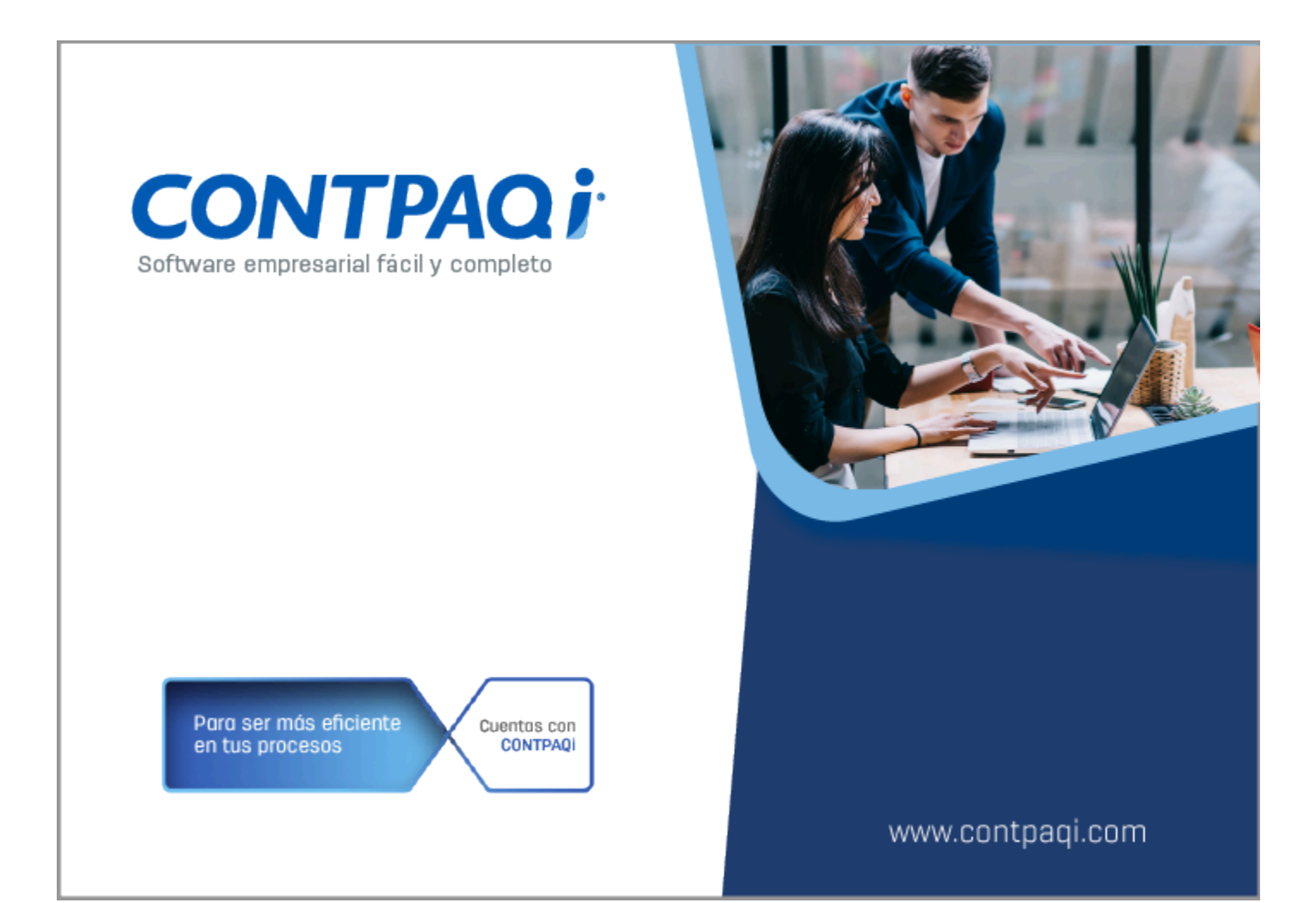

# **Carta Técnica**

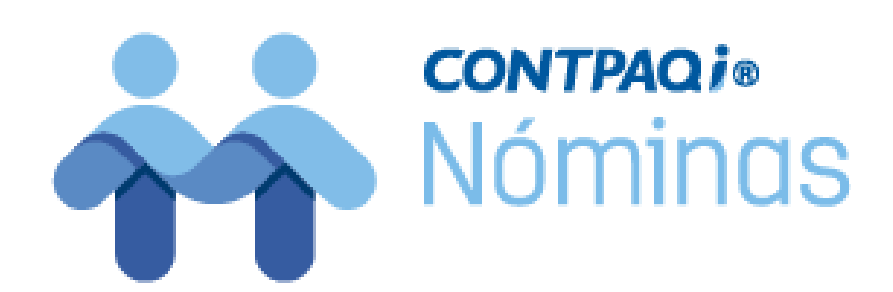

Perfil de este contenido: Toda la comunidad CONTPAQi®

# **CONTPAQi® Nóminas 16.0.1**

#### **Versión**: 16.0.1 **Liberación:** 04 de septiembre del 2023

#### **Herramientas complementarias**: 8.1.0 20230904

## **Actualización:**

- Con costo por actualización mayor en licenciamiento tradicional.
- Sin costo en licenciamiento anual con días vigentes.

**Nota**: Los certificados sin costo sólo se generarán de números de serie tipo de venta, no aplican sistemas tipo distribuidor, donación o que provengan de una actualización sin costo.

## Recuerda:

• Al actualizar una versión, es **OBLIGATORIO** cerrar el sistema, sobre todo si cuentas con una versión en Red.

• Programa el proceso de actualización y avisa oportunamente a los usuarios de las terminales antes de ejecutarlo.

#### Orden al actualizar:

Si cuentas con una instalación en red, primero se debe actualizar el servidor y después las terminales, validando que **todas las terminales estén actualizadas antes de ingresar al sistema**; con el fin de evitar problemas de actualización de la base de datos.

#### Instalación de máquinas virtuales:

Esta versión de **CONTPAQi® Nóminas 16.0.1** utiliza la protección de **APPKEY 23.0.3**

#### Importante:

En los sistemas **CONTPAQi®** con **AppKey** versión **23.0.3** el SLC es opcional, sin embargo, si cuentas en ese mismo equipo con sistemas **CONTPAQi®** con versiones anteriores de **AppKey**, será necesaria su instalación.

#### Mejoras de optimización:

Se incluyeron mejoras para optimizar el tiempo de ingreso en la aplicación cuando se tiene algún antivirus activo en el equipo. Considera que dicha optimización dependerá del antivirus, su configuración y entorno.

#### Respaldo:

En caso de haber personalizado la Plantilla\_Nomina\_CFDI.rdl, antes de instalar **CONTPAQi® Nóminas** respáldala, esta se ubica en (directorio de datos de formatos digitales)\reportes\_Servidor\Nominas.

Finalizada la instalación colocarla en la ruta (directorio de datos de formatos digitales)\reportes\_Servidor\Nominas\.

# **Novedades**

A partir de la versión **16.0.1** de **CONTPAQi® Nóminas**, podrás disponer de las nuevas características:

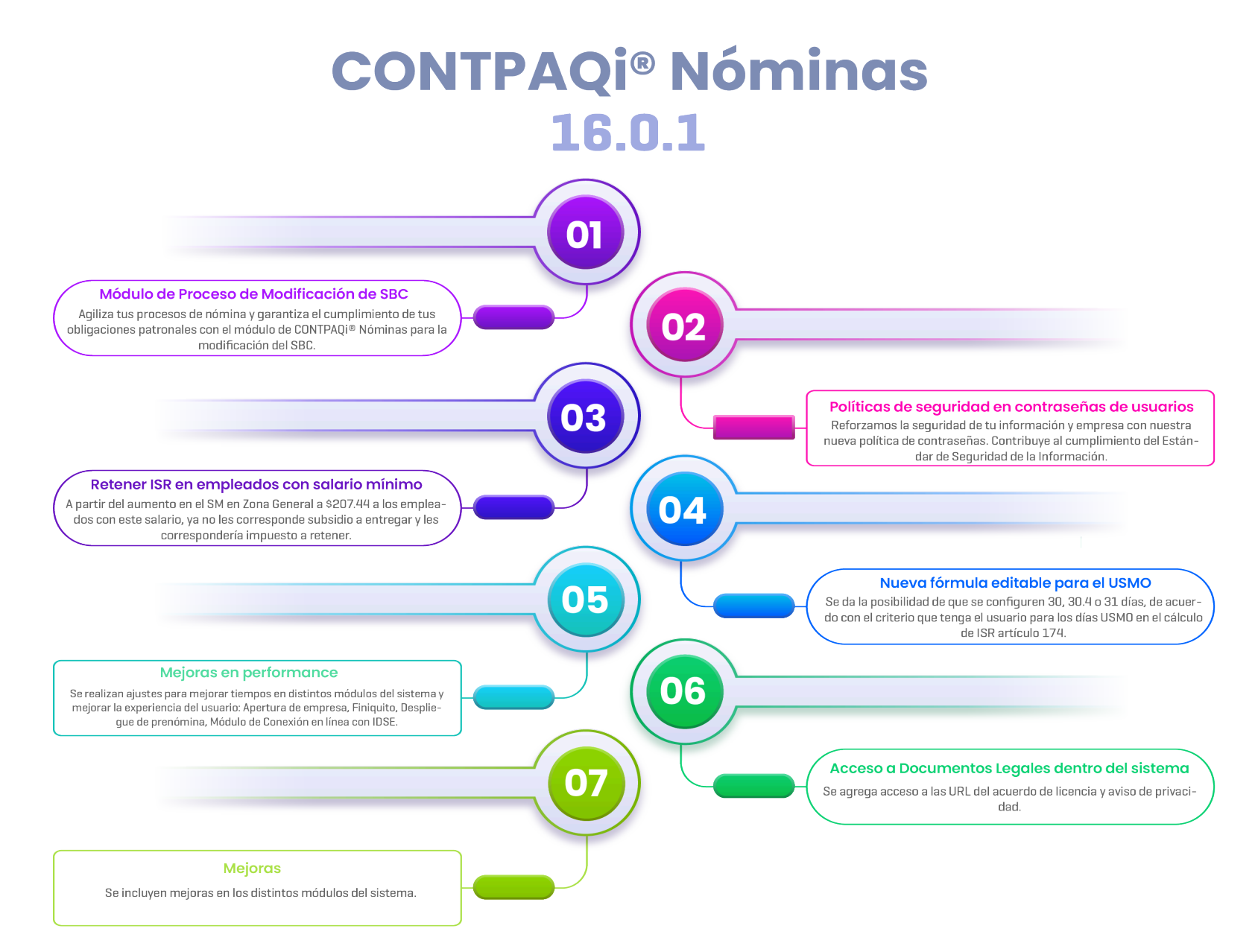

# **Consulta cuál es tu versión de CONTPAQi® Nóminas**

## Beneficio

A partir de la versión **16.0.1** de **CONTPAQi® Nóminas**, podrás disponer de nuevas características que te facilitarán y ayudará a agilizar tus procesos de nómina.

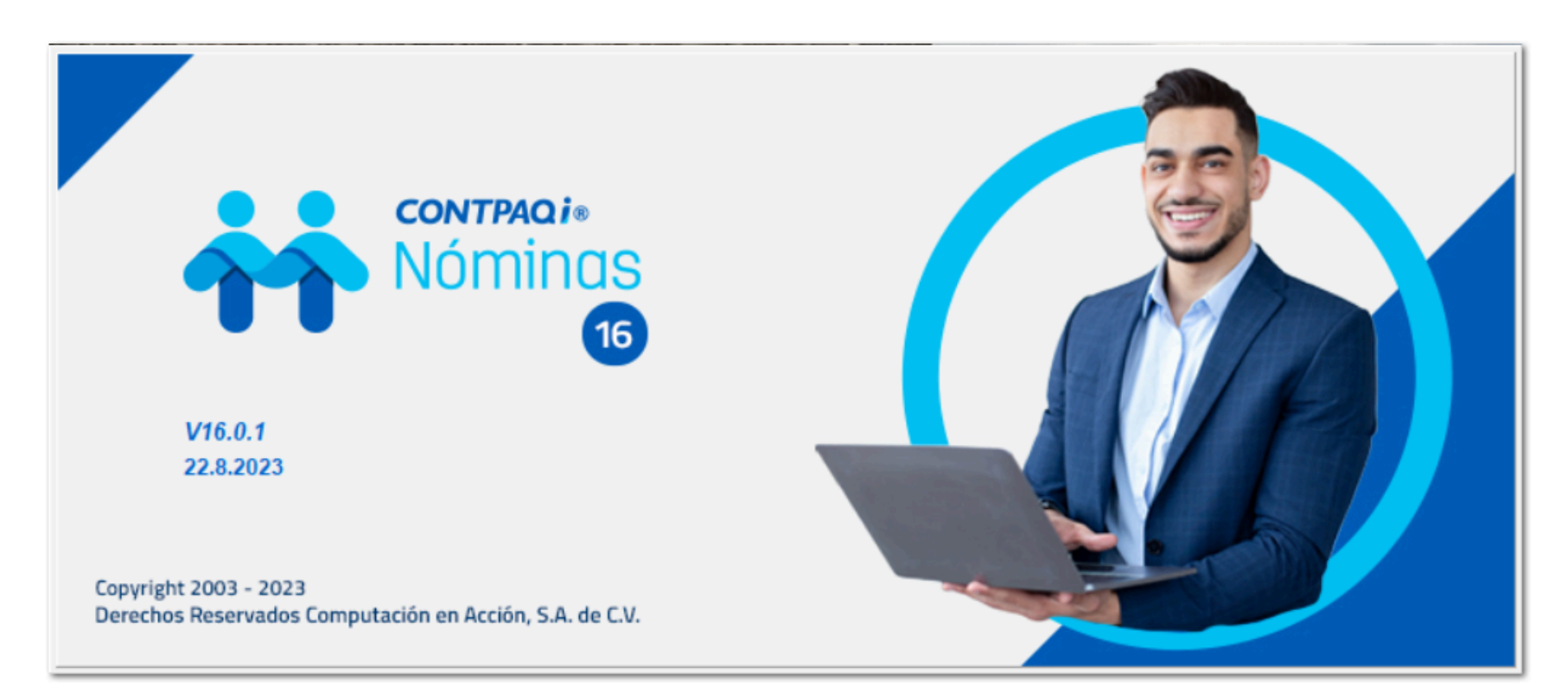

## **Configuración**

Para consultar la versión que se tiene instalada, ve al menú **Ayuda** y selecciona **Acerca de CONTPAQi® NÓMINAS**

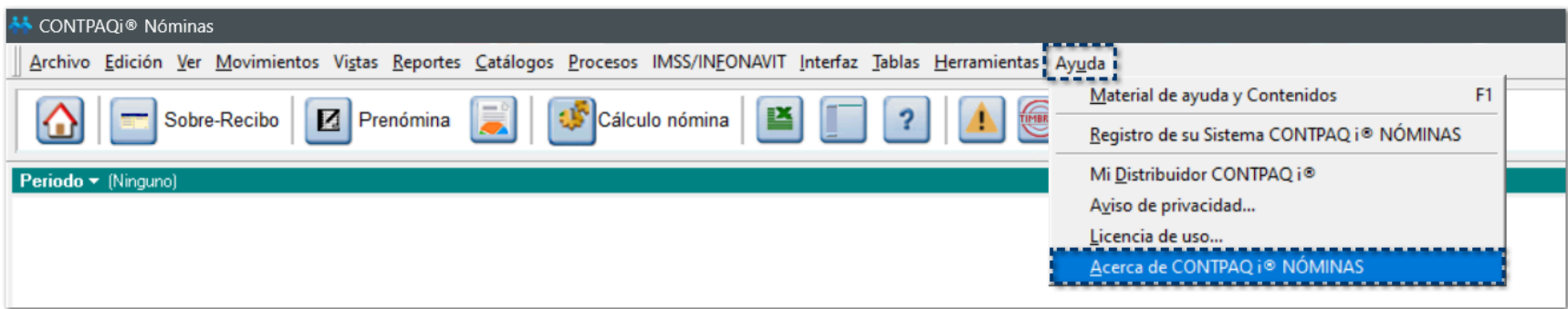

Dentro de la ventana **Acerca de**, podrás validar la versión instalada en la parte superior derecha.

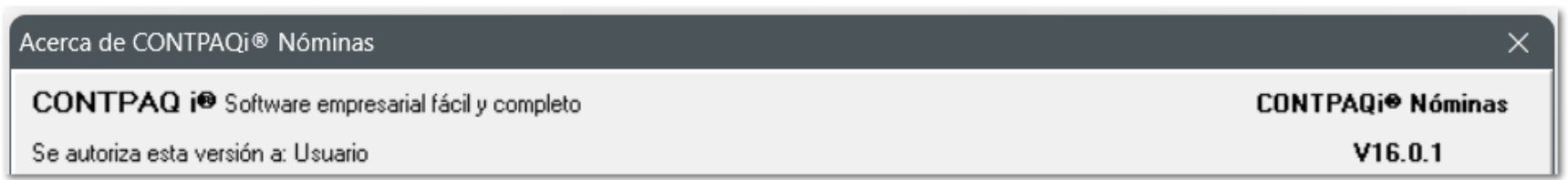

Para descargar las versiones disponibles de **CONTPAQi® Nóminas**, ingresa con tu usuario y contraseña a la página<www.contpaqi.com>ve al menú **Descargas**, selecciona "Actualiza tu sistema" y Elige el sistema.

# **Módulo de Proceso de Modificación de SBC**

# Video demostrativo

A continuación, te presentamos el video demostrativo del Módulo **Proceso modificación de SBC**, en el cual te explicamos de forma breve en qué consiste esta nueva funcionalidad en el sistema.

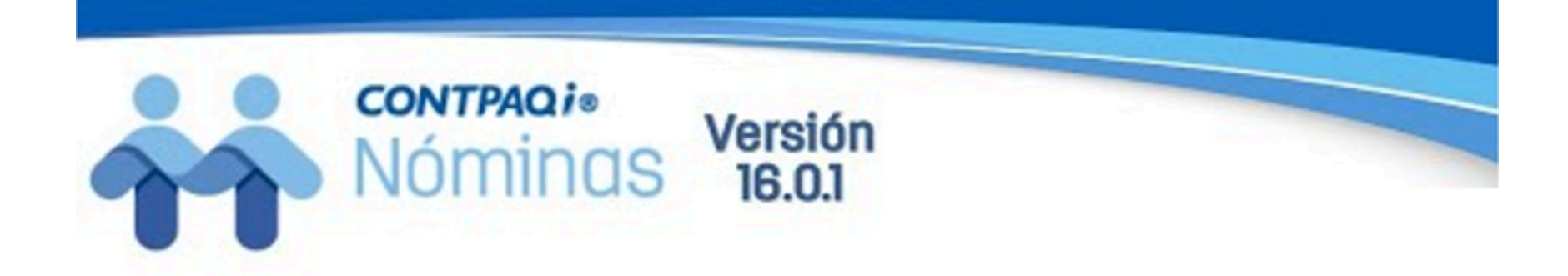

# **Módulo Proceso de** modificación de SBC

# Modificación de Salario Base de Cotización (SBC)

## ¿Qué es el Salario Base de Cotización?

El Salario base de cotización es el salario con el que el trabajador cotiza en el IMSS y mediante el cual se determinan las cuotas obrero patronales, mensuales y bimestrales del IMSS, y las cuotas del INFONAVIT.

**Artículo 27 de la Ley del Seguro Social.** El salario base de cotización se integra con los pagos hechos en efectivo por cuota diaria, gratificaciones, percepciones, alimentación, habitación, primas, comisiones, prestaciones en especie y cualquiera otra cantidad o prestación que se entregue al trabajador por su trabajo.

Al realizar este cambio, en **CONTPAQi® Nóminas** se guarda un registro de cada modificación para llevar un historial del empleado.

### **O** Tipo de modificación de salarios.

Existen 3 tipos de Base de Cotización para el salario:

**Base de Cotización Fijo Variable Mixto**

En **CONTPAQi® Nóminas** contamos con dos procesos relacionados con cambios en salarios, los cuales encuentras desde el menú **Procesos**:

- **1. Incremento de salarios**
- **2. Proceso de modificación de SBC**

Dependiendo el **Salario Base de Cotización (SBC)** que tenga el empleado, es la forma en que se realizará la modificación:

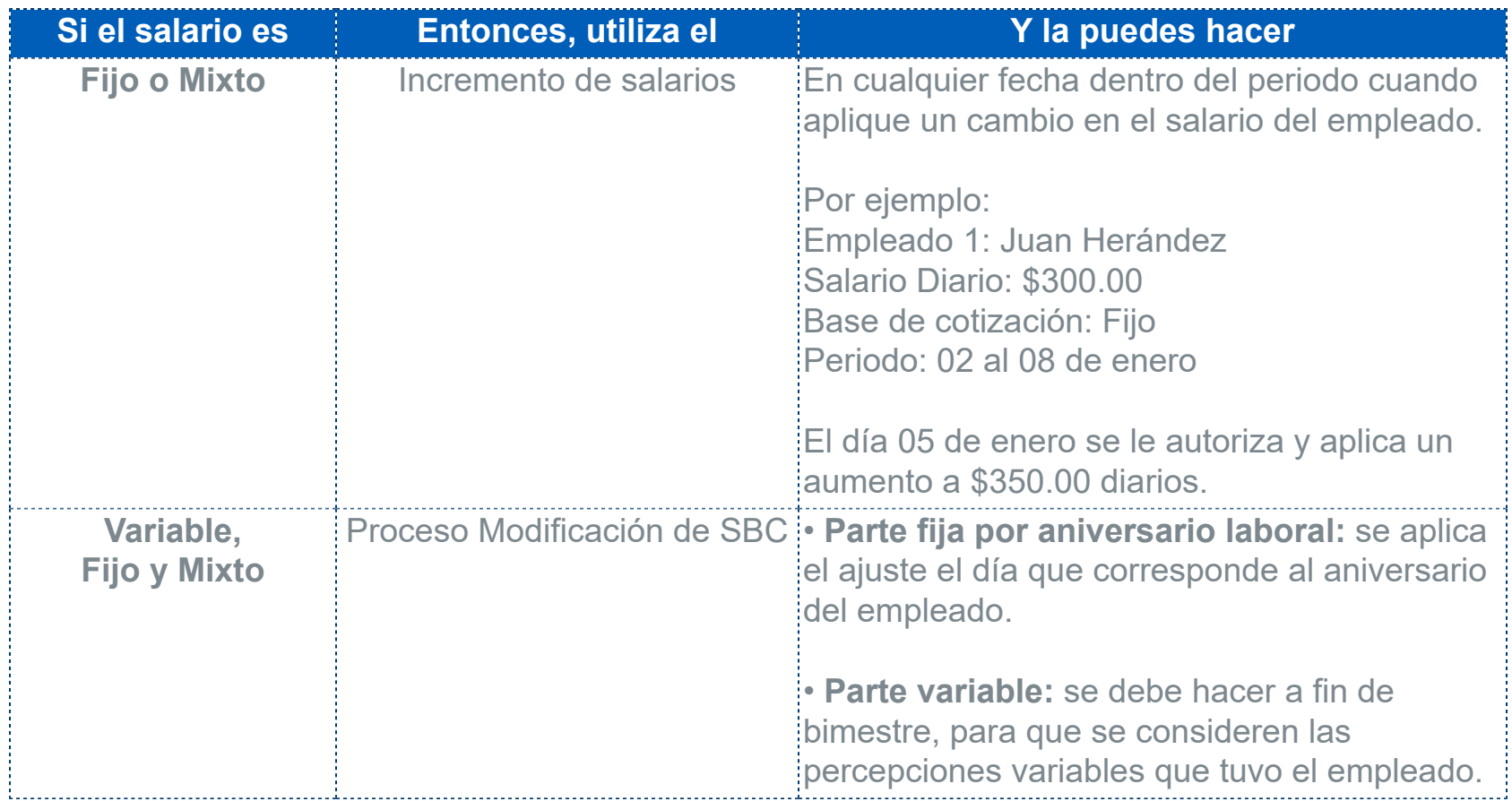

El **Proceso Modificación de SBC** te permite modificar tanto la parte fija (por aniversario laboral) y/o variable del SBC de los empleados y puede ser aplicado a más de un registro patronal a la vez.

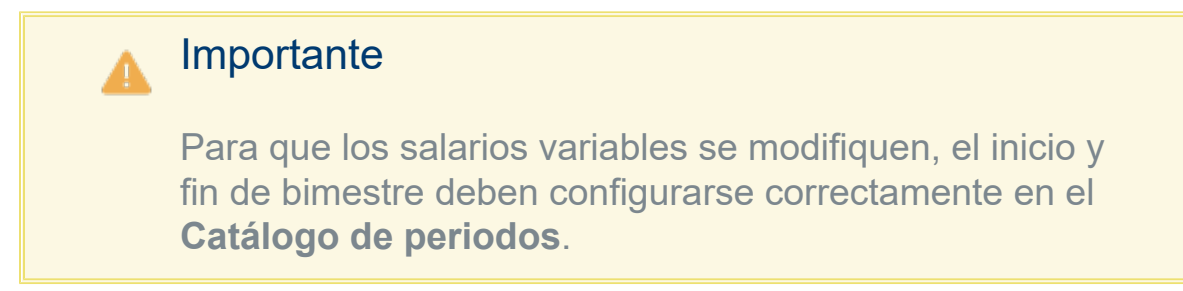

### Especificaciones para aplicar la Modificación del SBC.

Para aplicar la modificación de salarios, deberás tener en cuenta lo siguiente:

**¤** Solo se aplican las modificaciones para aquellos empleados que hayas seleccionado.

**¤** Solo se aplica la modificación de salarios si hay una diferencia de al menos \$0.01 entre el salario actual y el nuevo.

- **¤** El nuevo salario no debe pasar de 25 UMA.
- **¤** La fecha de aplicación no debe ser menor a 15 días del inicio del periodo vigente.

**¤** Si habilitas la opción **Respetar SBC a empleados con incapacidad**, no se aplicará la modificación a los empleados que tengan incapcidad en la fecha de aplicación.

**¤** La fecha de aplicación debe ser mayor que la fecha de alta/reingreso.

## Consideraciones para aplicar la Modificación del SBC.

Para aplicar la modificación de salarios, deberás considerar lo siguiente:

**¤** La modificación de salarios se hará solo sobre los empleados que se encuentren en el tipo de periodo que esté activo.

- **¤** El proceso solo se ejecuta estando en el periodo vigente.
- **¤** Solo se podrá seleccionar el bimestre vigente o el inmediato anterior.

**¤** Para el bimestre vigente solo es posible modificar la parte fija. La parte variable es únicamente informativa.

**¤** Este proceso es exclusivo, por lo que no deberá estar abierta la empresa en algún equipo diferente.

# ¿Cómo se calcula la parte fija y parte variable?

A continuación te explicaremos cómo se calcula la **parte fija** y la **parte variable** en el proceso de modificación de salarios, con base al criterio para el cálculo de vacaciones, ya que se toma el valor del **factor de integración**.

### ¿Cómo se calcula la parte fija?

Este proceso realiza el cálculo de la siguiente manera:

**¤** Se toma en cuenta el tipo de prestación que tenga asignado cada empleado, para identificar su factor de integración y las prestaciones que le corresponden.

**¤** Para la antigüedad laboral se toma en cuenta el tiempo transcurrido entre la fecha de alta/reingreso y la fecha de aplicación de la modificación.

**¤** Para el cambio de anitgüedad, se verifica que el empleado cumpla años laborales entre la fecha de inicio del bimestre y la fecha de aplicación de la modificación.

**¤** Para verificar el cambio de salario, es necesario que haya una diferencia mayor o igual a \$0.01.

En los siguientes ejemplos, podrás validar el cálculo realizado con base a cada uno de los criterios para el cálculo de vacaciones y el tipo de base de cotización del empleado:

#### **Ejemplo 1:**

- **Empleado:** 001
- **Base de cotización:** Fijo
- **Tipo de prestación:** De\_Ley
- **Salario diario:** \$238.56
- **Opción utilizada para el cálculo de vacaciones:** Días reforma entrada en vigor

#### **Factor de integración:**

(((días de vacaciones \* porcentaje prima de vacaciones) + días de aguinaldo) / 365 + 1

- **Antigüedad:** 2 años
- **Días Aguinaldo:** 15
- **Días Vacaciones:** 14
- **% Prima Vacacional:** 25%
- **Factor de integración:** 1.05068493

**SBC parte fija:**

Salario Diario Integrado = Salario Diario \* Factor de integración

• **SBC parte fija:** \$250.65

#### **Ejemplo 2:**

- **Empleado:** 001
- **Base de cotización:** Fijo
- **Tipo de prestación:** De\_Ley
- **Salario diario:** \$238.56
- **Opción utilizada para el cálculo de vacaciones:** Días proporcionales

**Factor de integración:**

(((días vacaciones tabla 1 (Proporción) \* % de prima vacacional tabla 1) + días de aguinaldo tabla 1 (Proporción)) + ((días vacaciones tabla 2 (Proporción) \* % de prima vacacional tabla 2) + días de aguinaldo tabla 2 (Proporción))) / 365) + 1

- **Antigüedad:** 2 años
- **Factor de integración:** 1.05068493

**SBC parte fija:**

Salario Diario Integrado = Salario Diario \* Factor de integración

• **SBC parte fija:** \$250.65

## ¿Cómo se calcula la parte variable?

Es la suma de todas las percepciones variables que tuvo el empleado en el bimestre, divididas por los días que se consideran para el bimestre.

Este proceso realiza el cálculo de la siguiente manera:

**¤** Las percepciones variables incluyen las del periodo ordinario y extraordinario, contemplados entre la fecha de inicio y fin del bimestre calculado.

**¤** Para verificar el cambio de salario, es necesario que haya una diferencia mayor o igual a \$0.01.

**¤** Las incapacidades y ausencias se pueden o no descontar dependiendo de los parámetros seleccionados.

**¤** Si seleccionas **Respetar SBC a empleados con incapacidad**, el salario variable nuevo será igual al actual.

#### **Ejemplo:**

- **Tipo de periodo:** Quincenal
- **Bimestre:** Julio Agosto
- **Días de bimestre:** 62
- **Incapacidades:** 0
- **Faltas:** 0
- **Periodos:**

#13 - 01 al 15 de julio del 2023 #14 - 16 al 31 de julio del 2023 #15 - 01 al 15 de agosto del 2023 #16 - 16 al 31 de agosto del 2023

Se le pagó al empleado un premio de eficiencia que es considerado una percepción variable en los periodos 13, 15 y 16 por \$4,500.00 en cada uno de estos tres periodos.

## **SBC parte variable = Total de percepciones / Días del bimestre**

 $$13,500.00 / 62 = $217.74$ 

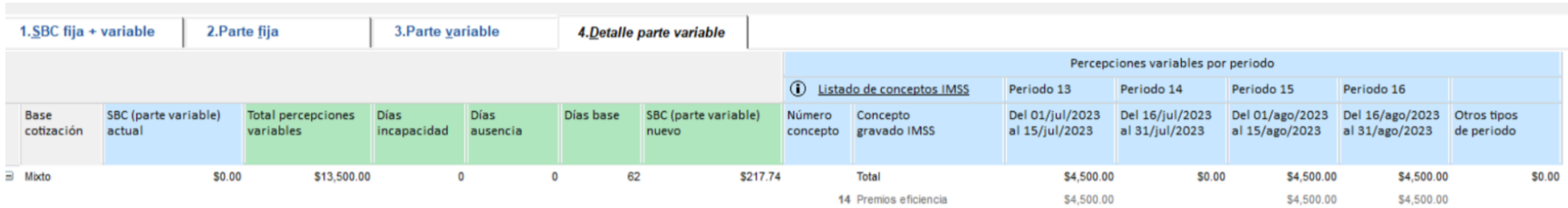

## Módulo de Proceso de Modificación de SBC

C443138, C443139, C457169, C457170, C457171, C457205, C457290, C460972, C460974, C461020, C461021, C461044, C463265, C464468, C464469, C464470, C464476, C465462, C465896, C468470, C468483, C468494, C468505, C468507, C469111, C469541, C469628, C469693, C469767, C469979, C470230, C472678, C472681, C473302, C473320, C473321, C473905, C473973, C474056, C474585, C477597, C477641, C477642, C477670, C477671, C477672, C477684, C478039, C478302, C478831, C479035, C482809, C484081, C484107, C484174, C488780, C488887, C488925, C488980, C489579, C502009

### Beneficio

A partir de esta versión, **CONTPAQi® Nóminas** tiene a tu disposición el nuevo módulo de **Proceso de Modificación de SBC**, el cual te permite modificar tanto la parte fija (por aniversario laboral) y/o variable del SBC de los empleados, haciendo este proceso mucho más rápido y eficaz.

Las grandes ventajas de este nuevo módulo son:

- Mejor performance en comparación del módulo de Excel de modificación de salarios.
- El nuevo módulo es completamente similar al módulo de Excel, respetando la experiencia que ya tenía el usuario.
- Se eliminan los problemas del procesamiento del cálculo en Excel por el uso de macros que requerían reconfiguraciones, permisos, habilitación de macros, problemas derivados de las actualizaciones de Microsoft, etc.
- Cuenta con una opción para ver el detalle del cálculo del factor de integración y el salario diario integrado parte fija.
- Te permite exportar la información a un archivo de Excel, para que cuentes con tus papeles de trabajo en caso de alguna revisión por parte del IMSS.

### Configuración

A partir de ahora, dentro del menú **IMSS/INFONAVIT**, al seleccionar el submenú **Proceso Modificación de SBC (Parte Variable / Parte Fija por Aniversario Laboral)**, podrás visualizar el siguiente módulo:

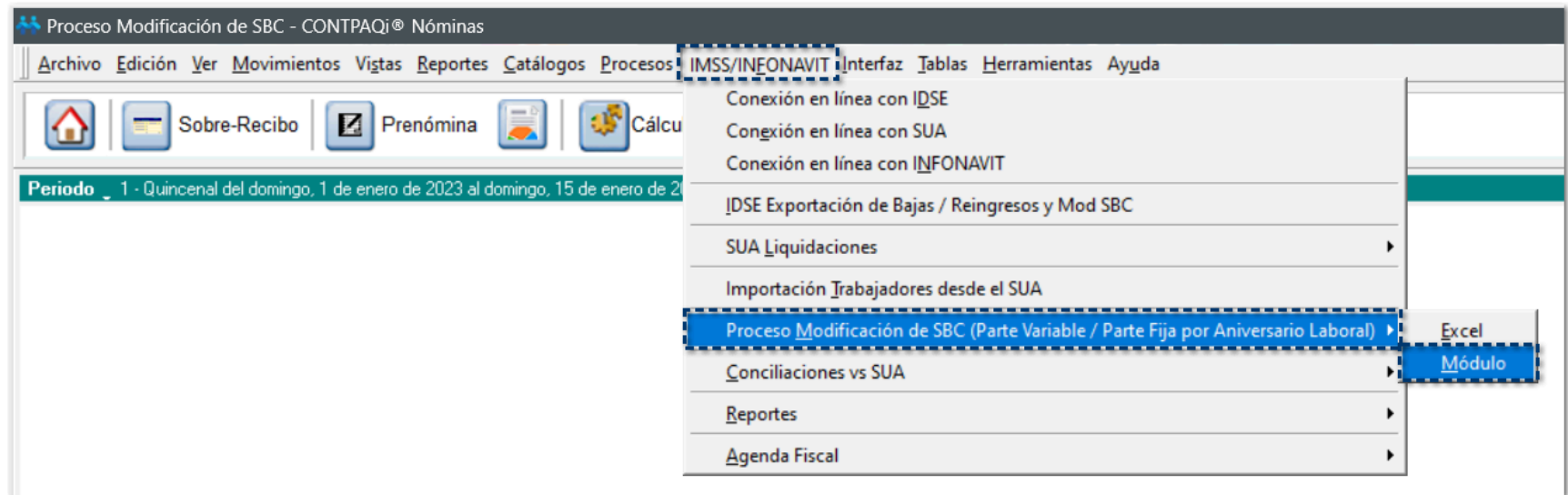

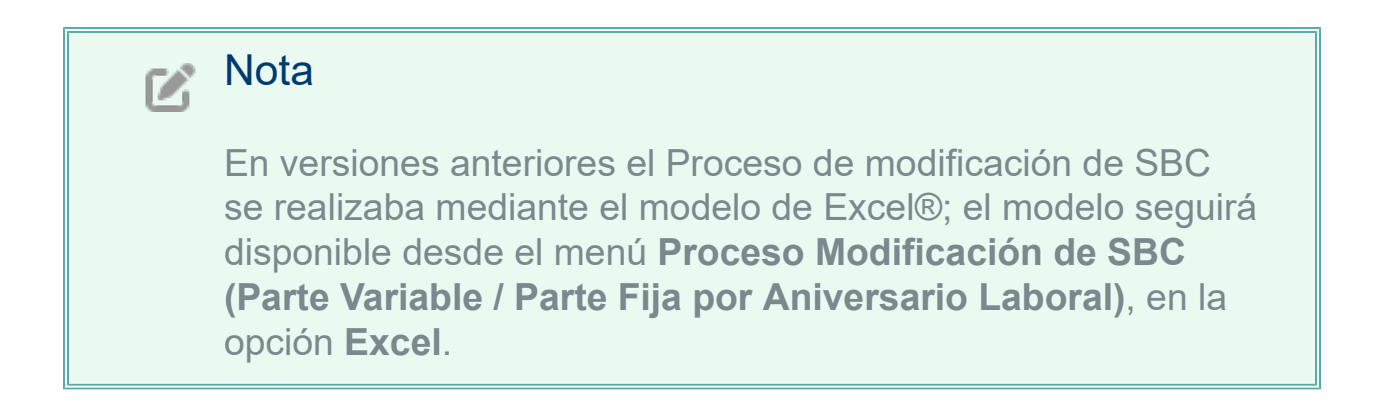

Una vez que has seleccionado esta opción, se mostrará la ventana **Proceso de Modificación de SBC**:

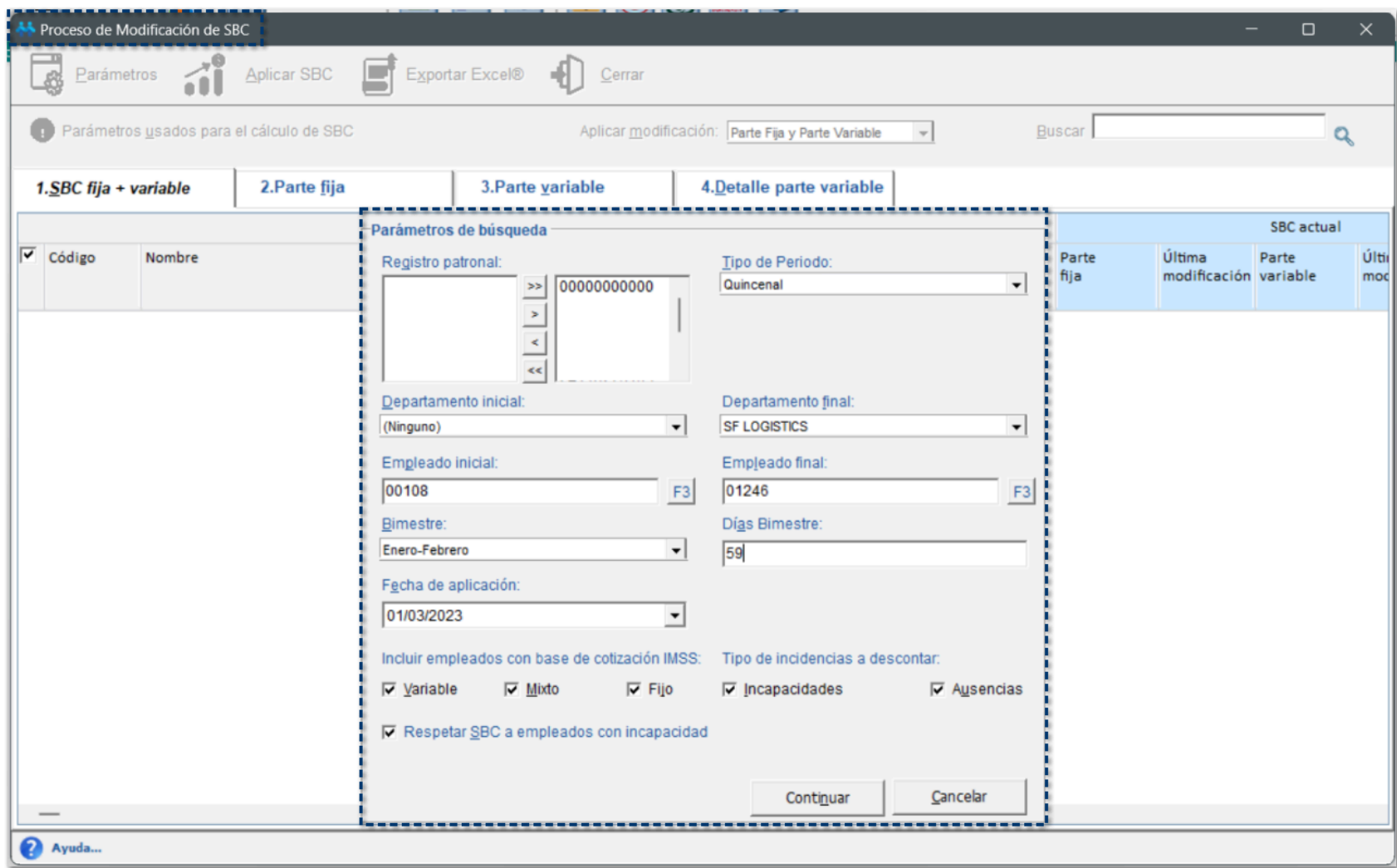

## **O** Parámetros de búsqueda:

Para ejecutar este proceso, necesitas definir los siguientes filtros dentro de la ventana de **Parámetros de búsqueda**:

- **Registro patronal**
- **Tipo de Periodo**
- **Departamento inicial / Departamento final**
- **Empleado inicial / Empleado final**
- **Bimestre:** por omisión, se mostrará el bimestre de acuerdo a la fecha de los periodos vigentes.
- **Días Bimestre**
- **Fecha de aplicación**

• **Incluir empleados con base de cotización IMSS:** por omisión, se mostrarán habilitadas los tres tipos de base de cotización.

• **Tipos de incidencias a descontar:** por omisión, se mostrarán habilitadas los tipos de incidencias a descontar.

• **Respetar SBC a empleados con incapacidad:** por omisión, se mostrará habilitada esta opción.

## *P* Proceso de Modificación de SBC:

Una vez que definiste los parámetros de búsqueda para la aplicación del SBC de los empleados, haz

clic en el botón **continuar**<br>para visualizar el listado de empleados a los que será aplicado la modificación de SBC.

En la parte superior de la ventana, al hacer clic en **Contrar en el parametros usados para el cálculo de SBC** visualizarás la sección con la información de los parámetros usados para determinar el salario base cotización:

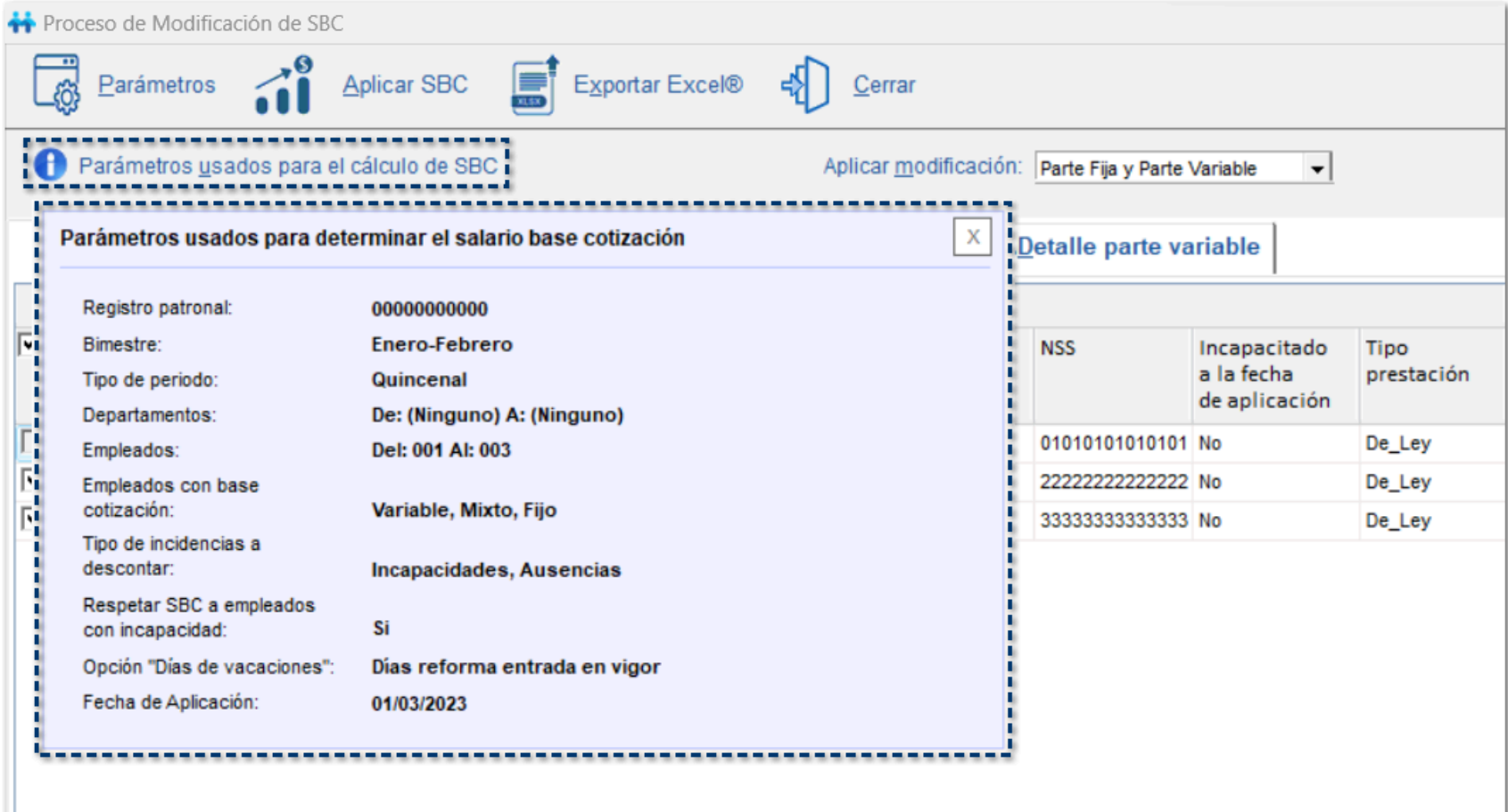

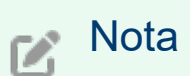

Esta sección te será posible contraerla o expandirla las veces que requieras para consultar la información.

Además, visualizarás el campo Aplicar modificación: di desplegar el listado se mostrarán las siguientes opciones para aplicar la modificación de salarios a los empleados:

- *Sólo Parte Variable*
- *Sólo Parte Fije*
- *Parte Fija y Parte Variable*

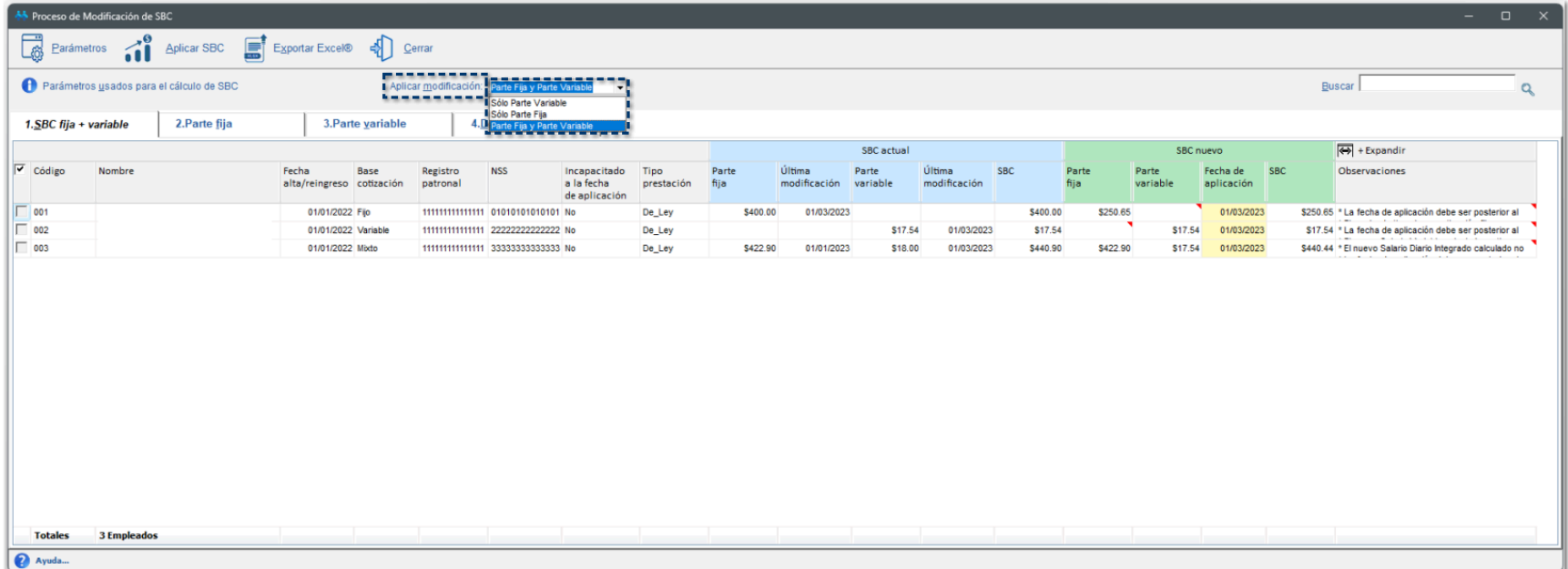

Podrás agilizar la búsqueda del registro de tus empleados al capturar palabras clave en el campo **Buscar:**

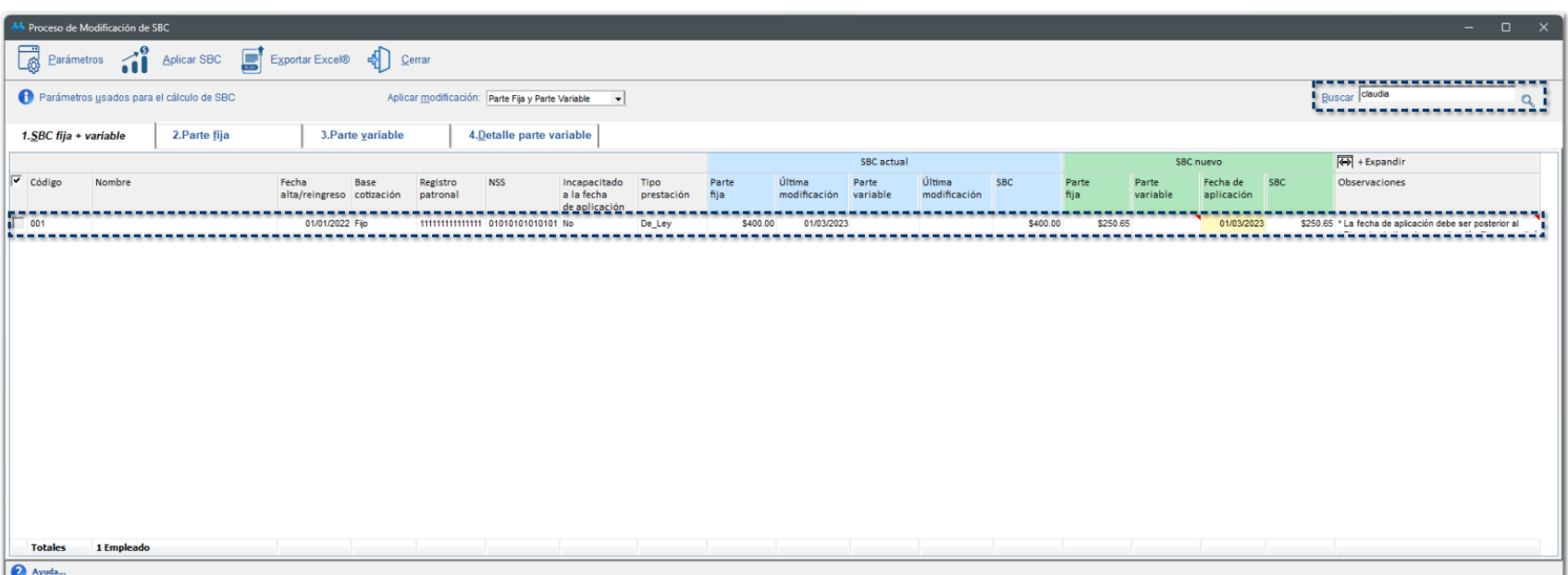

En la sección inferior del módulo, se agrega la opción **Ayuda**, que podrás expandir o contraer en el momento que requieras y se mostrará en cada una de las pestañas. Por omisión, se contrae esta información.

#### **Importante:**

1. Al aplicar los cambios, el nuevo SBC calculado se registrará en el sistema con la "Fecha de Aplicación" capturada.

2. El cambio se aplicará sólo a los empleados para los que se marcó la casilla para "Aplicar Modificación SBC".

3. Utilice el filtro "Aplicar" para modificar solo la parte fija, solo la parte variable o ambas.

4. Recuerde que es posible modificar los nuevos importes desde las celdas amarillas en las hojas de detalle "2.- Parte Fija" y "3.- Parte Variable".

5. La columna "Incapacitado a la fecha de modificación" se obtiene de acuerdo con la fecha de aplicación calculada por el proceso.

6. Si elige la opción "Respetar SBC a empleados con incapacidad" y la fecha de aplicación es editada, se validarán de nuevo las incapacidades al momento de aplicar la modificación de SBC; en caso de que el empleado tenga incapacidad en la nueva fecha de aplicación, no se aplicarán los cambios y se mostrará un mensaje en la columna "Observaciones".

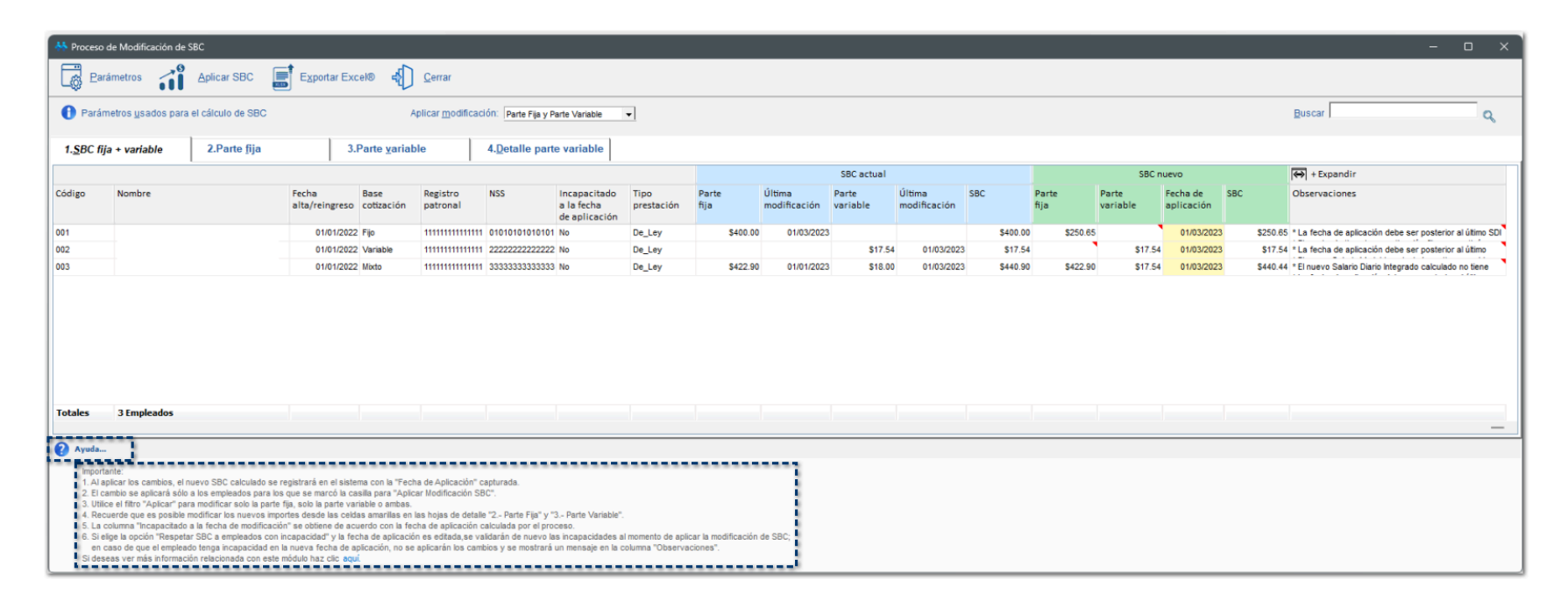

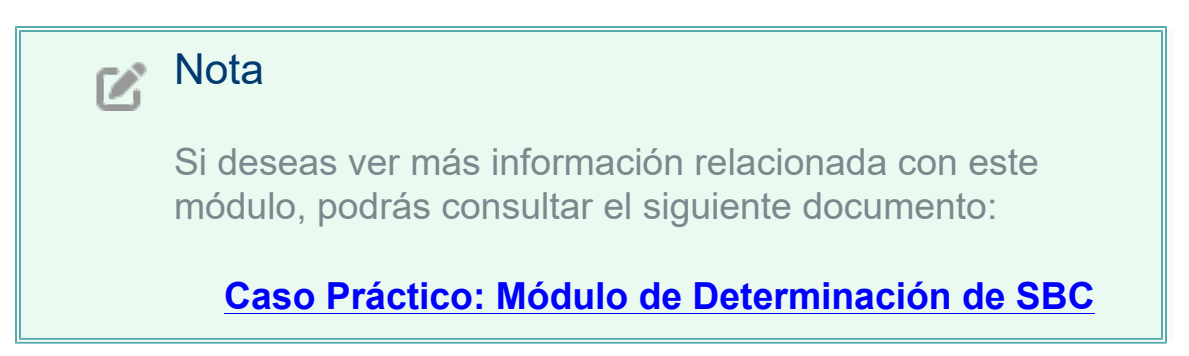

Una vez que has definido los parámetros correspondientes, visualizarás los datos calculados por cada uno de los empleados:

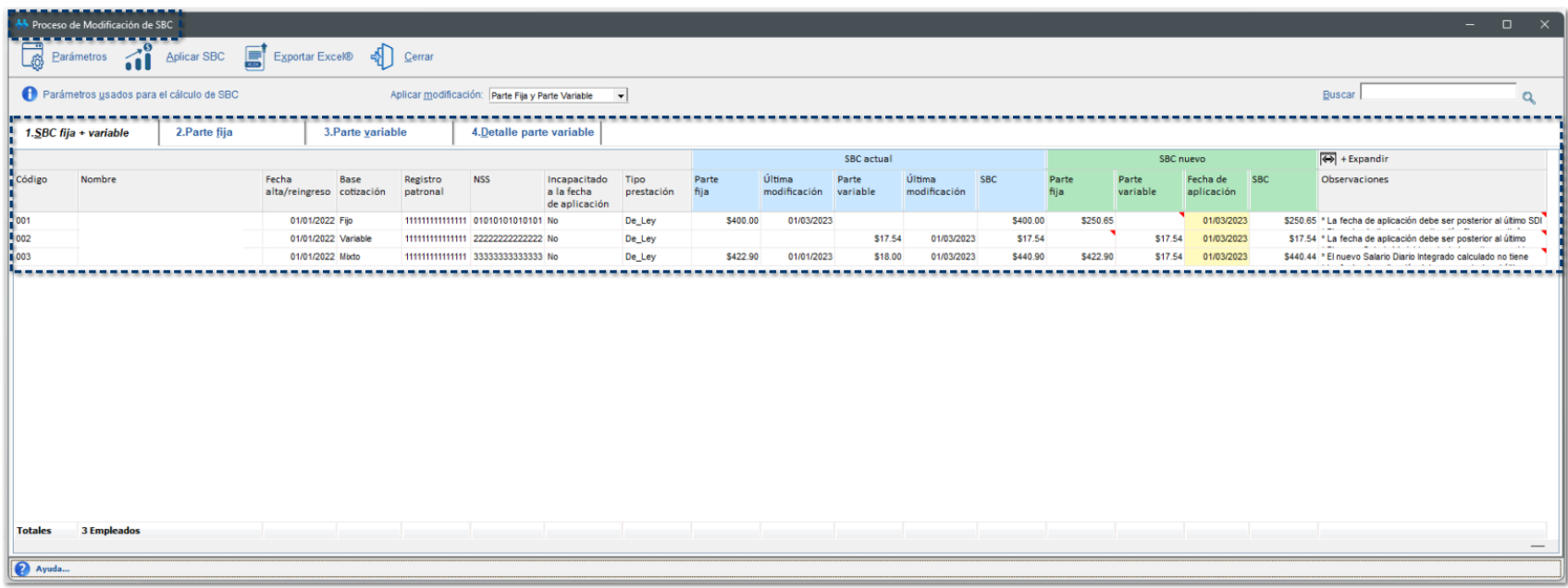

Este módulo consta de 4 pestañas editables:

- 1. **SBC fija + variable**
- 2. **Parte fija**
- 3. **Parte variable**
- 4. **Detalle parte variable**

A continuación, te explicamos a detalle cada una:

### **0** 1. SBC fija + variable

En la pestaña **1. SBC fija + variable**, visualizarás el resultado de la modificación correspondiente a la parte fija más la parte variable.

Si realizaste algún cambio en la pestaña **2. Parte fija** y/o en la pestaña **3. Parte variable**, verás el cambio reflejado en la pestaña **1. SBC fija + variable**.

Podrás editar la columna **Fecha de aplicación**, si así lo requieres.

Las celdas que se muestran en color **amarillo** podrás editarlas, si así lo requieres.

Al editar los importes correspondientes a esta columna, el texto se visualizará en color **azul**, para tener el registro de que se trata de un dato reportado.

Si deseas borrar las fechas que fueron capturadas de manera manual, en automático se mostrará la fecha sugerida por el sistema.

Si en la ventana de **Parámetros** se habilitó la opción **Respetar SBC a empleados con incapacidad** y se ha editado la **Fecha de aplicación** a un empleado en particular, se validarán nuevamente las incapacidades al momento de aplicar la modificación de SBC. En caso de que el empleado tenga incapacidad en la nueva fecha de aplicación, no se aplicarán los cambios.

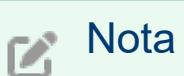

Al cambiar la **Fecha de aplicación** de un empleado mostrado en el grid, se recalculará el Salario Base Cotización (SBC) para este empleado en particular.

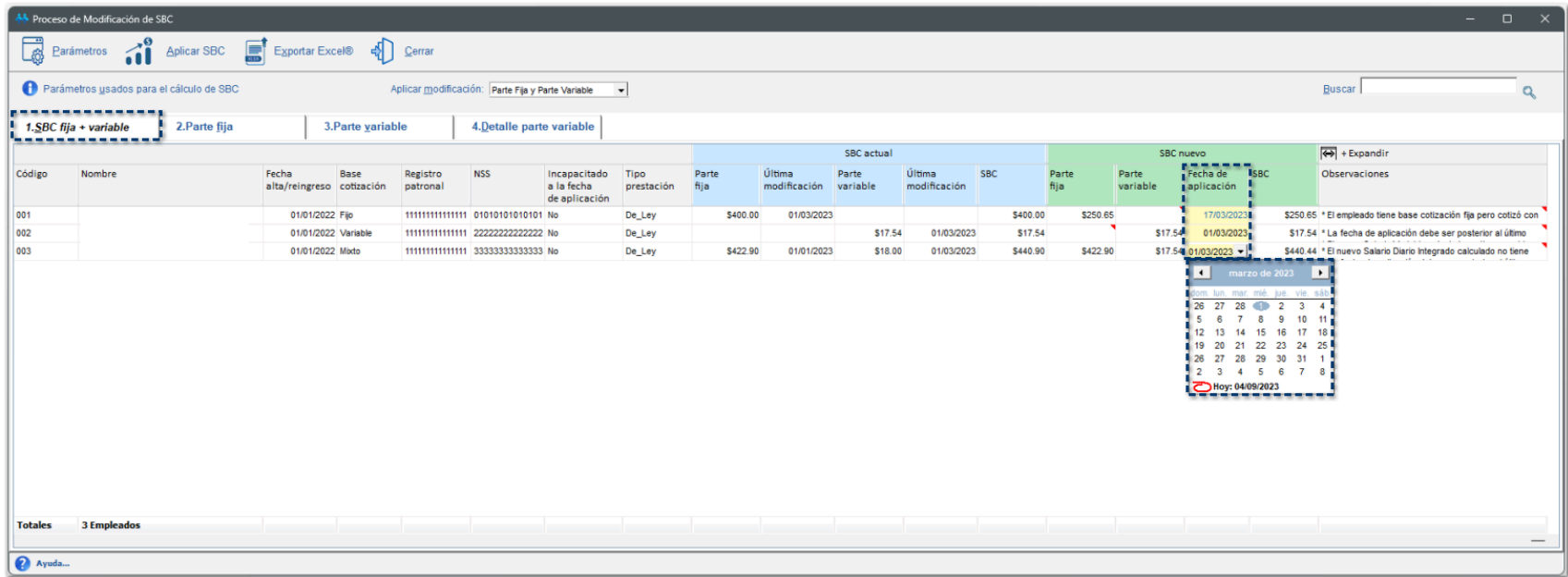

En la columna **Observaciones**, podrás visualizar algunos mensajes que te ayudarán en la aplicación de la modificación del SBC a tus empleados:

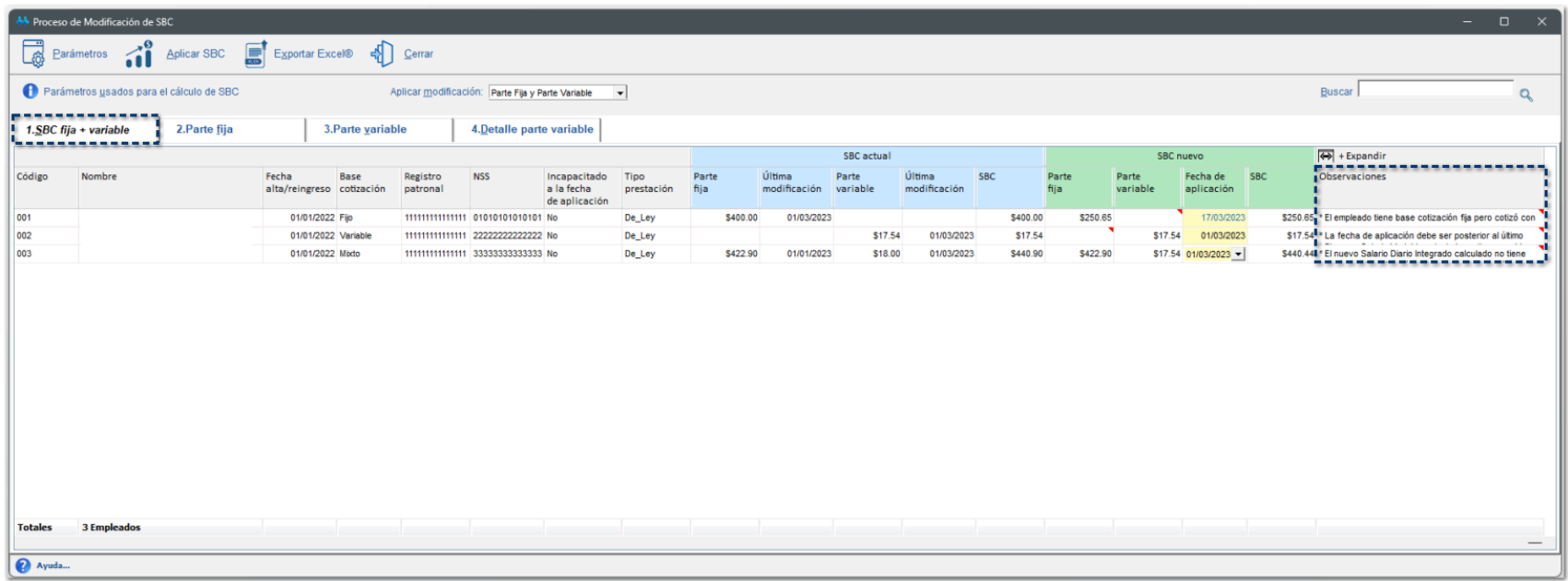

Al hacer clic en el botón **Expandir/Contraer**, podrás mostrar u ocultar la información del campo observaciones:

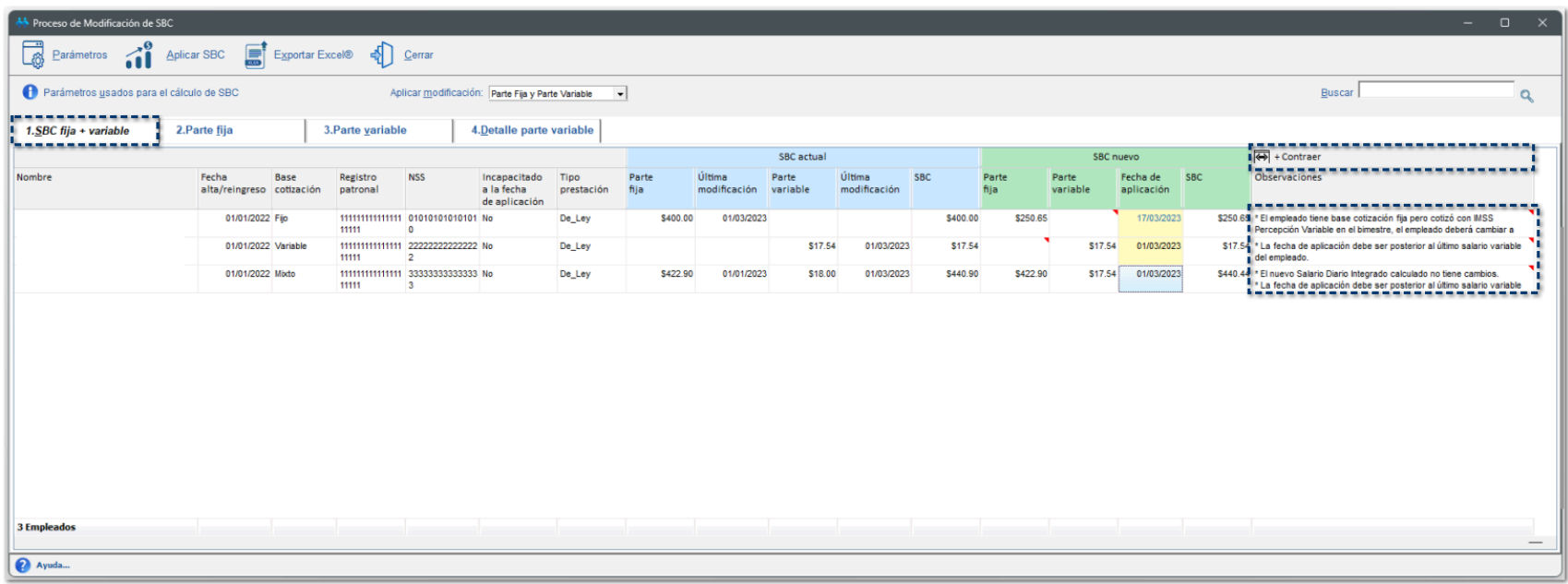

Podrás visualizar el área de **Totales**, que te indicará el número de empleados que se están considerando para la modificación de salarios:

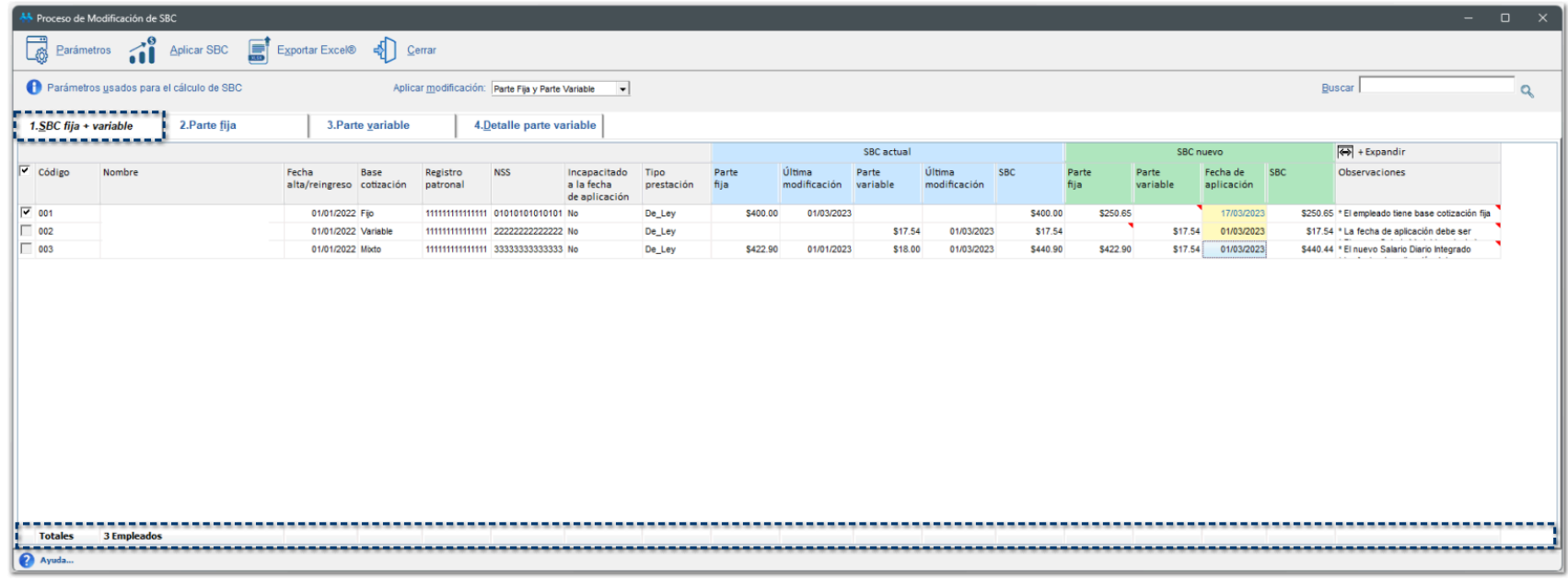

## **0** 2. Parte fija

En la pestaña **2. Parte fija**, podrás modificar las columnas **Factor integración** y **SBC (Parte fija) nuevo**, si el empleado tiene tipo de base de cotización **Fijo** o **Mixto**:

Las celdas que se muestran en color **amarillo** podrás editarlas, si así lo requieres.

Al editar los importes correspondientes a esta columna, el texto se visualizará en color **azul**, para tener el registro de que se trata de un importe reportado.

Si deseas borrar los importes que fueron capturados de manera manual, en automático se mostrará el importe que fue calculado por el sistema.

En las celdas que son editables, tendrás la posibilidad de copiar y pegar la información desde un documento Excel®.

El Salario Base Cotización se mostrará en color **verde** cuando esté topado a 25 UMA.

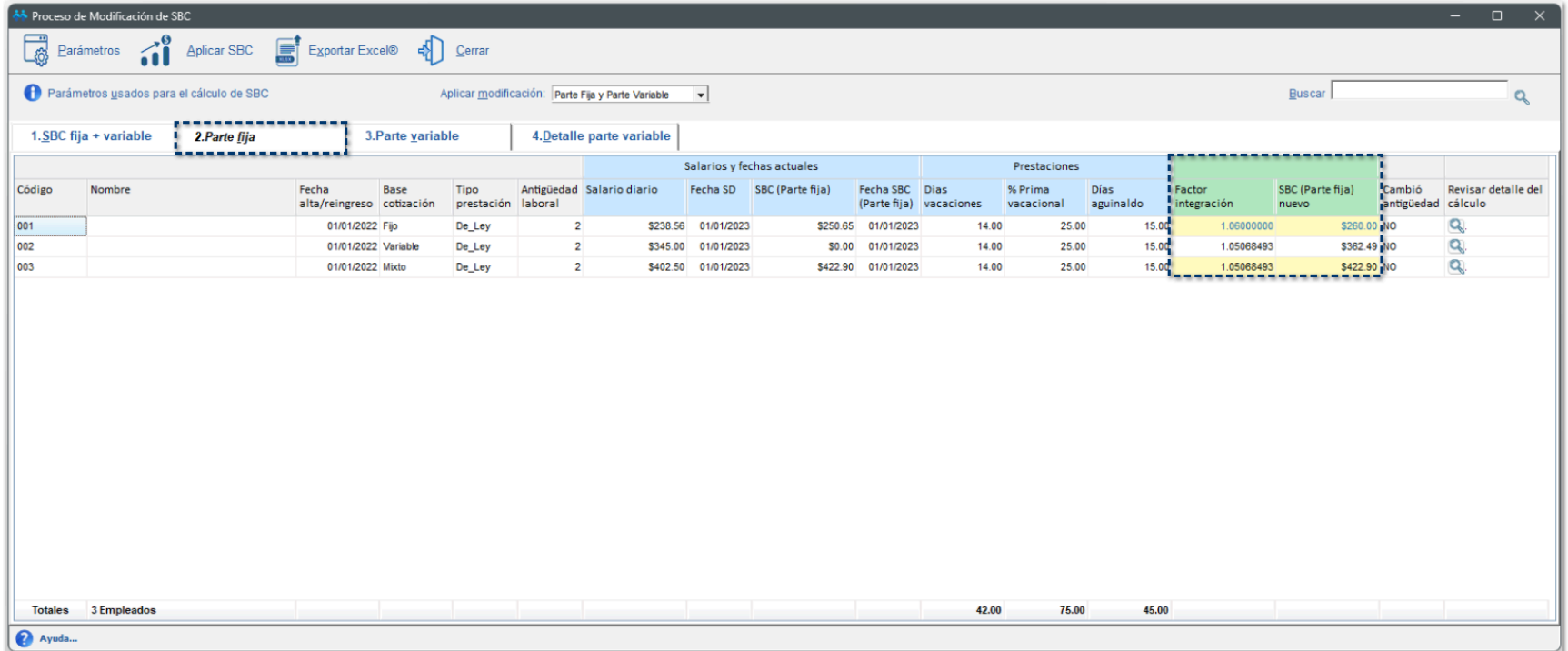

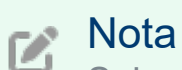

Solo podrás editar los importes de las columnas **Factor integración** y **SBC (Parte fija) nuevo** a los empleados cuya **Base de cotización** sea **Fijo** o **Mixto**.

Se deshabilitará la edición de estas columnas para los empleados con base de cotización **variable**.

En la columna **Revisar detalle del cálculo**, al hacer clic en el ícono Q, se mostrará una ventana con el desglose del cálculo y los parámetros correspondientes que se tomaron en cuenta para determinar el nuevo SBC.

Actualmente existen dos criterios de cómo calcular las vacaciones de un empleado que tiene una parte de vacaciones devengadas en el año 2022 y otra parte de vacaciones devengadas en 2023, el cual determina cuál es el factor de integración que se tomará para el cálculo de la modificación de salarios.

• El primer criterio se basa en que el empleado, no importa si trabajó una parte en el año 2022 y otra parte en el año 2023, en este criterio se considera que debe disfrutar los 12 días completos de vacaciones para un trabajador en su primer año (o bien, los que correspondan según su antigüedad).

• El segundo criterio, se basa en que las vacaciones de devengan proporcionalmente, de acuerdo con el tiempo que el trabajador estuvo en el año 2022 y en el año 2023.

Por ejemplo:

**Opción utilizada para el cálculo de vacaciones:** Días reforma entrada en vigor

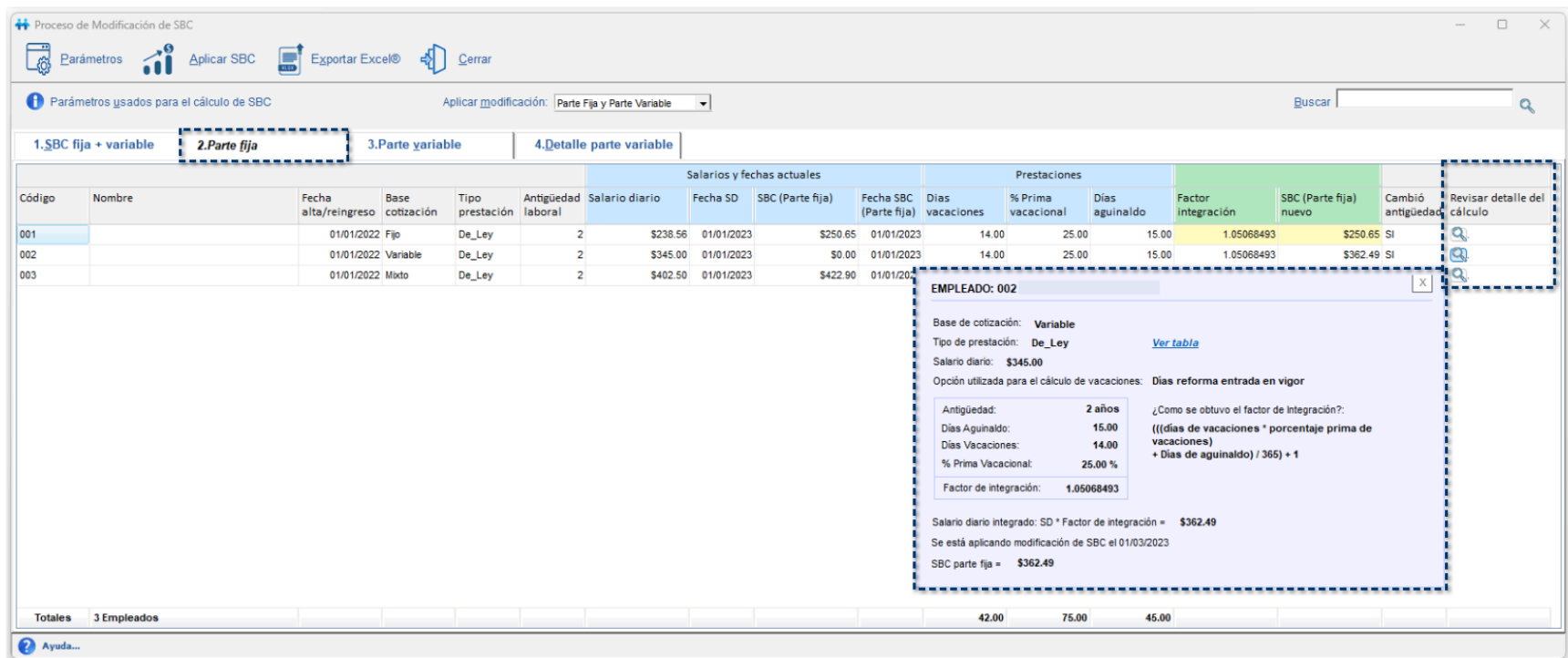

**Opción utilizada para el cálculo de vacaciones:** Días proporcionales

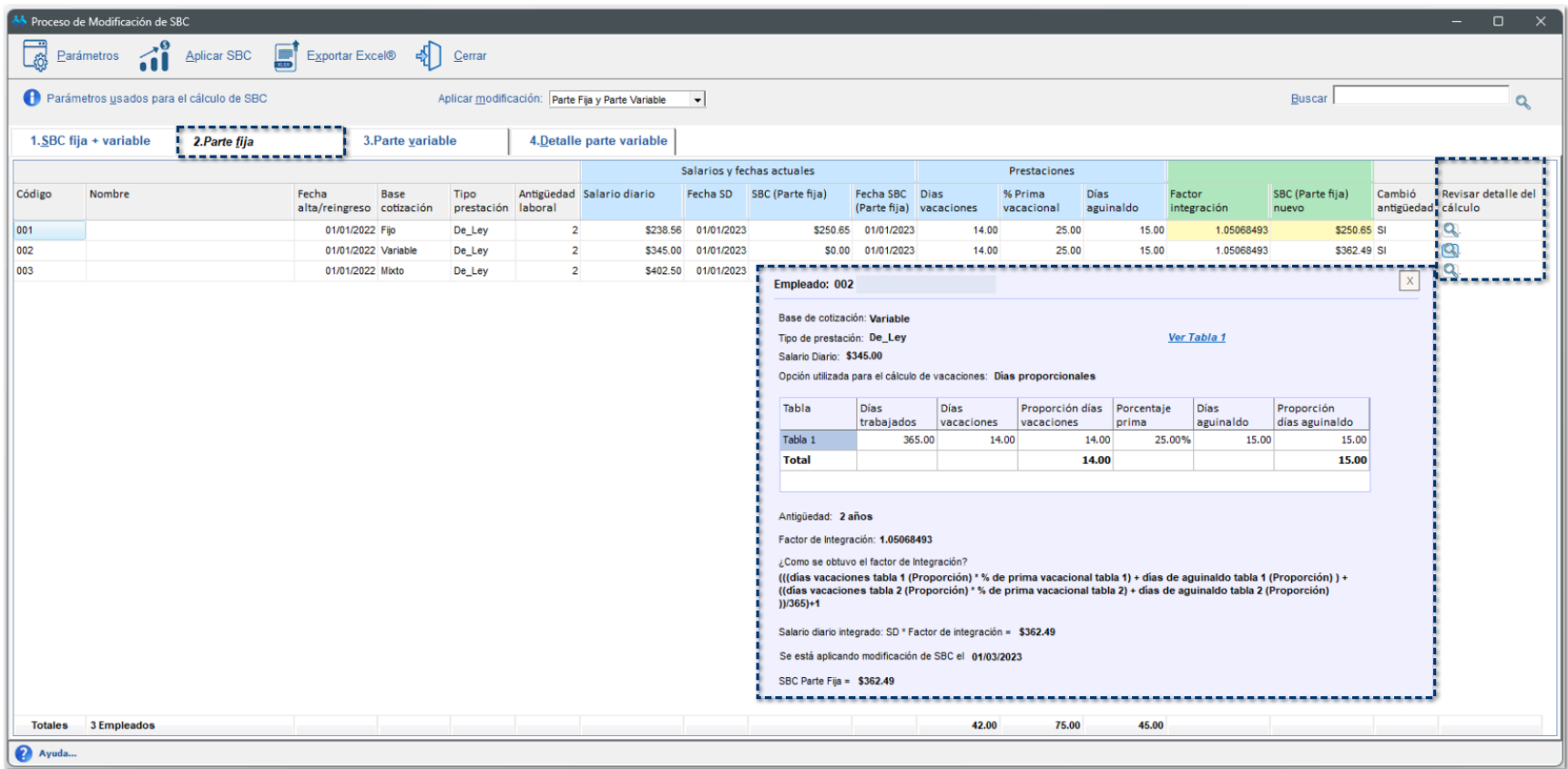

En el área de **Totales**, se muestra la suma de las columnas **Días vacaciones**, **% Prima vacacional**, **Días aguinaldo**:

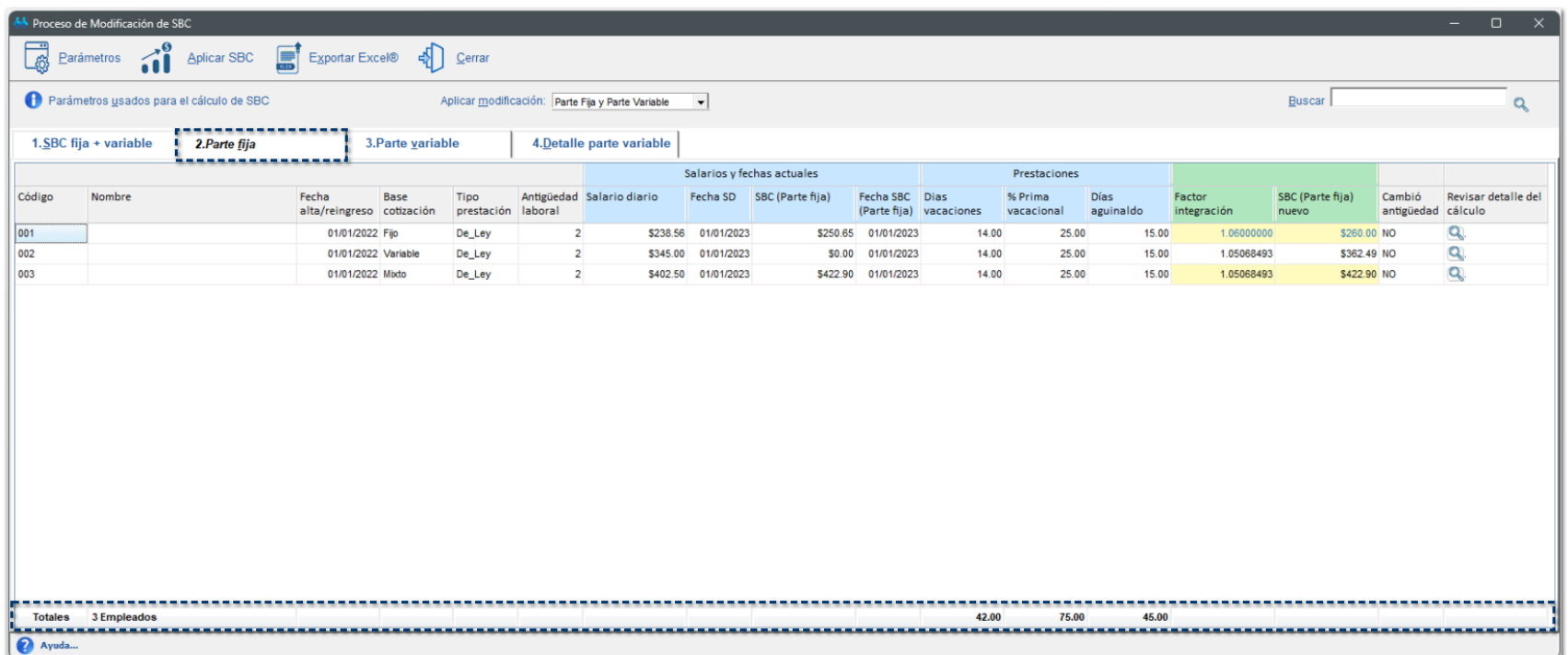

### **6** 3. Parte variable

En la pestaña **3. Parte variable**, podrás modificar la columna **SBC (parte variable) nuevo**, si el empleado tiene tipo de base de cotización **Variable** o **Mixto**.

Las celdas que se muestran en color **amarillo** podrás editarlas, si así lo requieres.

Al editar los importes correspondientes a esta columna, el texto se visualizará en color **azul**, para tener el registro de que se trata de un importe reportado.

Si deseas borrar los importes que fueron capturados de manera manual, en automático se mostrará el importe que fue calculado por el sistema.

En las celdas que son editables, tendrás la posibilidad de copiar y pegar la información desde un documento Excel®.

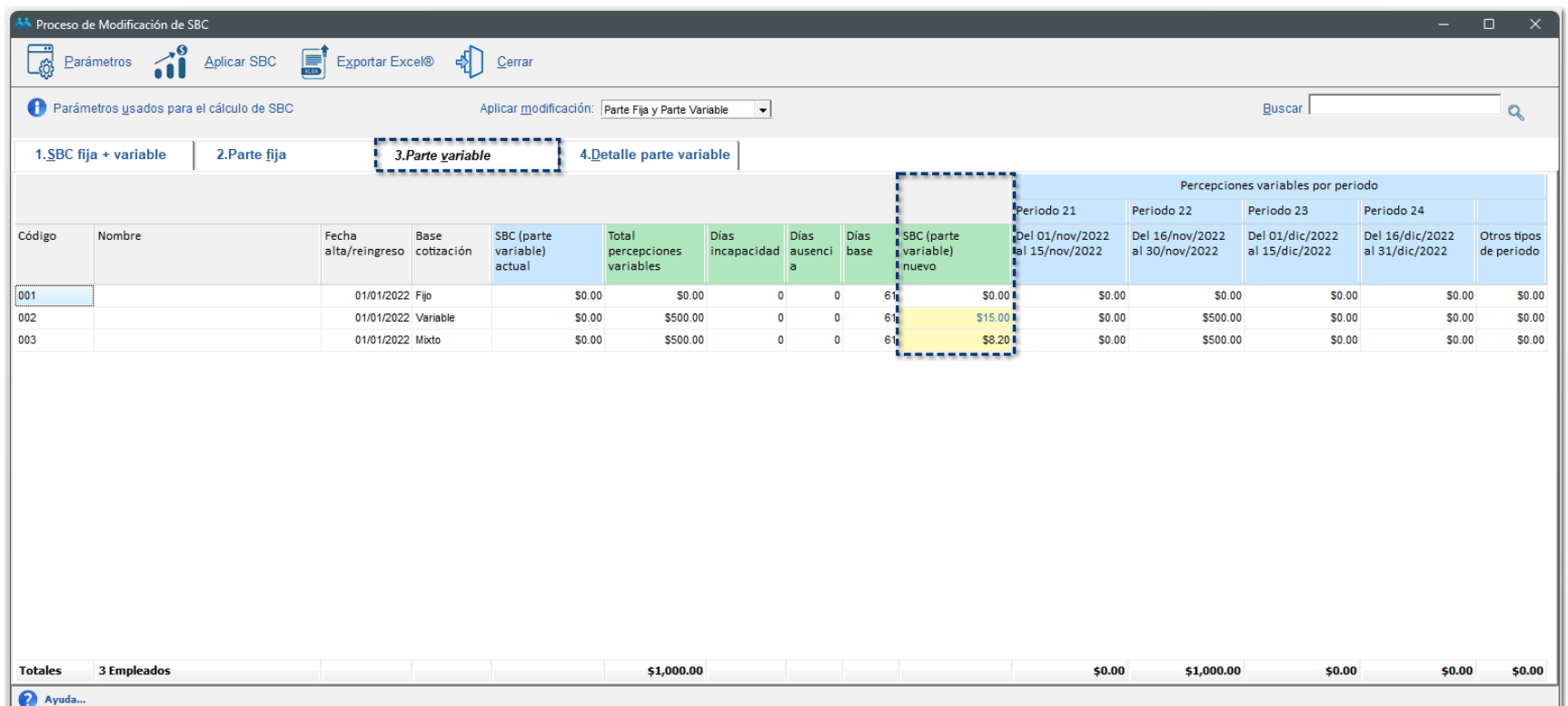

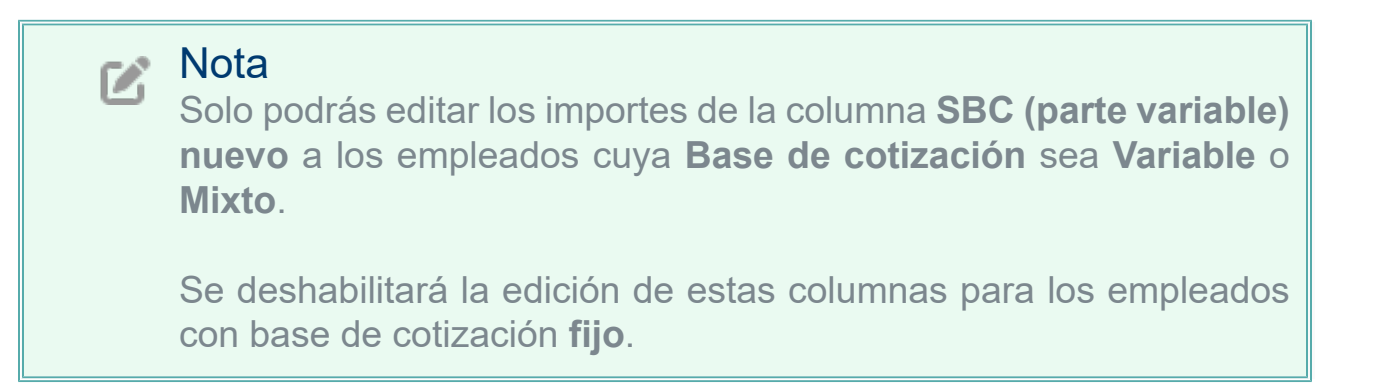

Además, se incluye el desglose de las Percepciones variables por periodo; dependiendo el tipo de periodo, se mostrará la cantidad de periodos contenidos en el bimestre.

Si el empleado tuvo percepciones variables en otros tipos de periodo, también se visualizarán en esta sección.

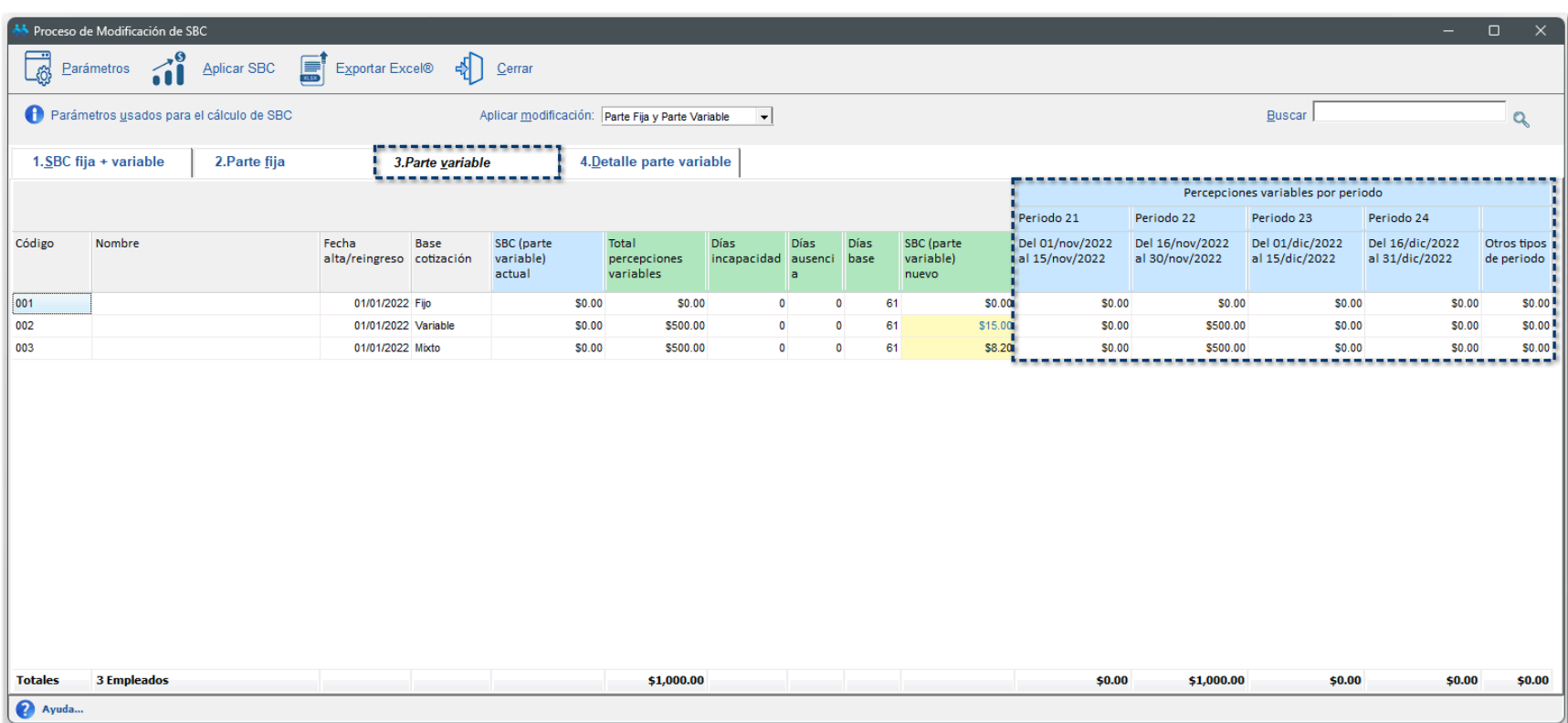

En el área de **Totales**, se muestra la suma de las columnas **Total percepciones variables**, y los periodos donde se hayan pagado conceptos de percepción variable:

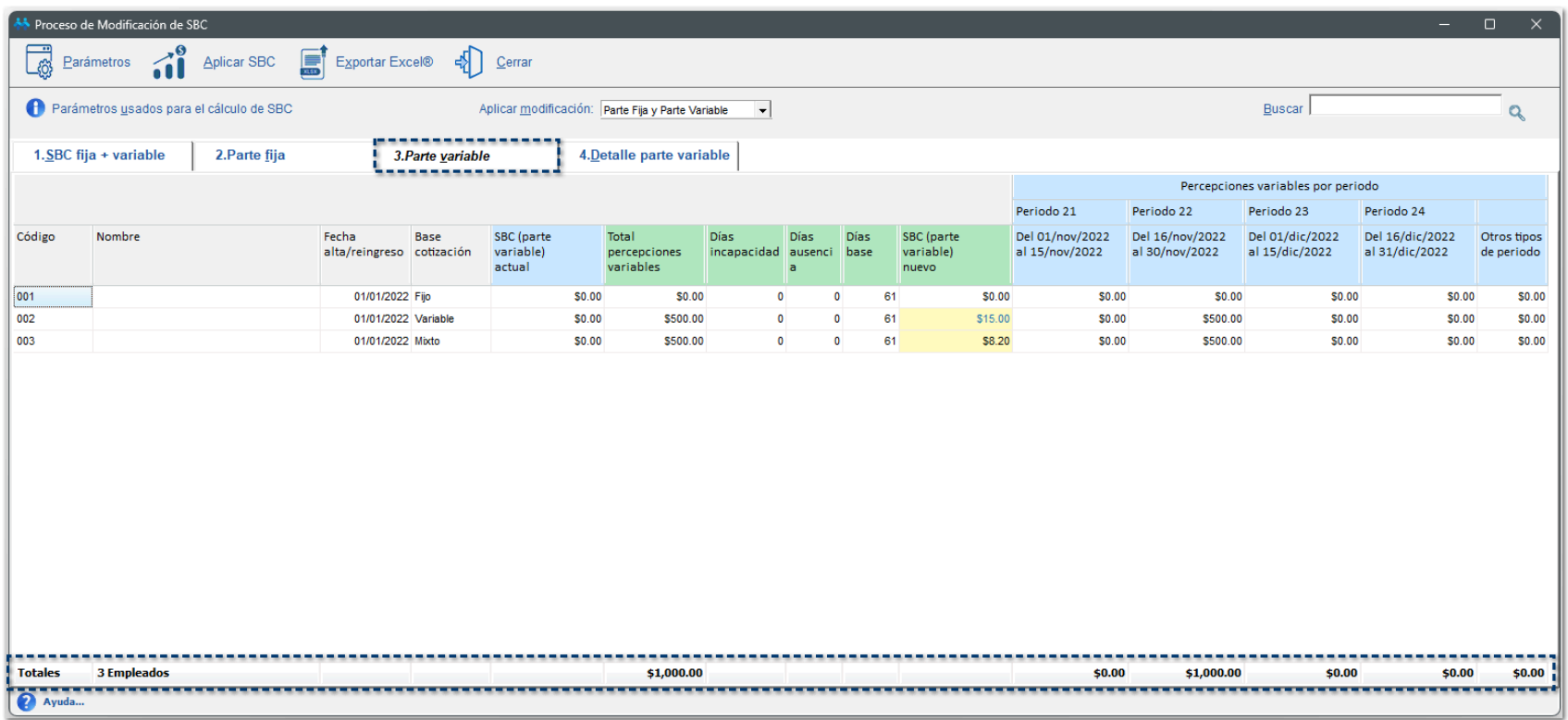

## **4. Detalle parte variable**

En la pestaña **4. Detalle parte variable**, podrás consultar las percepciones variables que se le otorgaron al empleado por periodo durante el ejercicio vigente.

Los datos aquí mostrados son únicamente informativos, por lo que, no podrás editarlos.

Por cada empleado, podrás visualizar cada uno de los conceptos que se consideran percepción variable y el importe correspondiente, éstos se mostrarán en color gris.

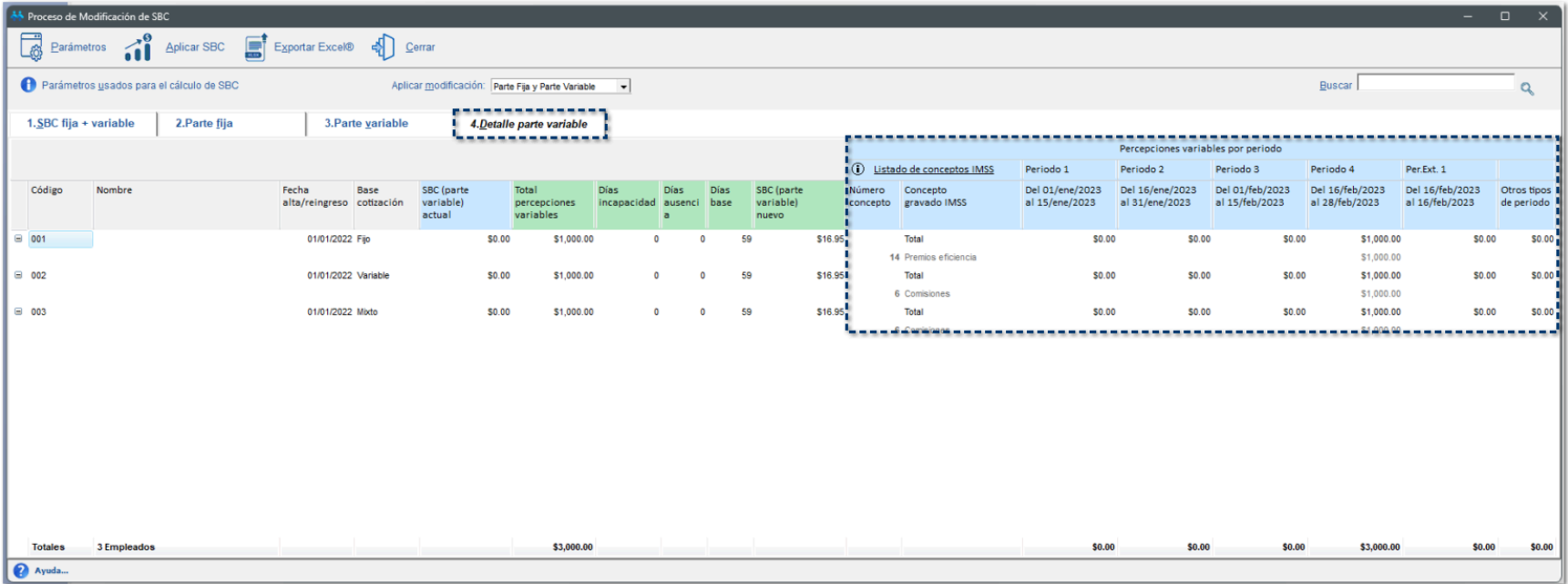

画

Al hacer clic en  $\Xi$ , podrás ocultar o mostrar el desglose de los conceptos pagados de percepción variable:

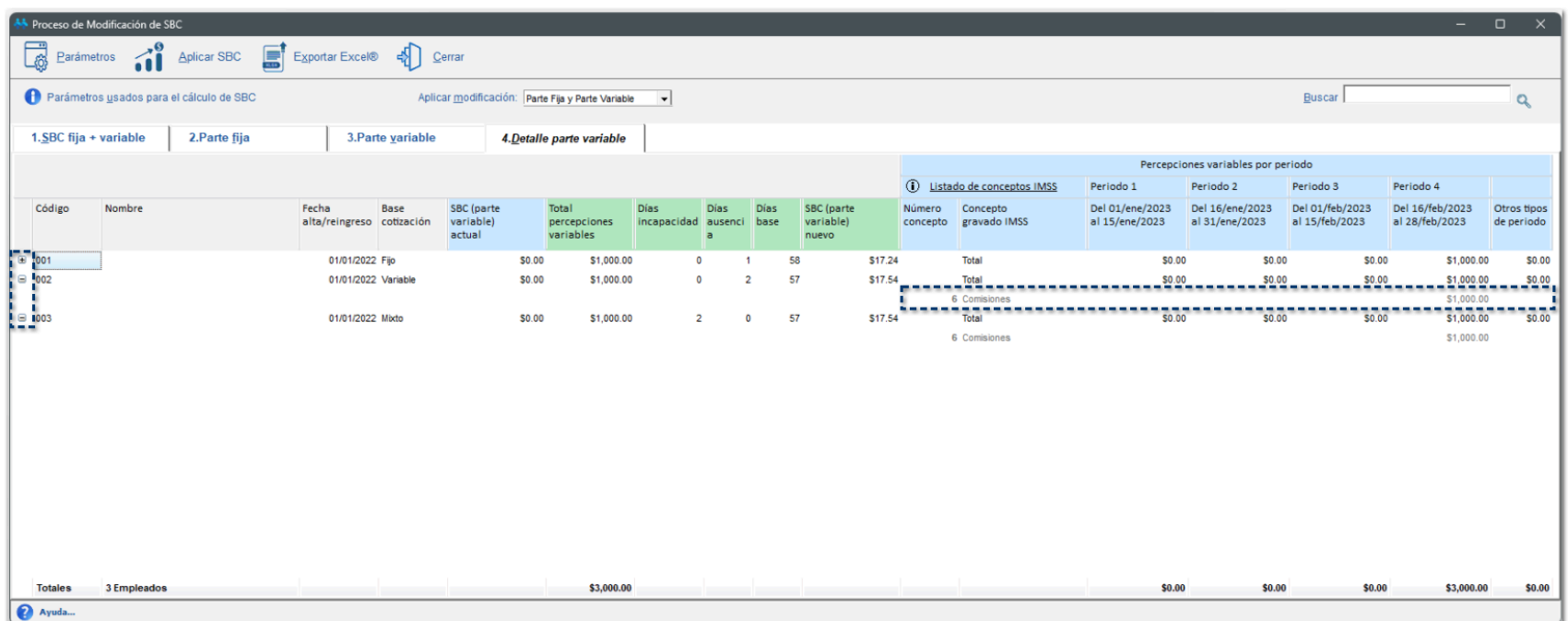

Además, al hacer clic en la opción **Listado de conceptos IMSS**, podrás consultar el listado de conceptos que están categorizados como tipo de percepción variable:

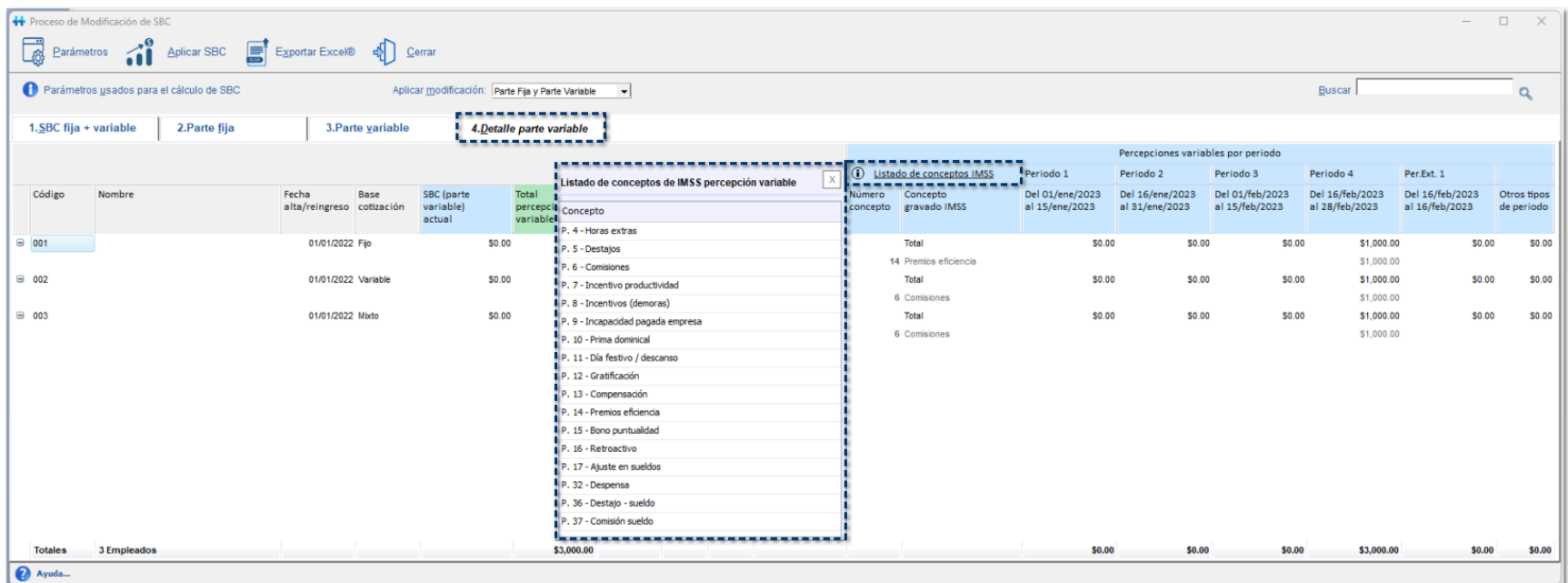

En el área de **Totales**, se muestra la suma de las columnas **Total percepciones variables**, y los periodos donde se hayan pagado conceptos de percepción variable:

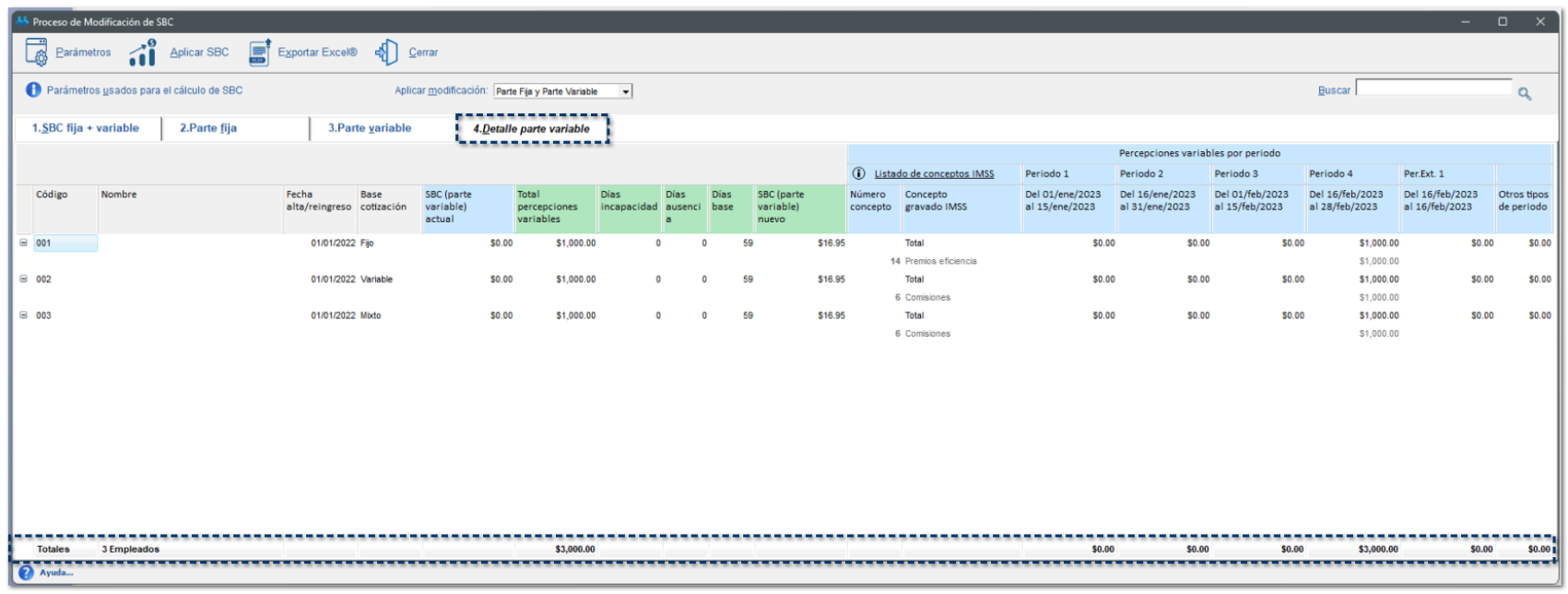

## **O** Aplicar SBC:

Una vez que la información mostrada sea correcta, o que se hayan realizado las modificaciones

,0

**Aplicar SBC** correspondientes, para aplicar los cambios a los empleados, haz clic en el botón  $\bullet$   $\bullet$   $\bullet$   $\bullet$   $\bullet$  ; se mostrará un mensaje de **Confirmación** para continuar con la modificación de salario de los empleados seleccionados, haz clic en el botón **Si**, para continuar con el proceso:

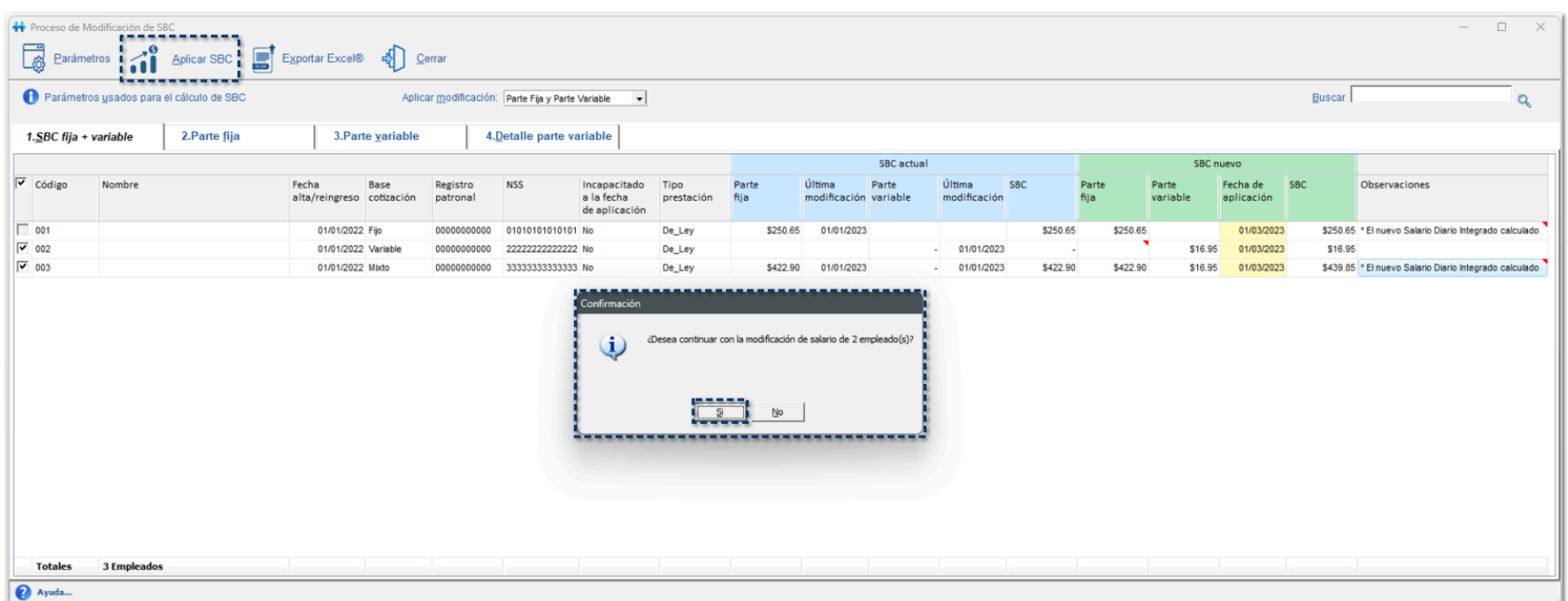

Visualizarás la ventana de confirmación, para consultar la bitácora del proceso de modificación de salarios:

#### Información

El proceso de modificación de SBC ha terminado y se cerrará el proceso para actualizar el módulo. 4 La bitácora del proceso se encuentra en: C:\Compac\Empresas\ctModuloSBC\SBC\2023\Enero-Febrero\BitacoraModSBC\_08\_08\_2023 16\_37\_56.txt ¿Desea ver la bitácora?

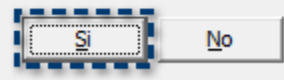

### En la **BITÁCORA DE PROCESO DE MODIFICACIÓN DE SBC** podrás visualizar la siguiente información:

- *Total de empleados seleccionados para el proceso*
- *Parámetros del proceso*
- *Detalle de la ejecución*
- *Estadísticas del proceso*

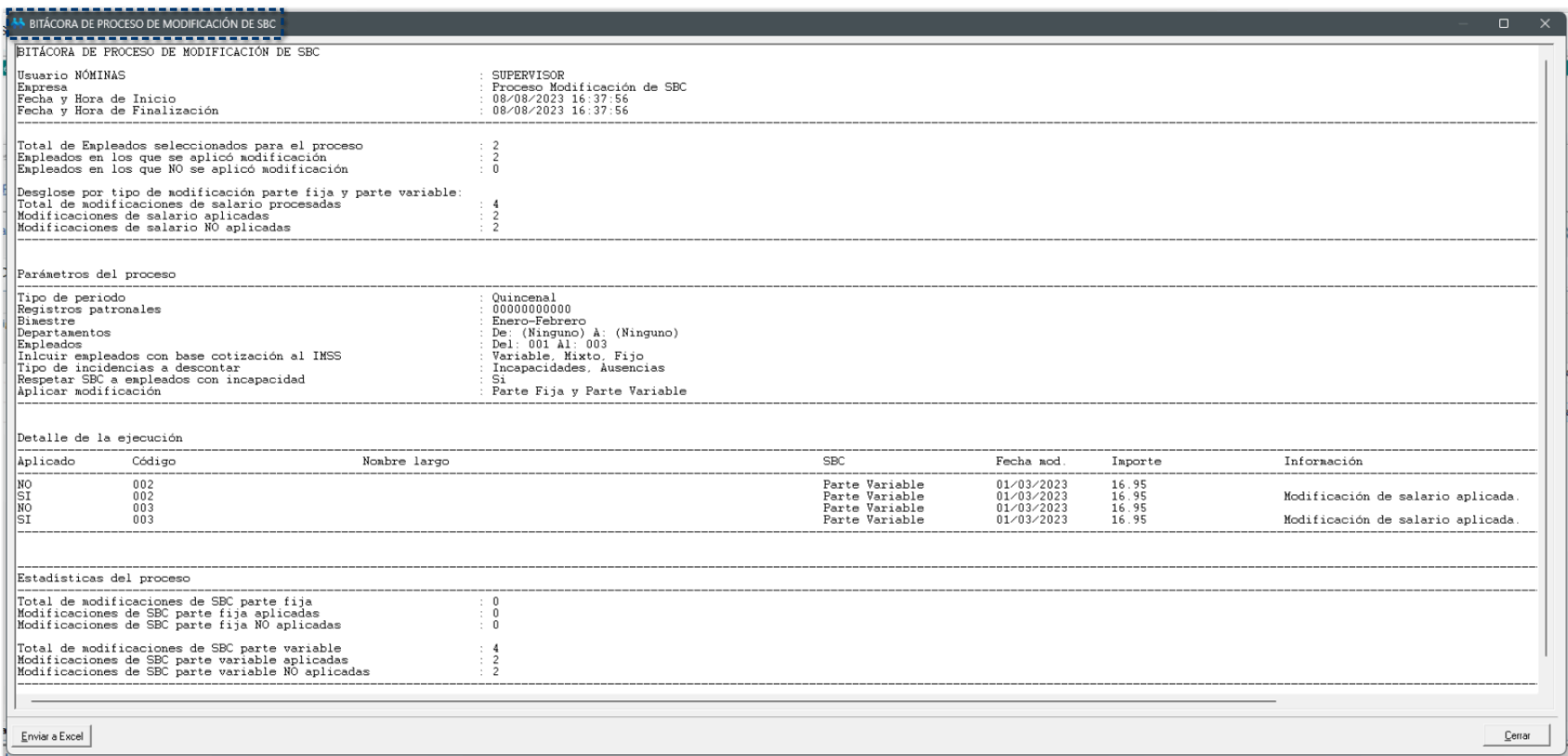

**Recuerda** La bitácora del proceso de modificación de SBC se guarda en la siguiente ruta:

**X:\Compac\Empresas\ctNombreEmpresa\SBC\EjercicioVigente\BimestreAplicado**

Por ejemplo: *C:\Compac\Empresas\ctModuloSBC\SBC\2023\Enero-Febrero*

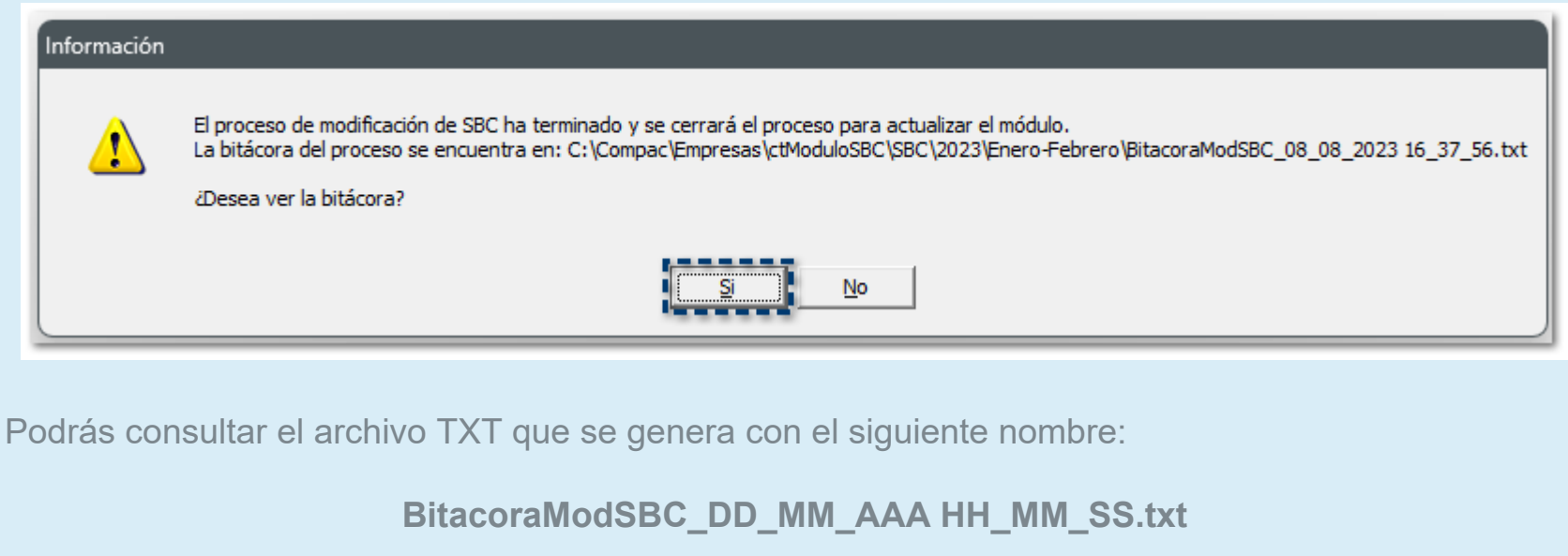

Por ejemplo: *BitacoraModSBC\_08\_08\_2023 16\_37\_56.txt*

Una vez que se ha aplicado el nuevo SBC a los empleados, se actualizará en la base de datos el nuevo SBC de los empleados, conforme a la información obtenida en la pestaña **1. SBC parte fija + variable**.

El cambio se aplicará únicamente a los empleados que fueron seleccionados.

El nuevo SBC calculado, se registrará en el sistema con **Fecha de aplicación** capturada, dentro del **Catálogo de empleados**, en la pestaña **Sueldos y salarios**:

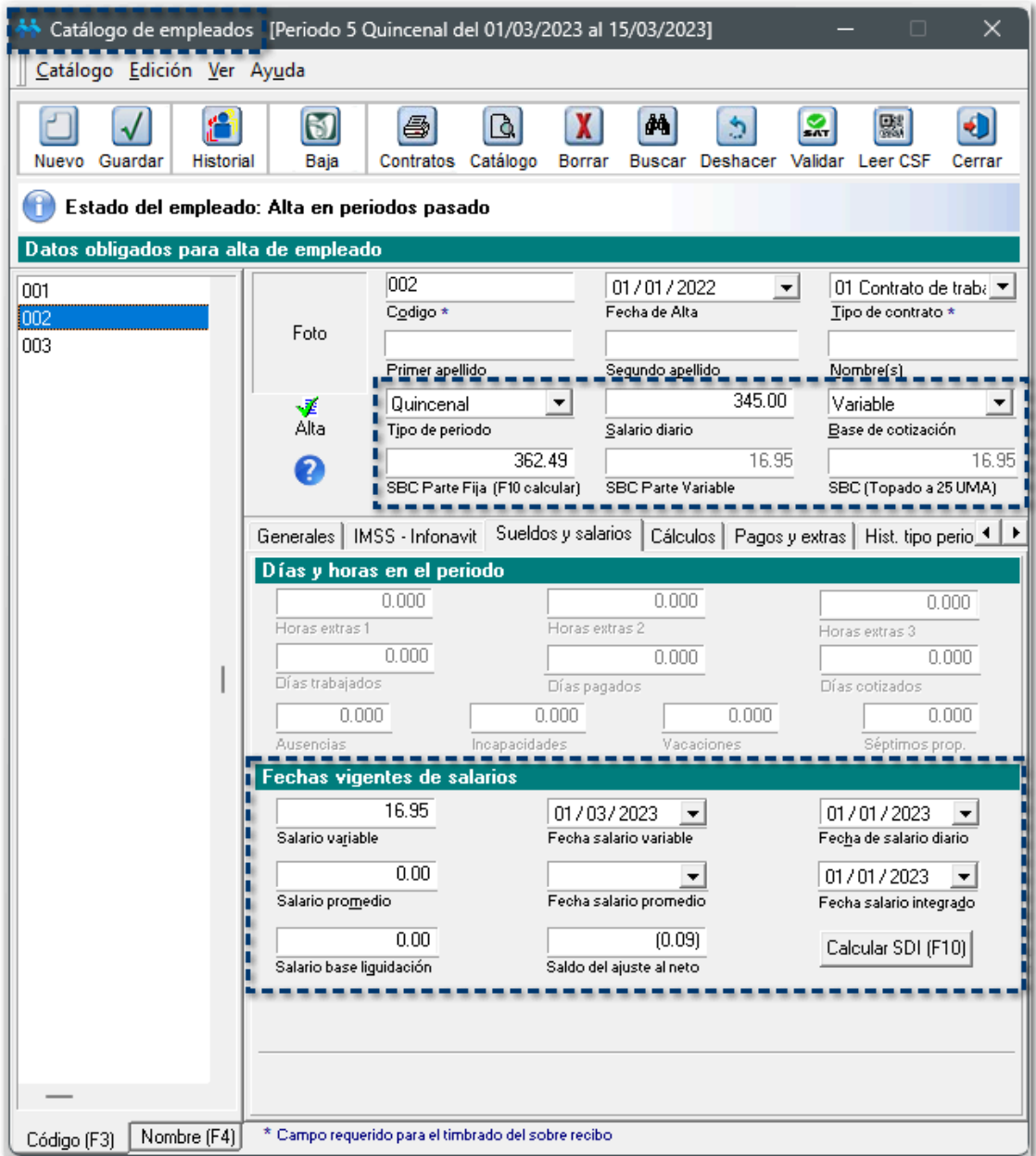

## Exportar Excel®:

Exportar Excel®

Al hacer clic en el botón **en el establec en el podrás exportar la vista del módulo de Proceso de** Modificación de SBC a un documento Excel®.

En el documento, se exportarán la información de todas las pestañas del **Módulo de Proceso de Modificación de SBC** con todo el desglose del cálculo realizado por el sistema.

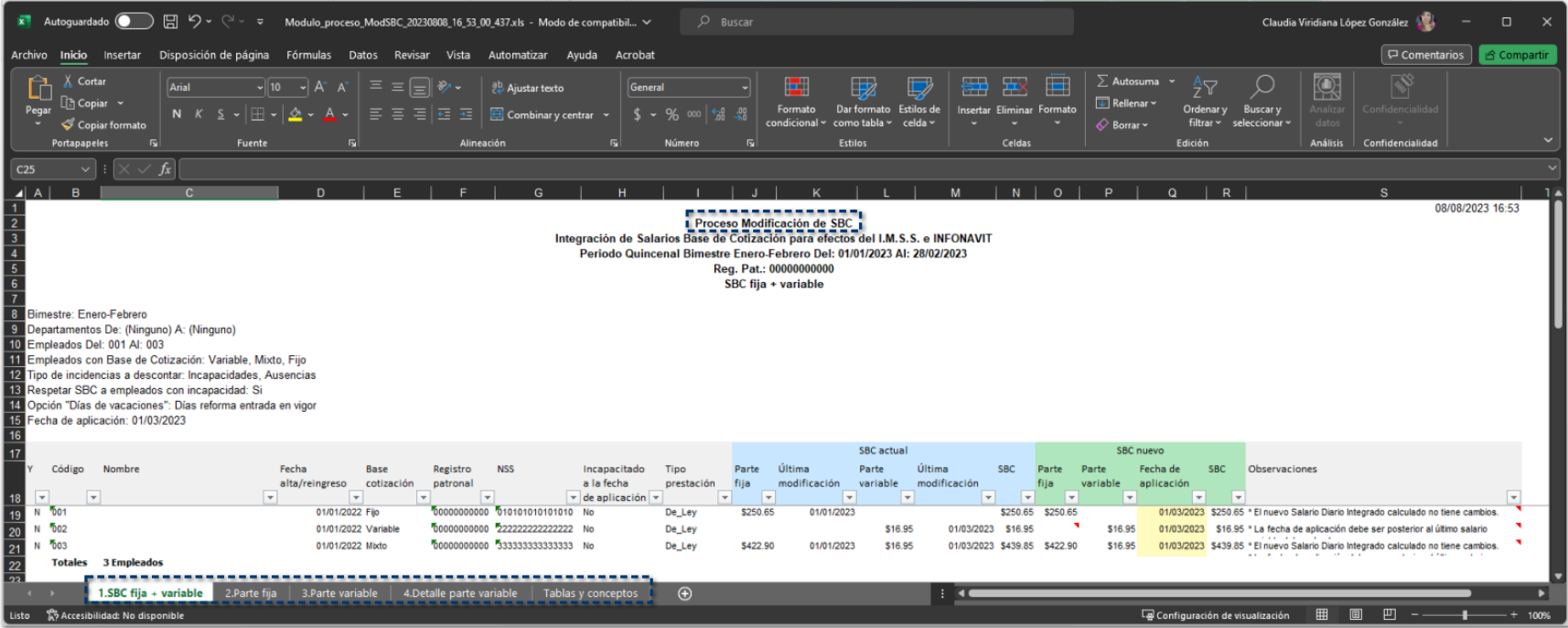

En este documento Excel®, visualizarás la pestaña **Tablas y conceptos**, en la cual encontrarás las tablas de prestaciones y listado de conceptos que intervienen en la determinación del proceso de modificación de salarios:

- *Conceptos que acumulan a IMSS Percepción Variable*
- *Tabla UMA*
- *Tabla de Prestaciones 01/01/1979*
- *Tabla de Prestaciones 01/01/2023*

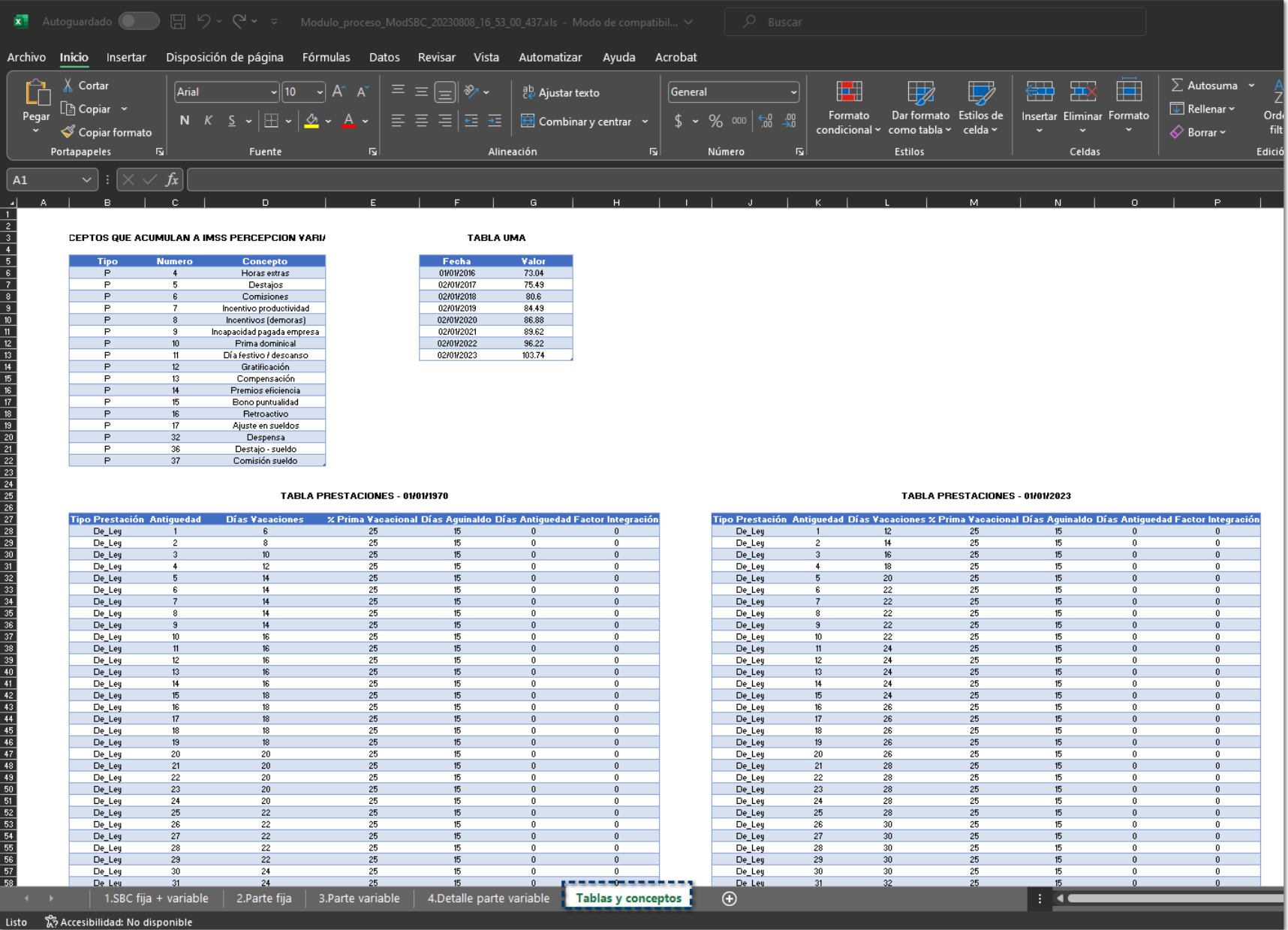

Durante el proceso de exportación, se mostrará una barra que indicará el avance del proceso dependiendo la cantidad de empleados mostrados en el grid:

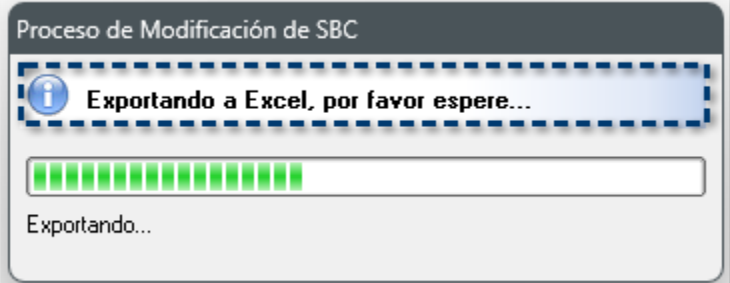

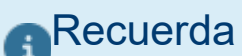

Al exportar a un documento Excel®, por omisión, el sistema mostrará la carpeta de la empresa donde se guardará el archivo:

**X:\Compac\Empresas\ctNombreEmpresa\SBC\EjercicioVigente\BimestreAplicado**

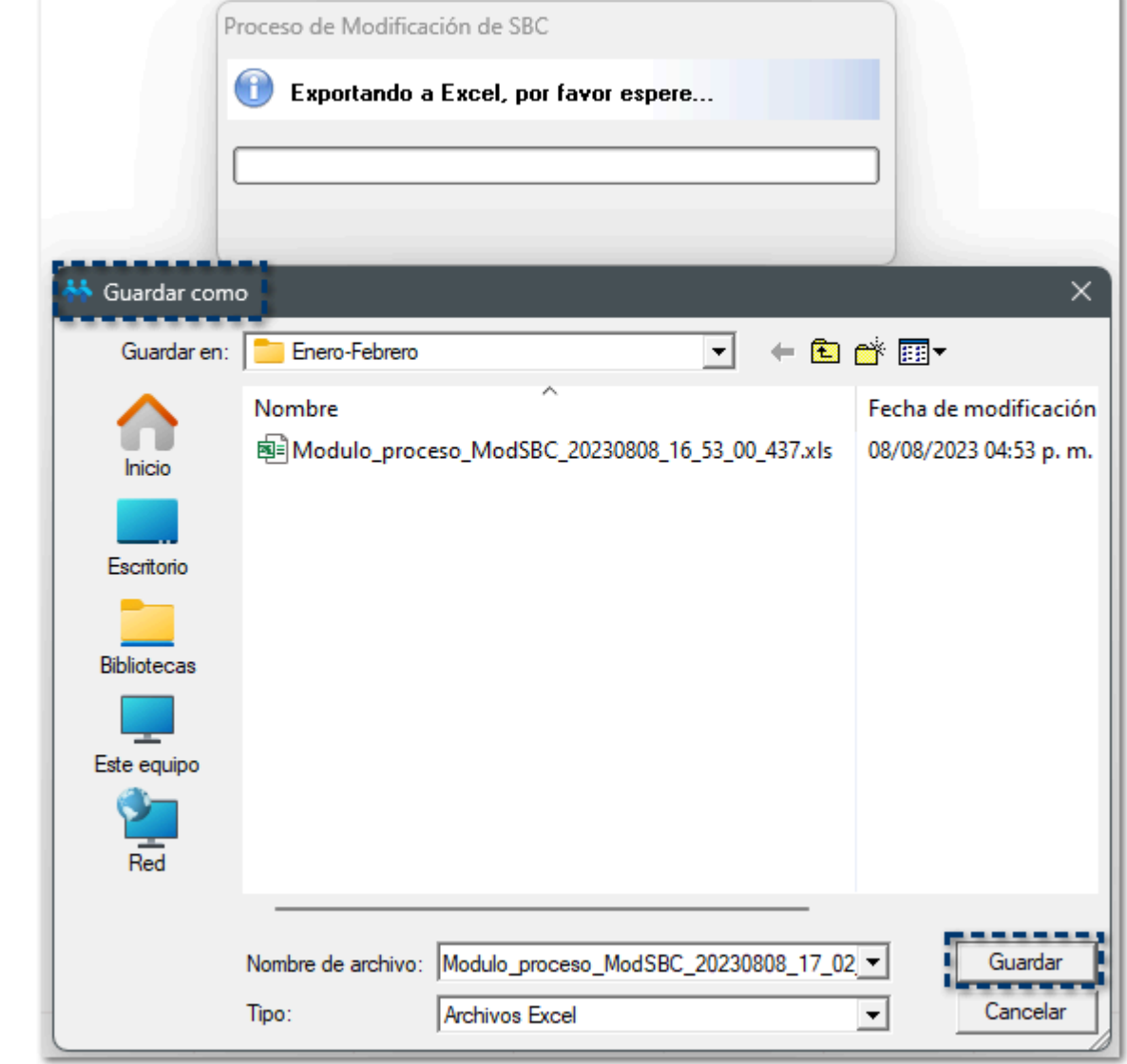

Por ejemplo: *C:\Compac\Empresas\ctModuloSBC\SBC\2023\Enero-Febrero*

El archivo se genera con el siguiente nombre:

**Modulo\_proceso\_ModSBC\_AAAAMMDD\_HH\_MM\_SS\_437.xls**

Por ejemplo: *Modulo\_proceso\_ModSBC\_20230808\_16\_53\_00\_437.xls*

# Permisos de usuarios

### Beneficio

A partir de esta versión, **CONTPAQi® Nóminas** tiene a tu disposición el nuevo módulo de **Proceso de Modificación de SBC**, el cual te permite modificar tanto la parte fija (por aniversario laboral) y/o variable del SBC de los empleados.

### **Configuración**

A partir de ahora, dentro del menú **IMSS/INFONAVIT**, al seleccionar el submenú **Proceso Modificación de SBC (Parte Variable / Parte Fija por Aniversario Laboral)**, podrás visualizar el siguiente módulo:

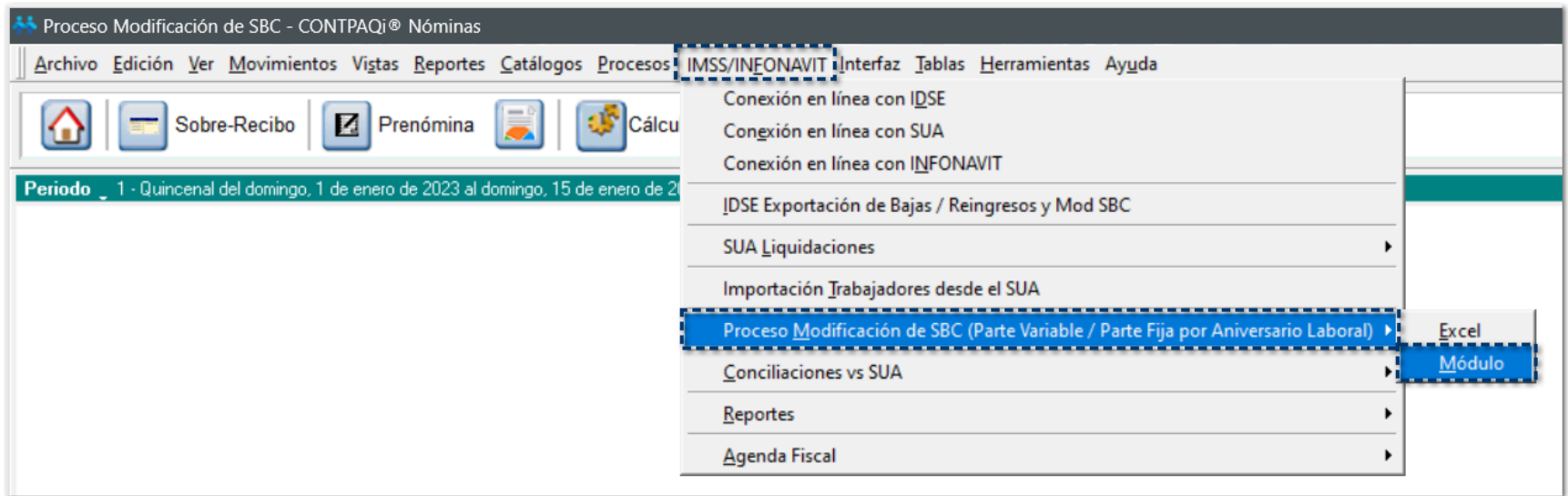

Para tener acceso al Módulo de Proceso de Modificación de SBC, es necesario asignar permisos a los usuarios que podrán hacer uso de este módulo.

Al ingresar al menú **Archivo**, y seleccionar el submenú **Usuarios**, dentro de la ventana **Administración de usuarios**, deberás habilitar el **Proceso Modificación SBC** en la pestaña **IMSS/INFONAVIT**:

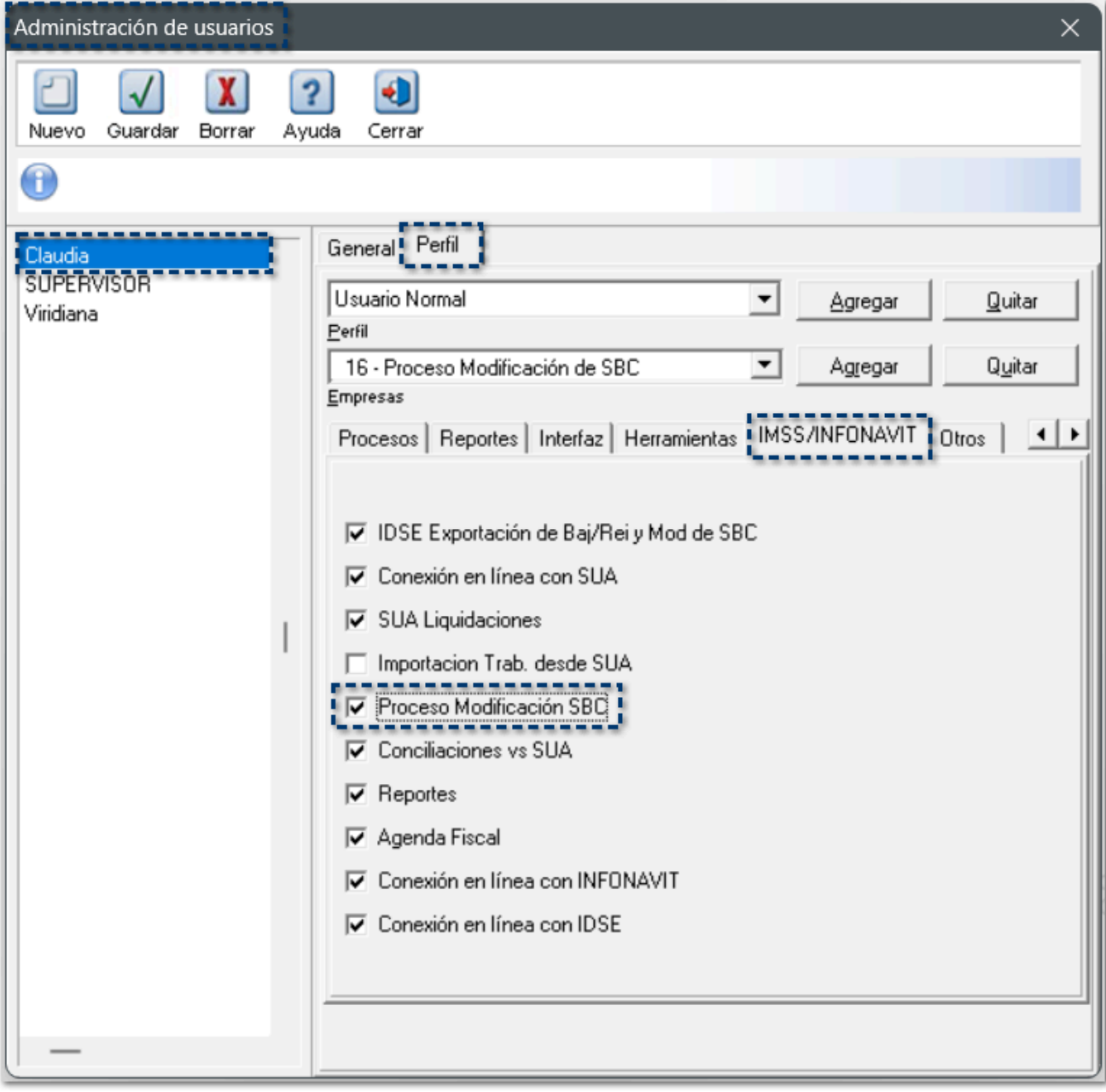

Para asignar los permisos a los usuarios, es necesario realizar lo siguiente:

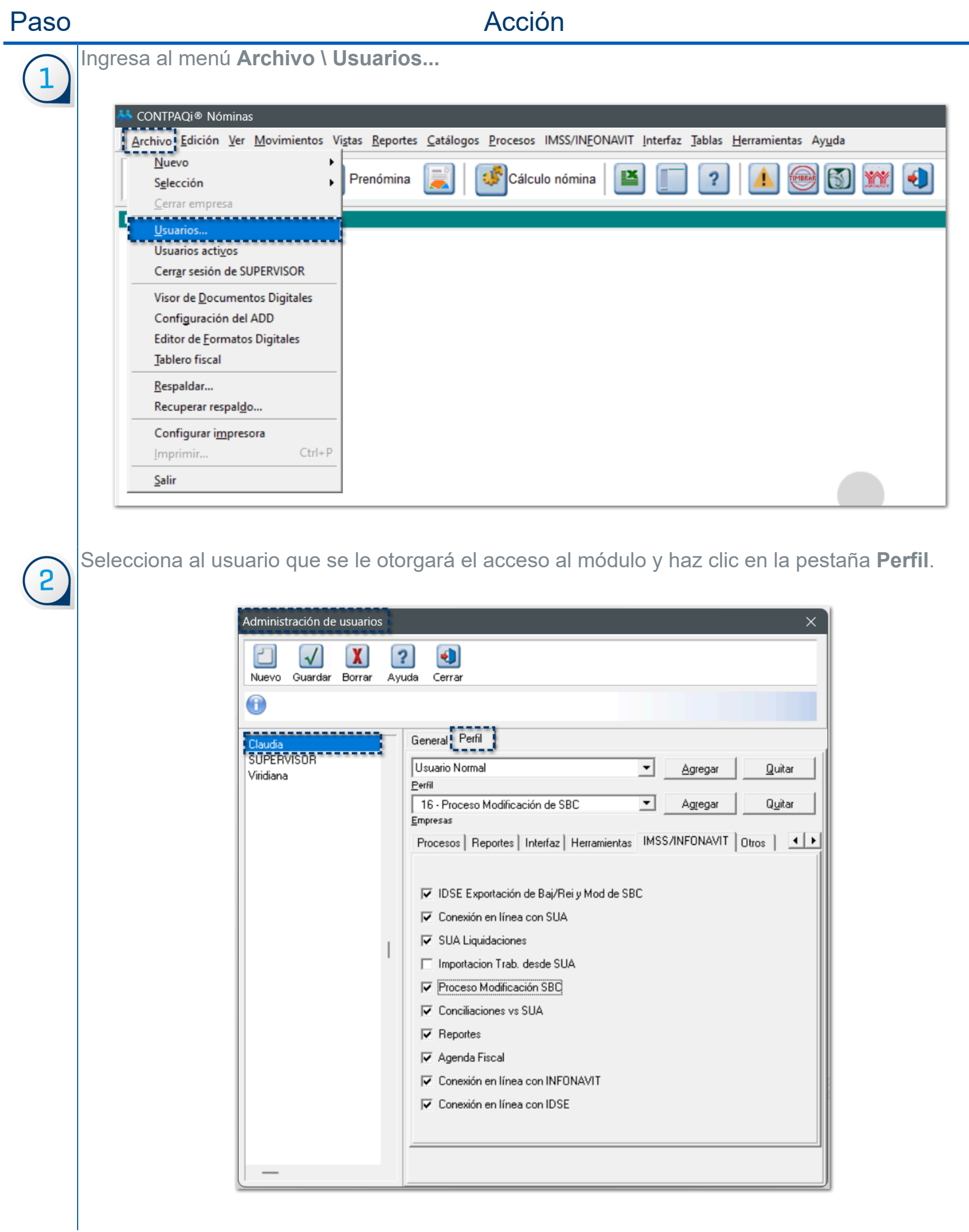
Selecciona la pestaña **IMSS/INFONAVIT**.

Habilita la opción **Proceso Modificación SBC**.

Por último, haz clic en el botón **Guardar**.

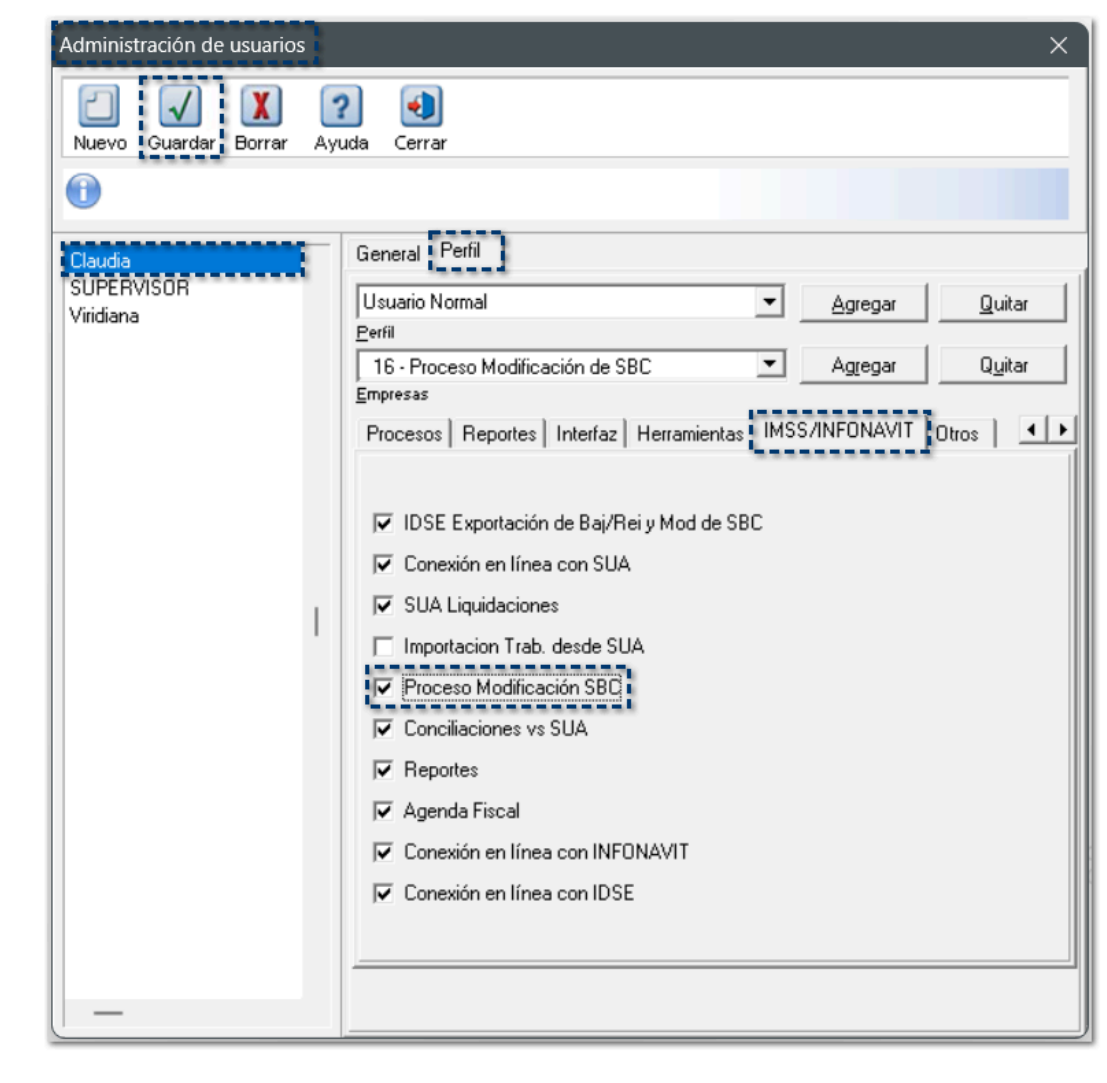

4

 $\boxed{3}$ 

 $\vert$ ¡¡¡Listo!!!.. Has otorgado el acceso al módulo **Proceso de Modificación de SBC** a tus usuarios.

### **Consideraciones**

 Si a alguno de los usuarios no se les ha otorgado el permiso para ingresar al módulo **Proceso de Modificación de SBC**, al ejecutarlo se mostrará el siguiente mensaje de advertencia:

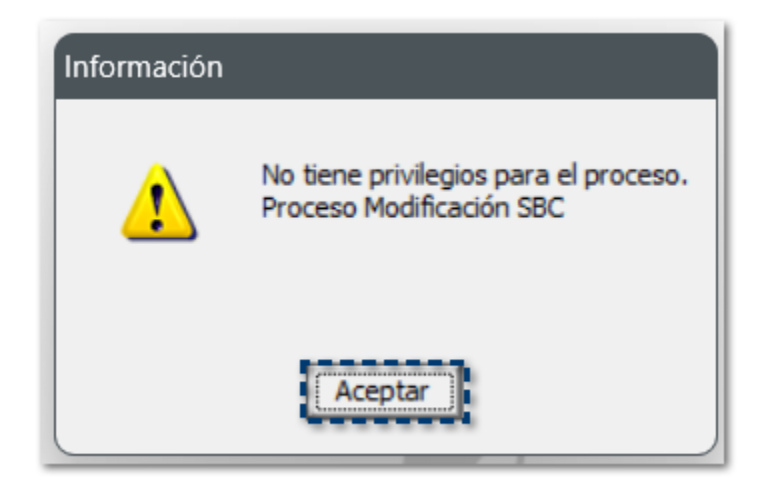

 El permiso se debe otorgar a cada usuario que tengas dado de alta en tu base de datos, si así lo requieres.

## **Políticas de seguridad en contraseñas de usuarios**

### Características de nuevas contraseñas C406105, C480683, C482834, C482834, C406110, C482834, C495110

### Beneficio

A partir de esta versión, el sistema tiene un nivel más alto de seguridad en el manejo de usuarios y cada una de sus contraseñas. Se agrega el uso de contraseñas más seguras que requieren valores específicos y se encripta en la base de datos la contraseña.

### **Configuración**

Al abrir la empresa en la versión 16.0.1 se genera un respaldo previo a los convertidores de la versión:

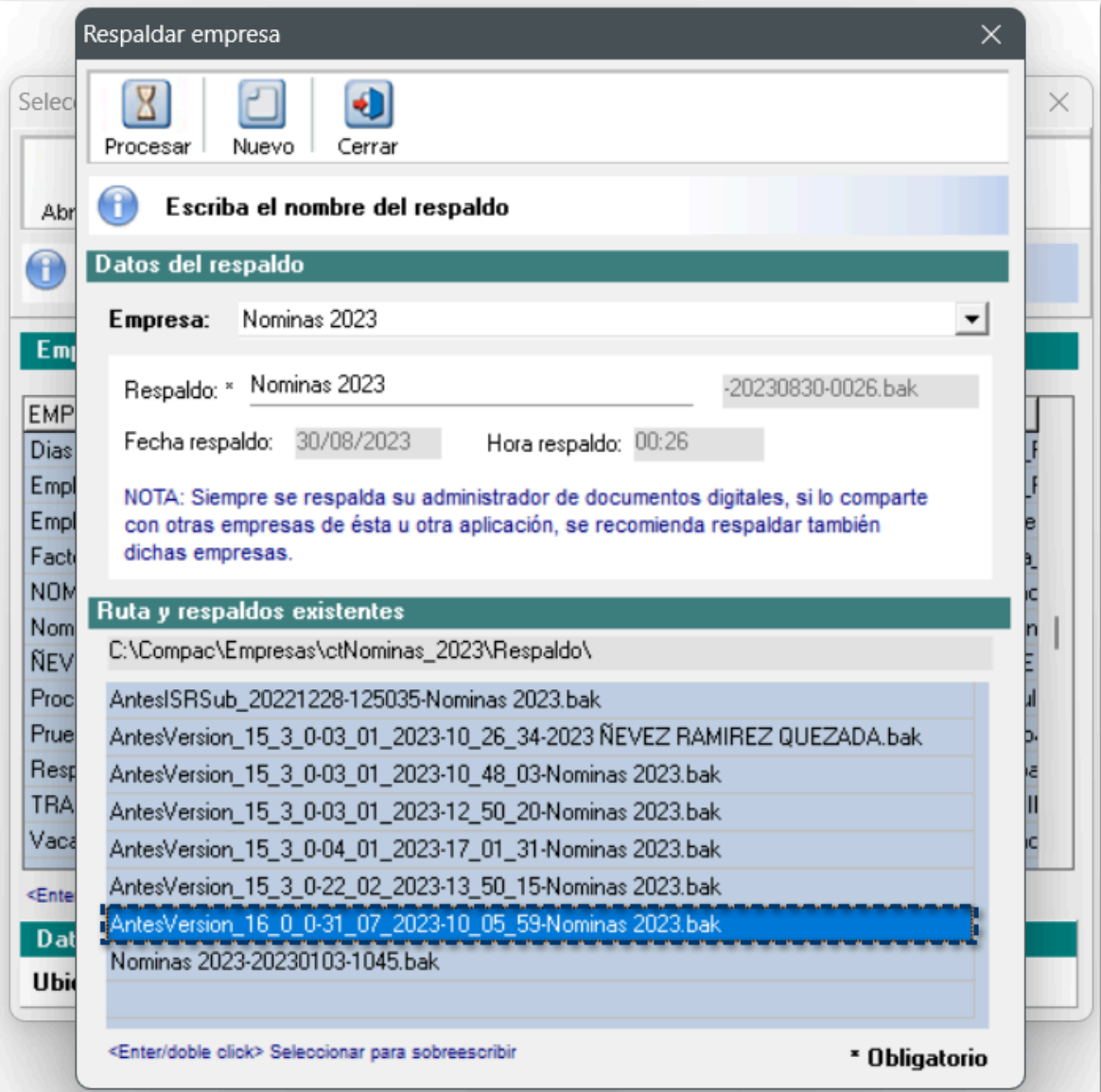

A partir de ahora, reforzamos la seguridad de tu información y empresa con nuestra nueva política de contraseñas, que contribuye al cumplimiento del Estándar de Seguridad de la Información.

Al cambiar alguna contraseña existente, se deberá cumplir con las siguientes políticas:

- Debe tener una longitud entre 8 y 24 caracteres.
- No debe contener espacios en blanco.
- Utilice al menos una letra minúscula (a-z).
- Utilice al menos una letra mayúscula (A-Z).
- Debe contener mínimo un dígito numérico (0-9).
- Al menos uno de los siguientes caracteres: @#\$%^\*-\_!+={}|\,.?/~();

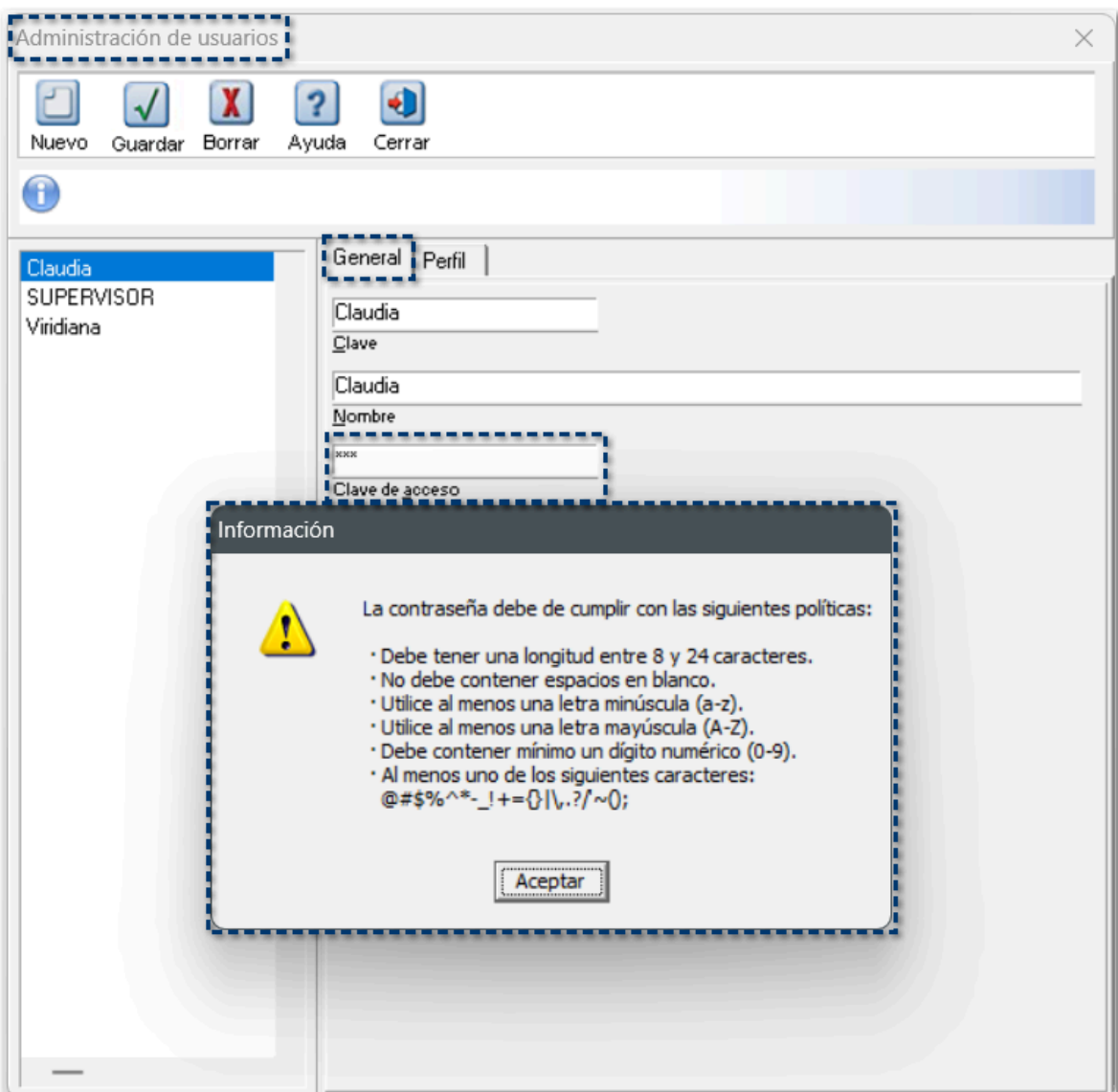

## **Retener ISR en empleados con salario mínimo**

### Configuración del cálculo de impuesto C471464

### Beneficio

A partir del aumento en el Salario Mínimo General a \$207.44, a los empleados con este salario, ya no les corresponde subsidio a entregar y les correspondería impuesto a retener. Sin embargo, para el impuesto anual se consideran los ingresos gravados del año.

Es por ello que, debido a los incrementos de salario mínimo y que no se está incrementando el subsidio, se han presentado casos en que los empleados que ganan el salario mínimo no tienen retenciones de ISR por ley, sin embargo, durante el cálculo anual, su acumulado de percepciones aplicar para retención de ISR, esto ocasiona que lo que no se le retuvo al empleado en cada periodo, se tenga que retener en el periodo de ejecución del cálculo anual.

Es por ello que, para ayudar a los empleados y que no tengan una retención elevada en el periodo de ejecución del cálculo anual, se opta por agregar esta nueva opción, quedando a consideración del patrón, para que se retenga el impuesto a los empleados a pesar de ganar el salario mínimo y que su deducción sea menor periodo tras periodo.

A partir de esta versión, dentro de la **Configuración del cálculo de impuesto** en las **Tablas de ISR vigentes**, se agrega un nuevo parámetro de configuración **"Retener ISR en empleados con salario mínimo"**.

Esta configuración permitirá retener ISR a empleados que ganen el salario mínimo si así se desea. Por omisión, esta nueva opción está configurada para No retener ISR a los empleados con salario mínimo.

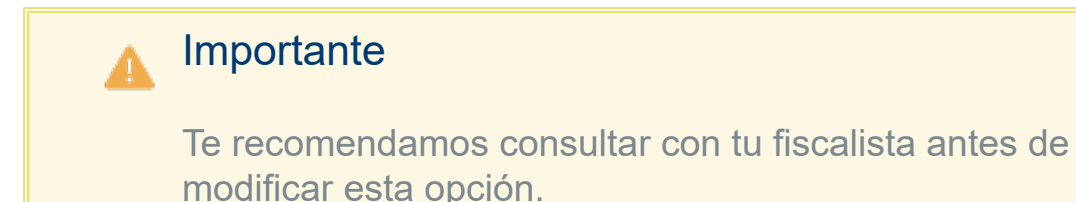

### Configuración

Al ingresar al menú **Tablas**, y seleccionar el submenú **Tablas del ISR Vigentes**, dentro de la pestaña **Configuración del cálculo de impuesto**, encontrarás la nueva opción **Retener ISR en empleados con salario mínimo**.

Por omisión, esta nueva opción está configurada para No retener ISR a los empleados con salario mínimo.

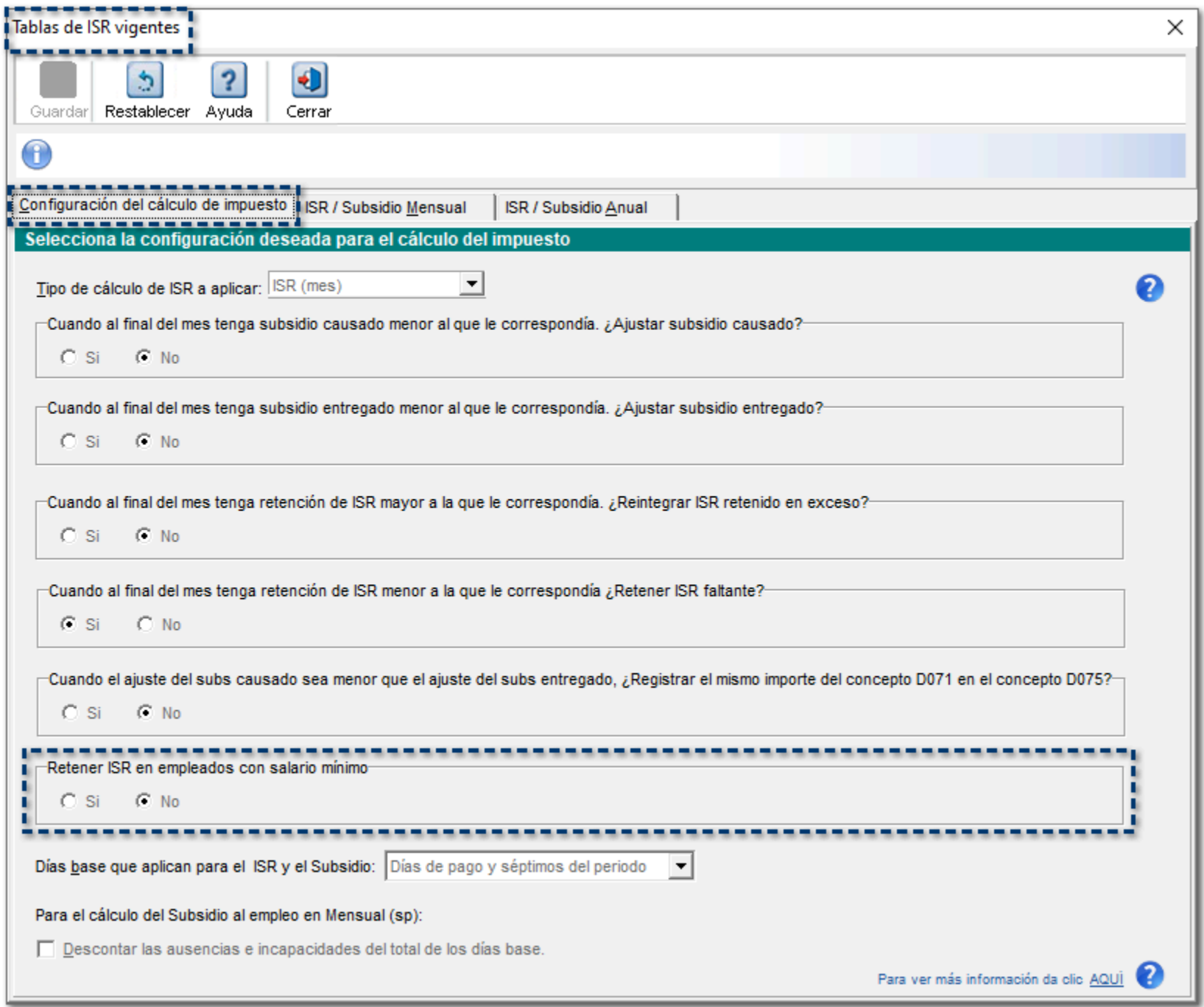

Si requieres seleccionar la opción **ISR (sp)** del parámetro **Tipo de cálculo de ISR a aplicar**, se deshabilitará la opción Si de la configuración **Retener ISR en empleados con salario mínimo**:

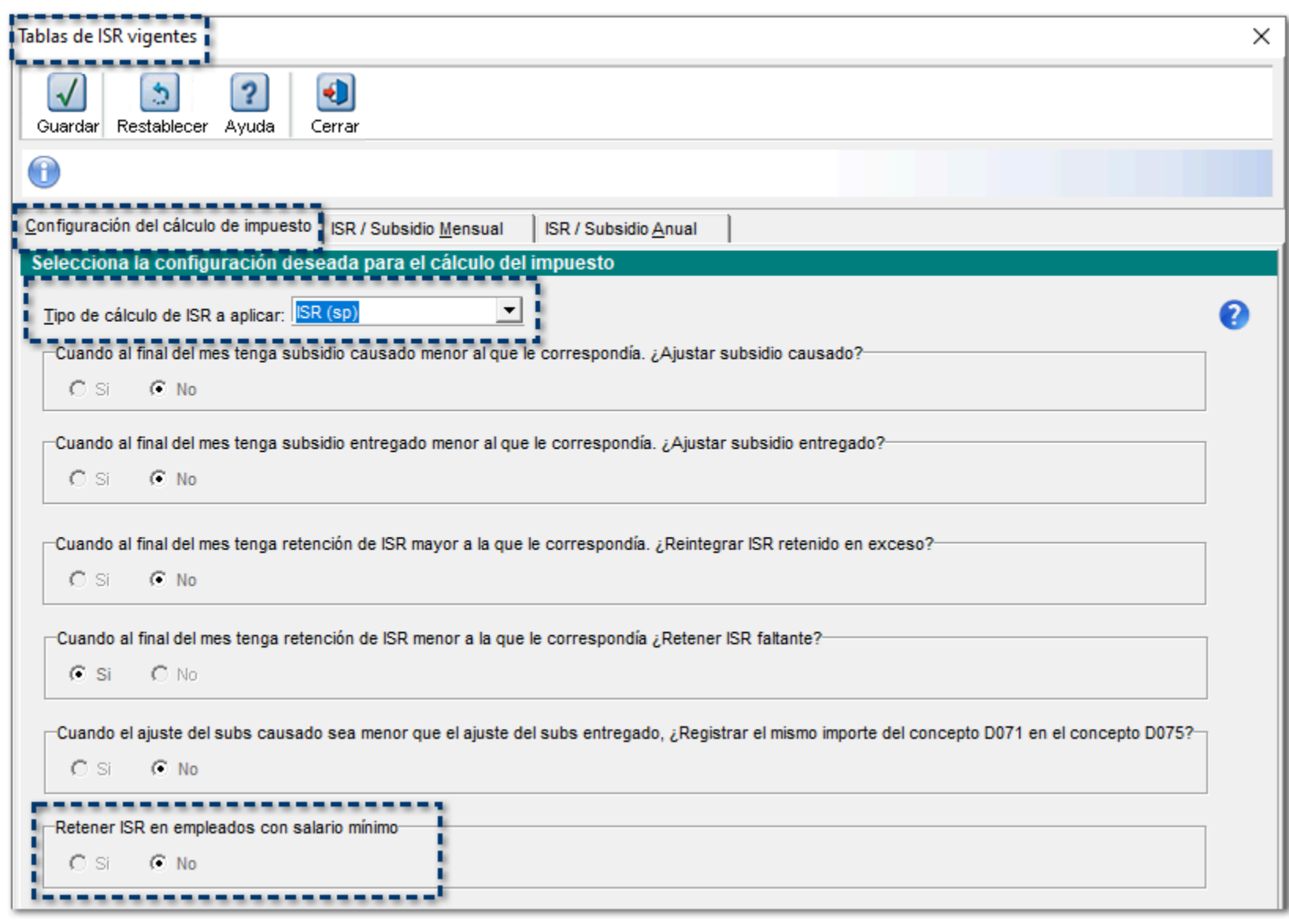

Al pasar el cursor sobre esta nueva opción, visualizarás que cambia a color azul, lo que significa que podrás consultar el Caso Práctico: Ajuste Mensual de Subsidio Causado:

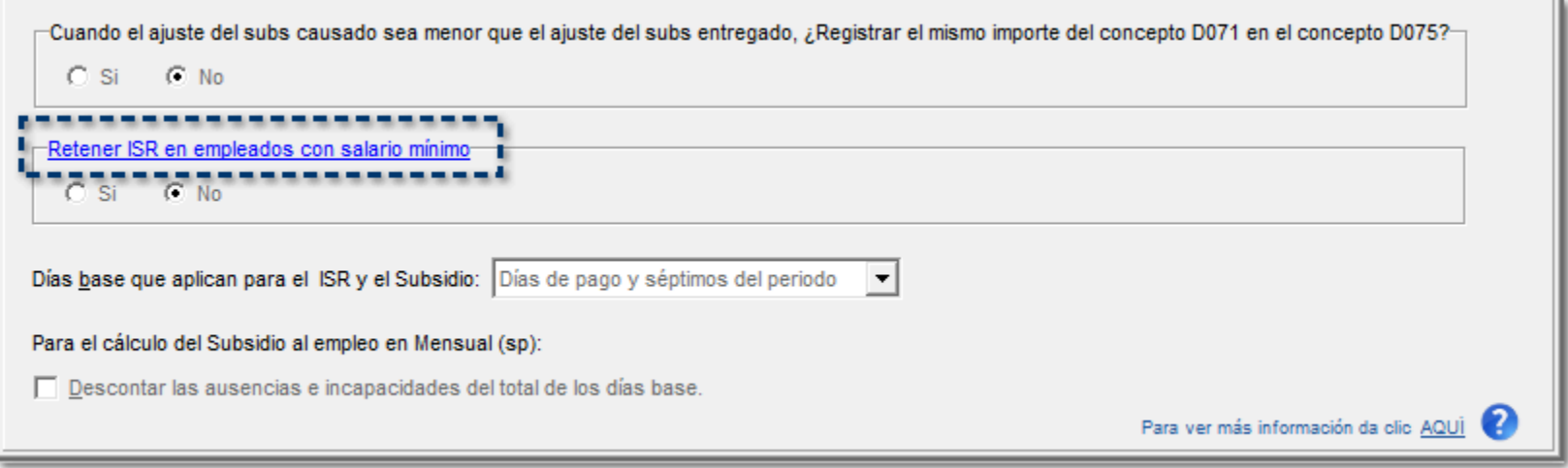

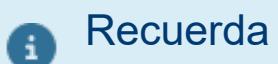

En **CONTPAQi® Nóminas**, tenemos a tu disposición el siguiente documento que te ayudará a conocer cada una de las opciones de configuración para el cálculo del impuesto:

> **[Nota Técnica: Diferentes escenarios](https://conocimiento.blob.core.windows.net/conocimiento/2020/Contables/Nominas/NotasTecnicas/NT_Escenarios_SubsidioCausado/index.html) [presentados en el cálculo del ajuste al subsidio](https://conocimiento.blob.core.windows.net/conocimiento/2020/Contables/Nominas/NotasTecnicas/NT_Escenarios_SubsidioCausado/index.html)**

## Simulación de ISR

### C472025

### Beneficio

A partir de esta versión, en la **Simulación de ISR** dentro del **sobre-recibo**, podrás visualizar si aplica o no el cálculo del ISM para empleados con salario mínimo.

### Configuración

Al ingresar al **sobre-recibo** y hacer clic en el botón **Simulación de ISR**, se mostrará un nuevo renglón que indica si la empresa está configurada para retener ISR a empleados que ganan salario mínimo, con esto, podrás confirmar si el empleado que estás consultando aplica o no para el cálculo de ISR.

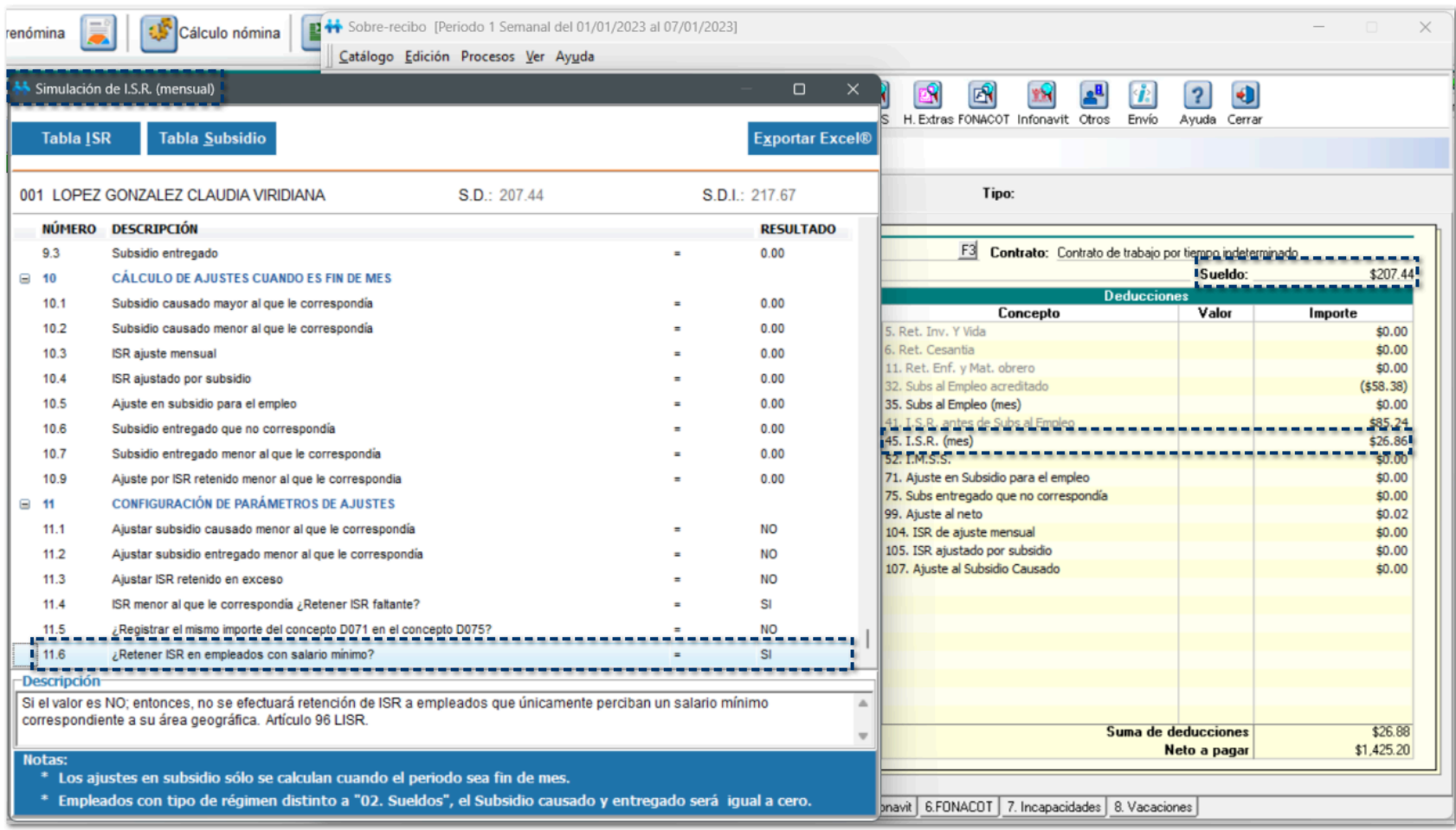

# **ISR Art. 174 USMO**

## Catálogo de Fórmulas

### C476663, C476720

### Beneficio

A partir de esta versión, se agregan y actualizan fórmulas para hacer configurable el cálculo de USMO en ISR Art. 174 permitiendo configurar los días USMO que se utilizarán.

Así mismo, se permite configurar la retención de ISR a empleados que ganan el salario mínimo usado en las fórmulas para el cálculo de ajuste mensual del subsidio.

### Configuración

A partir de ahora, de da la posibilidad de que se configuren **30**, **30.4** o **31** días, de acuerdo con el criterio que tenga el usuario para los días USMO en el cálculo de ISR artículo 174.

Después de instalar la versión 16.0.1 de **CONTPAQi® Nóminas** e ingresar a la empresa, se mostrará el siguiente mensaje de actualización de fórmulas de la empresa.

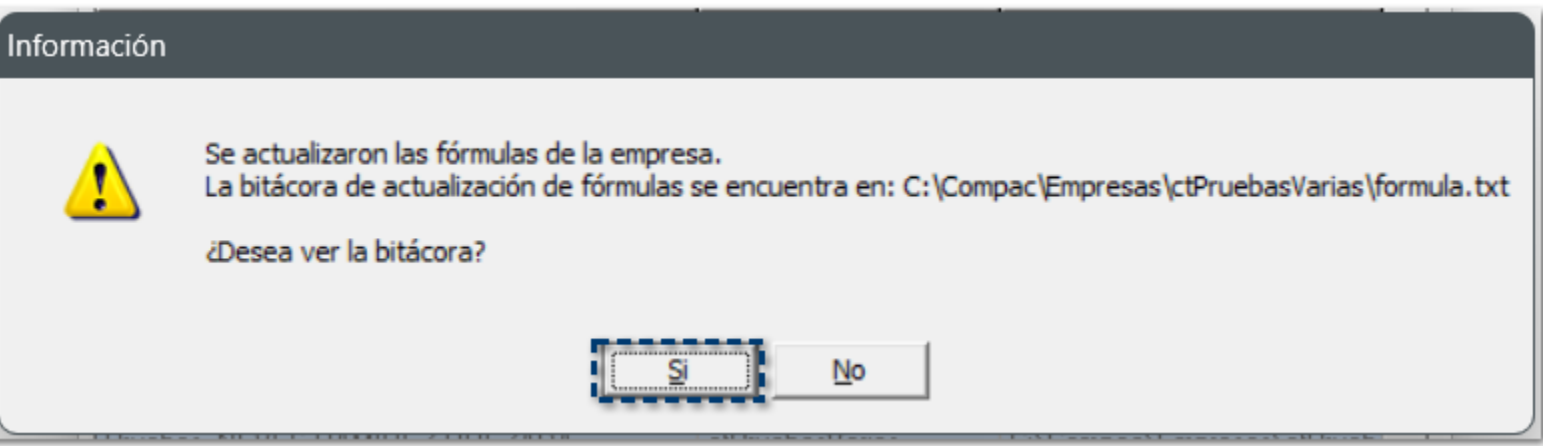

Al hacer clic en el botón **Si**, podrás consultar la **Bitácora Actualización de Fórmulas**:

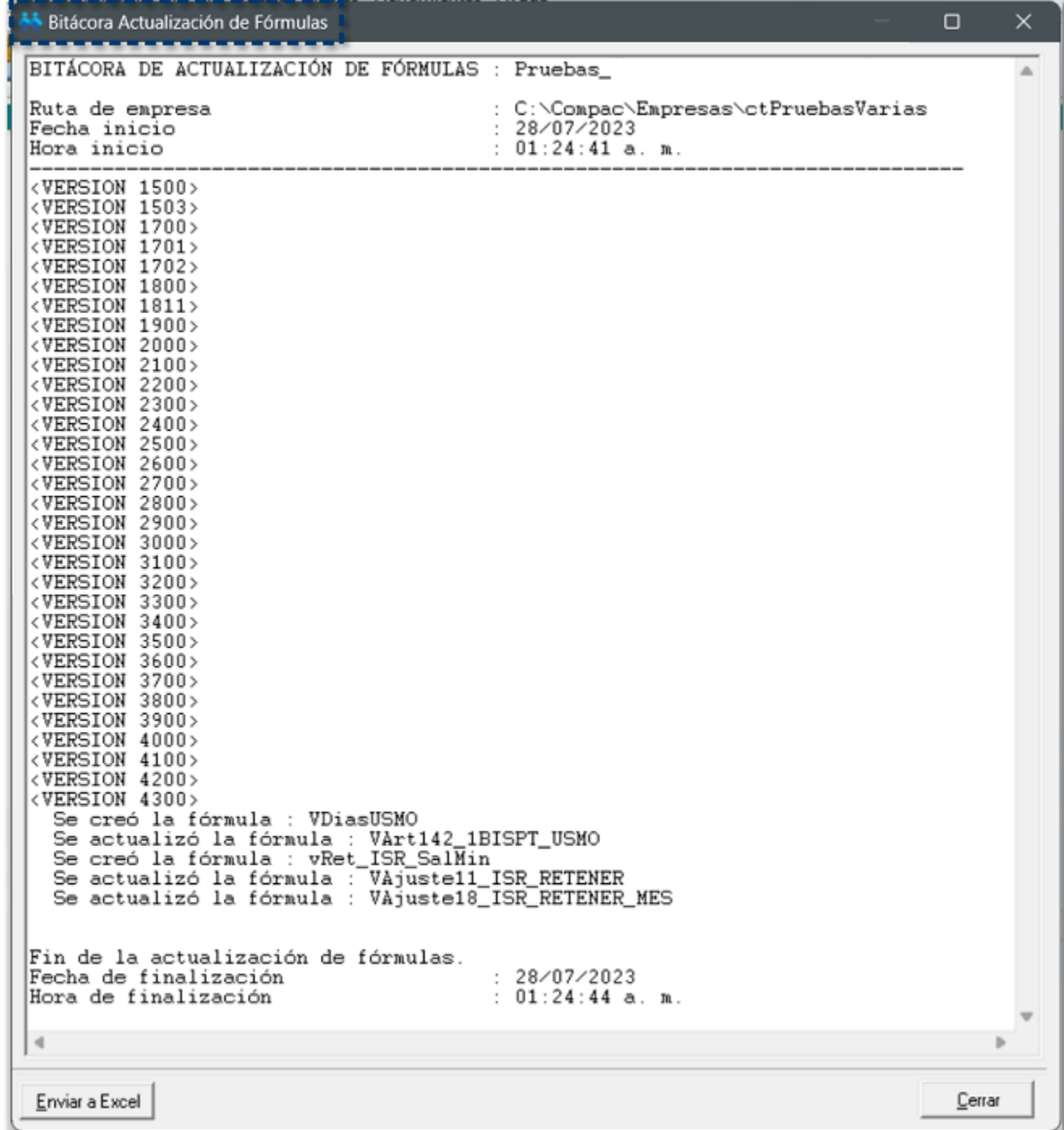

Al ingresar al menú **Catálogos**, y seleccionar el submenú **Fórmulas**, podrás consultar la fórmula **VDiasUSMO** que se encuentra dentro de la categoría de **ISPT Articulo 142 RISR 2010**, la cual es editable y te permitirá definir el número de días a considerar para el USMO. Por omisión, el valor es de 30 días.

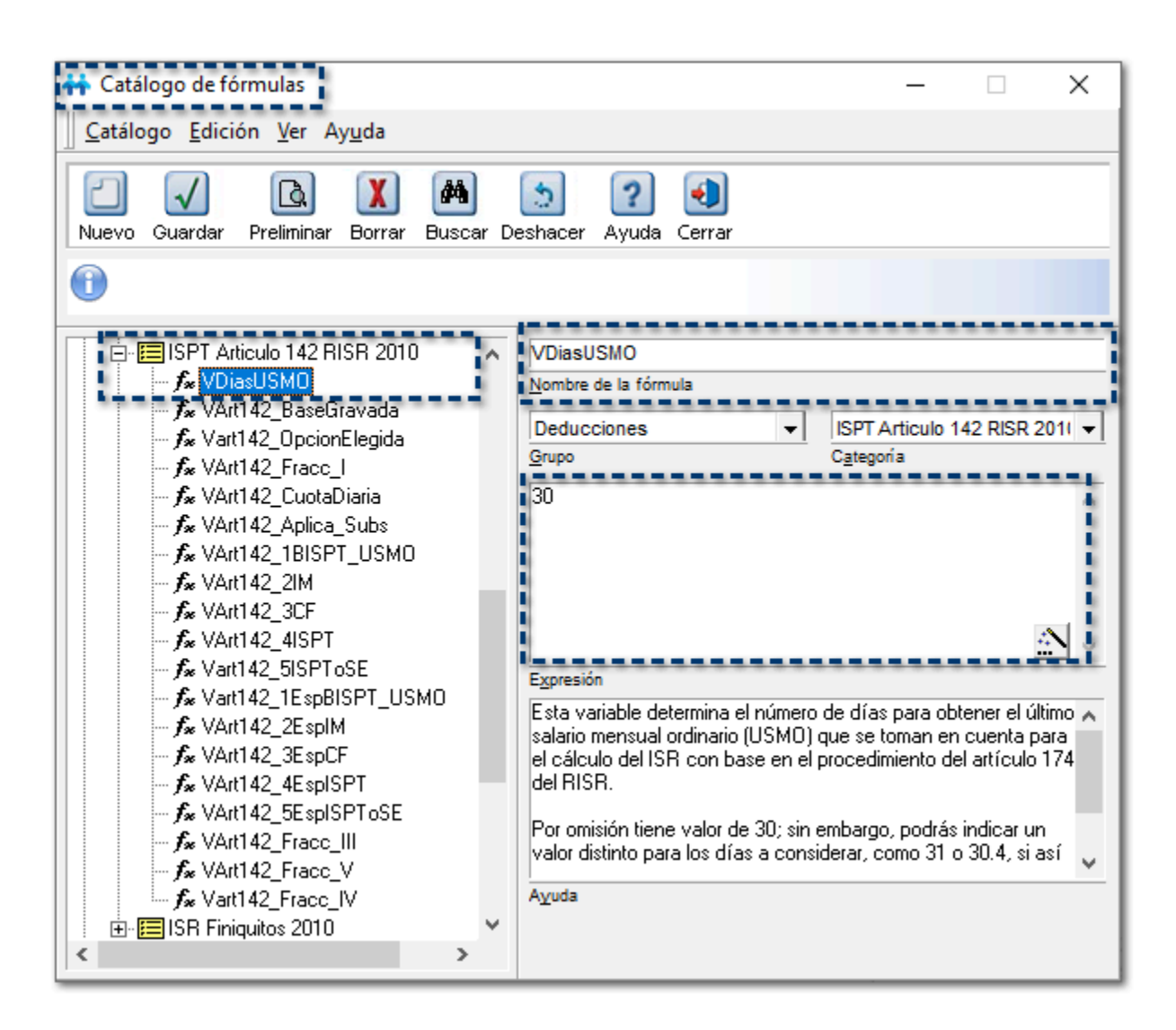

El USMO en el cálculo del ISR con el procedimiento del Art. 174 del RISR puede realizarse con 30, 30.4 o 31 días.

Es por ello que, se agregaron y actualizaron las siguientes fórmulas para que te sea posible configurar los días de USMO:

### Nuevas fórmulas:

#### • **VDiasUSMO dentro de la categoría ISPT Articulo 142 RISR 2010:**

Se agrega esta nueva variable que determina el número de días para obtener el último salario mensual ordinario (USMO) que se toman en cuenta para el cálculo del ISR con base en el procedimiento del artículo 174 del RISR.

Por omisión tiene valor de 30; sin embargo, podrás indicar un valor distinto para los días a considerar, como 31 o 30.4, si así lo determinas.

Te recomendamos verificar con tu fiscalista el tema antes de realizar cambios.

#### • **vRet\_ISR\_SalMin dentro de la categoría ISPT GENERALES 2010:**

Esta variable se modifica desde la configuración en "Tablas del ISR Vigentes".

Permite configurar si en el cálculo de ISR (mes) se retiene ISR a los empleados que tienen salario mínimo. **0 =** No retiene

**1 =** Si retiene

Por omisión se encuentra en 0 (No).

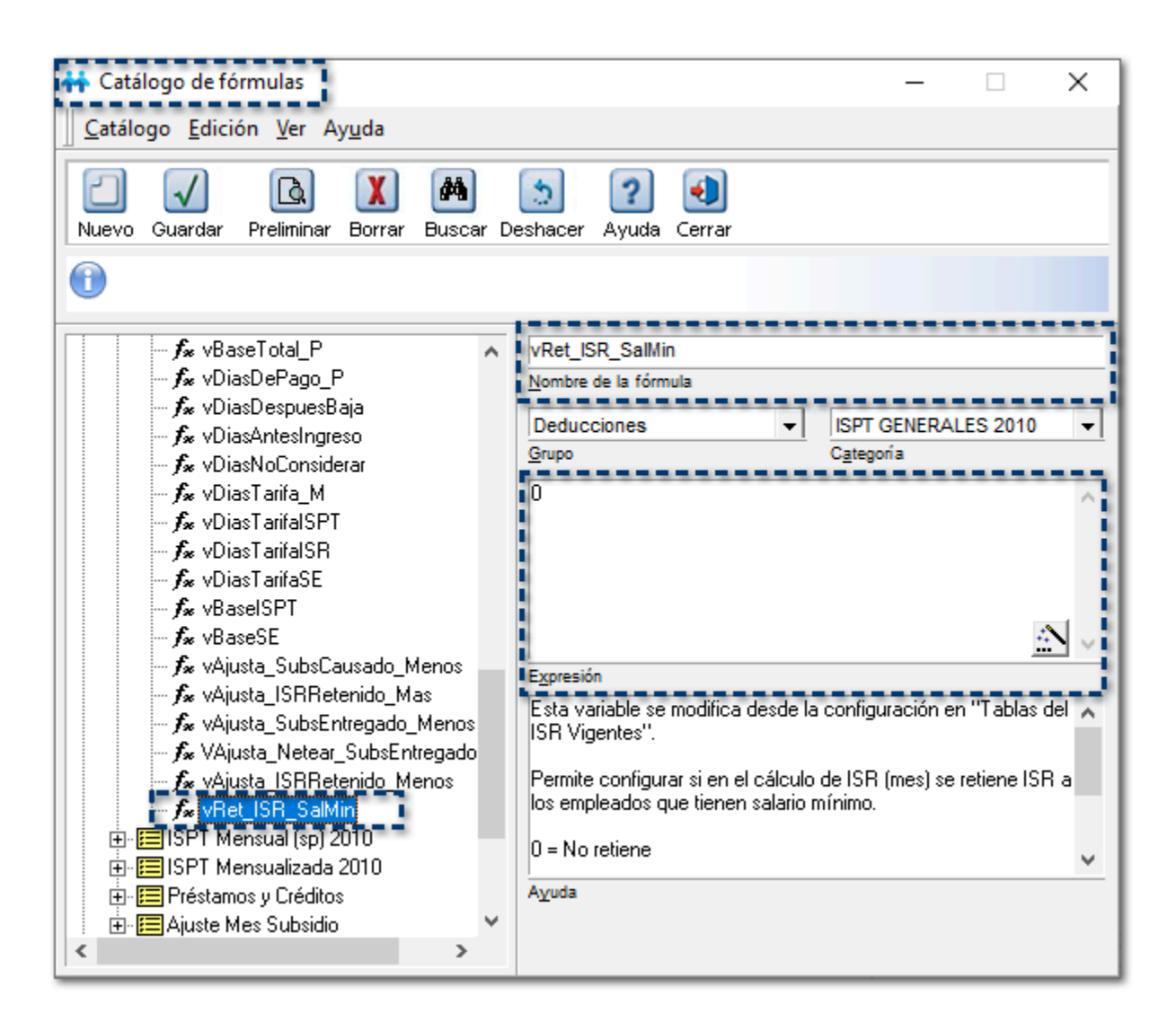

### $\bullet$  Actualización de fórmulas

Para las fórmulas de ISR y subsidio mensual dentro de la categoría de Ajuste Mes Subsidio, se realizaron los siguientes cambios:

#### • **Fórmula VAjuste11\_ISR\_RETENER:**

IIF(((ROUNDTO(vBaseTotal P , 2) <= ROUNDTO(SalarioMinimo \* vDiasTarifaISR 2))Y(vRet\_ISR\_SalMin = 0)), 0, MAX(VAjuste6\_ISRDirectoCorresp - VAjuste10\_SubsCausaCorrespDef, 0))

Donde: vRet ISR SalMin es la opción de configuración que tenga asignada el usuario.

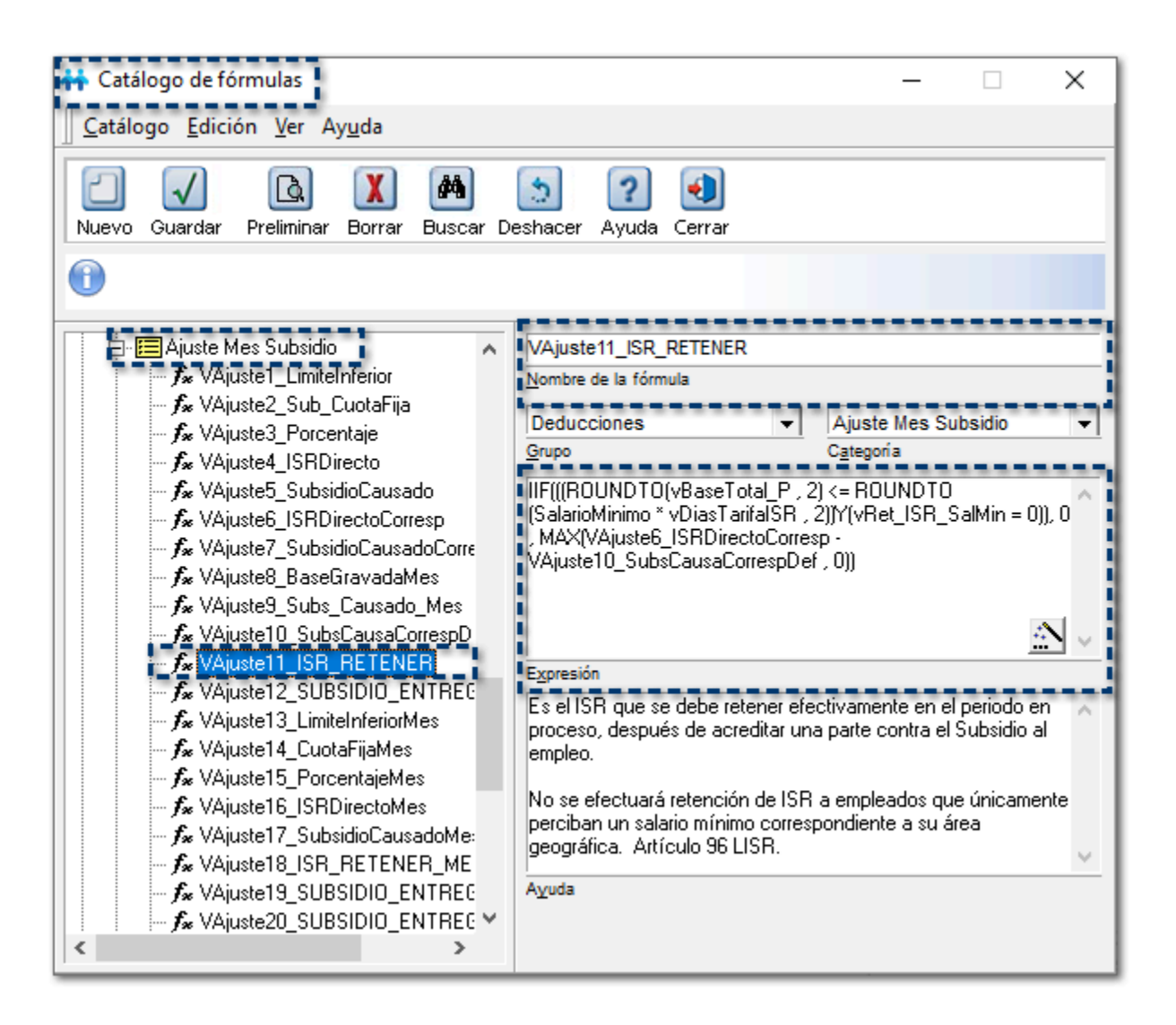

#### • **Fórmula VAjuste18\_ISR\_RETENER\_MES:**

IIF(((ROUNDTO(VAjuste8\_BaseGravadaMes , 2) <= ROUNDTO(SalarioMinimo \* DiasTranscurridosMes(), 2))Y(vRet ISR SalMin = 0)), 0, MAX(VAjuste16 ISRDirectoMes -VAjuste17\_SubsidioCausadoMes , 0))

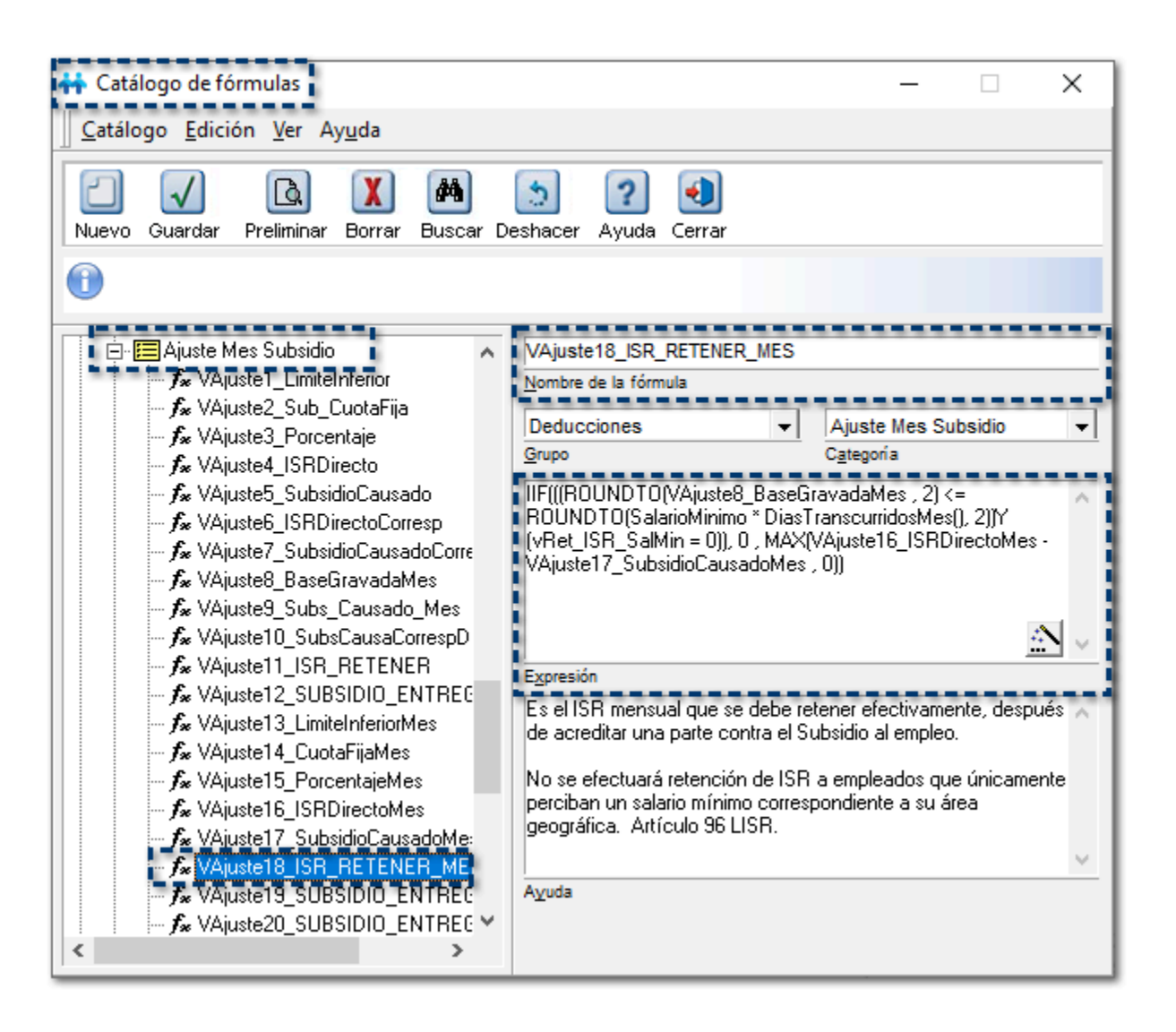

• **Fórmula VArt142\_1BISPT\_USMO:**

VArt142\_CuotaDiaria \* VDiasUSMO

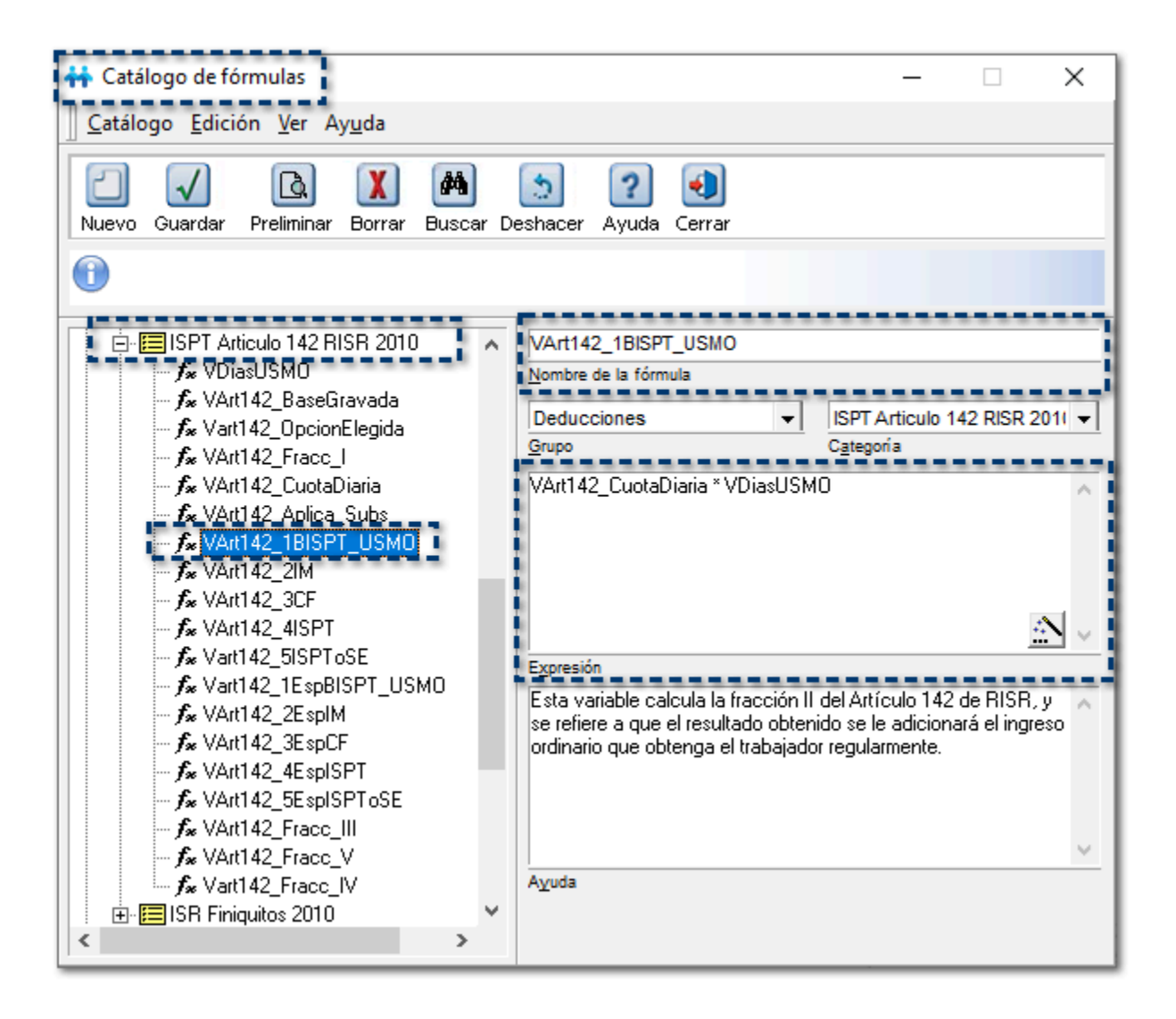

### **Consideraciones**

La fórmula **VDiasUSMO** no podrá ser renombrada por el usuario.

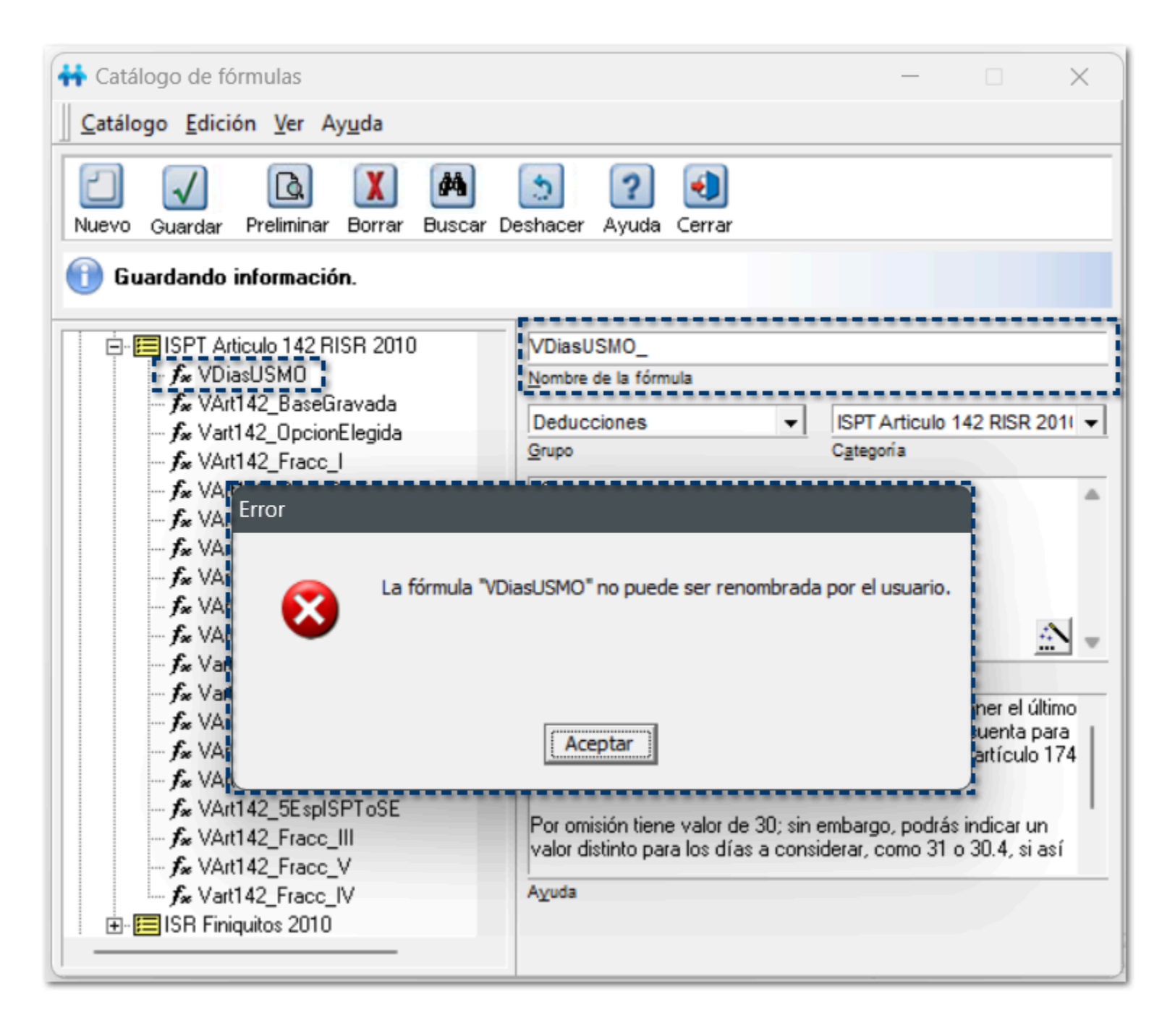

La fórmula **VDiasUSMO** no podrá ser eliminada por el usuario.

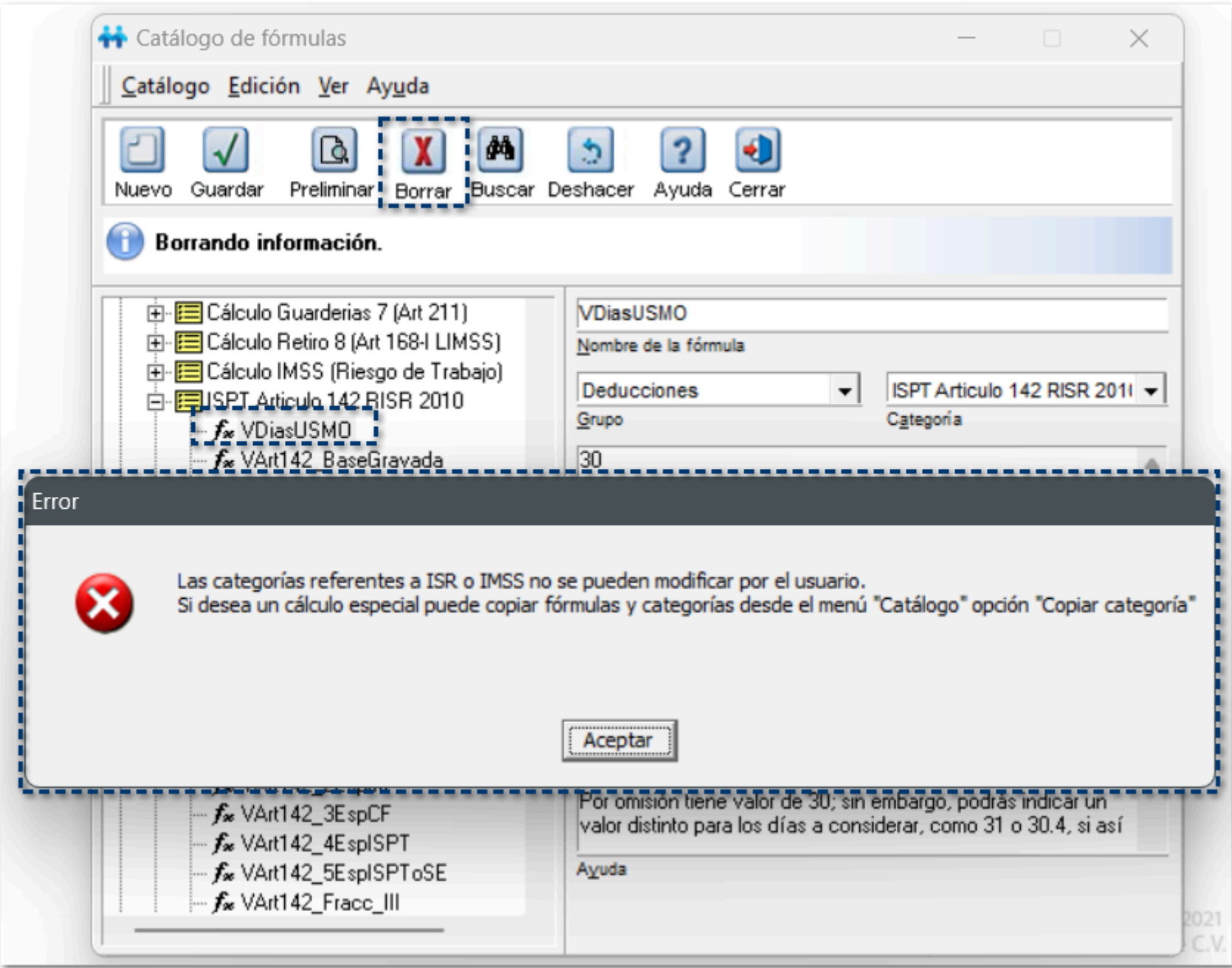

La fórmula **OpcionCalculoEG3SM** no podrá ser renombrada por el usuario.

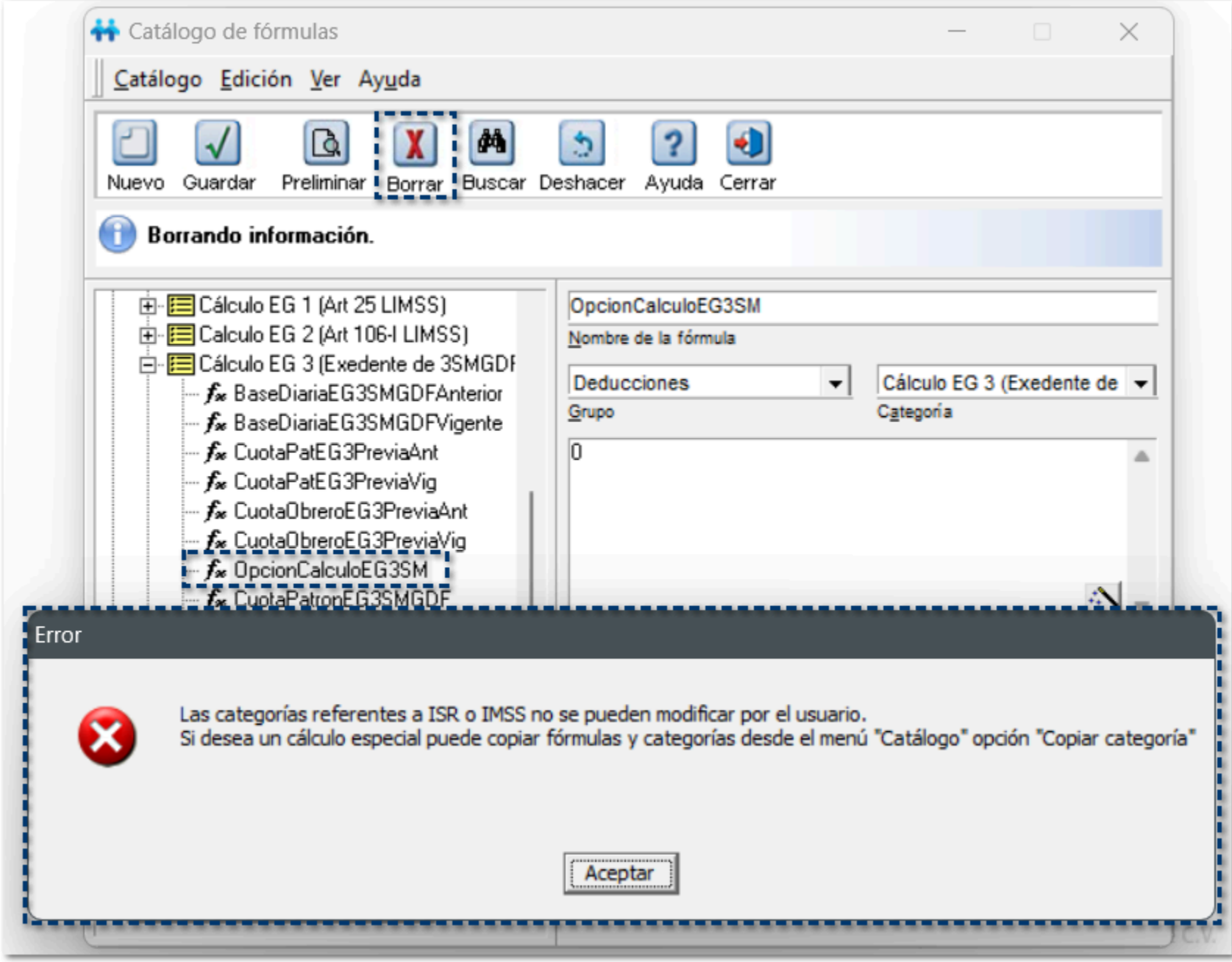

# **Mejoras en Performance**

## Mejoras en performance en módulos del sistema

C477981, C484917, C495214, C493678, C497358, C497360, C497361

### Beneficio

A partir de esta versión, se realizan ajustes para mejorar los tiempos en distintos módulos del sistema, y con esto mejorar la experiencia del usuario.

Los distintos módulos del sistema que mejoraron su performance, son los siguientes:

- Apertura de empresa
- Finiquito
- Despliegue de prenómina
- Módulo de Conexión en línea con IDSE

Con estos ajustes se mejoran los tiempos de respuesta del sistema al ejecutar cada uno de estos procesos.

## Prenómina ligera

### C501164

### Beneficio

A partir de esta versión, al ingresar al sistema, verás que el despliegue de la Prenómina se realiza en menor tiempo. Esta mejora se realiza ya que por omisión tendremos una Prenómina más ligera, que contiene las opciones de ordenamiento ascendente o descendente por las columnas código o nombre del empleado.

En versiones anteriores de **CONTPAQi® Nóminas**, por omisión, se tenía la posibilidad de ordenar ascendente o descendentemente los valores de cualquier columna. Sin embargo, esta funcionalidad generaba mayor procesamiento e implicaba un mayor tiempo de despliegue de la prenómina.

Si deseas tener la funcionalidad como en versiones anteriores del sistema, es necesario que habilitar el

botón **Modo Optimizado de la prenómina** .

En caso de que tú utilices en la Prenómina ordenamiento por los importes de los conceptos, podrás configurar el modo Optimizado, mediante el cual podrás realizar ordenamientos por cualquier columna.

Ten en consideración que habilitar esa opción requiere mayor tiempo en despliegue de la Prenómina.

### Configuración

Al ingresar a la empresa y **Mostrar la Captura de Prenómina**, visualizarás el botón **Habilitar Modo**

**Optimizado de la prenómina**

Por omisión, se mostrará deshabilitado:

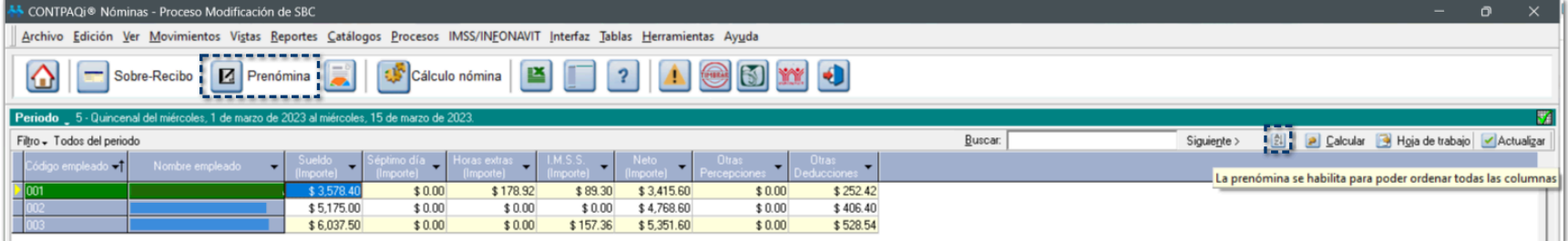

Ten en cuenta que, al estar deshabilitada esta opción, solamente podrás ordenar las columnas **Código empleado** y **Nombre empleado**, de manera **Ascendente** o **Descendente**:

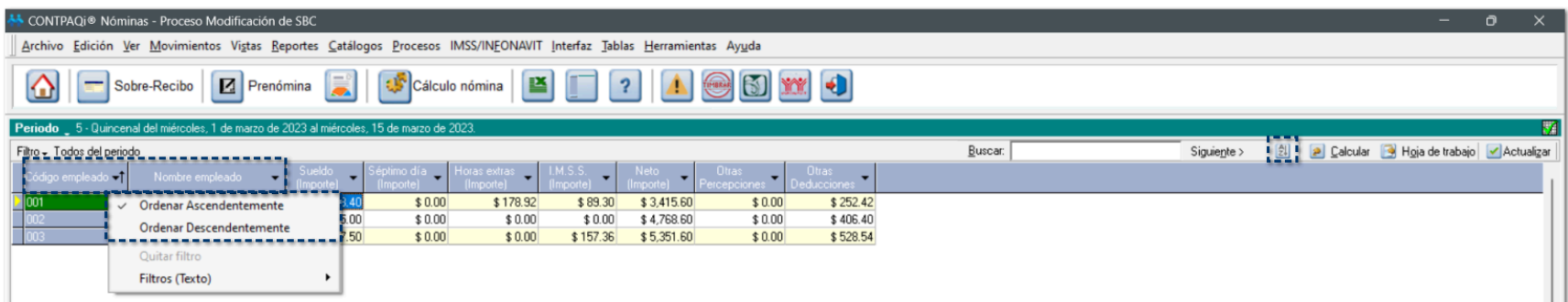

Al habilitar esta opción, se mostrará un mensaje de confirmación para habilitar la prenómina con ordenamiento para todas las columnas que tengas configuradas en la prenómina.

Haz clic en el botón **Si** para continuar.

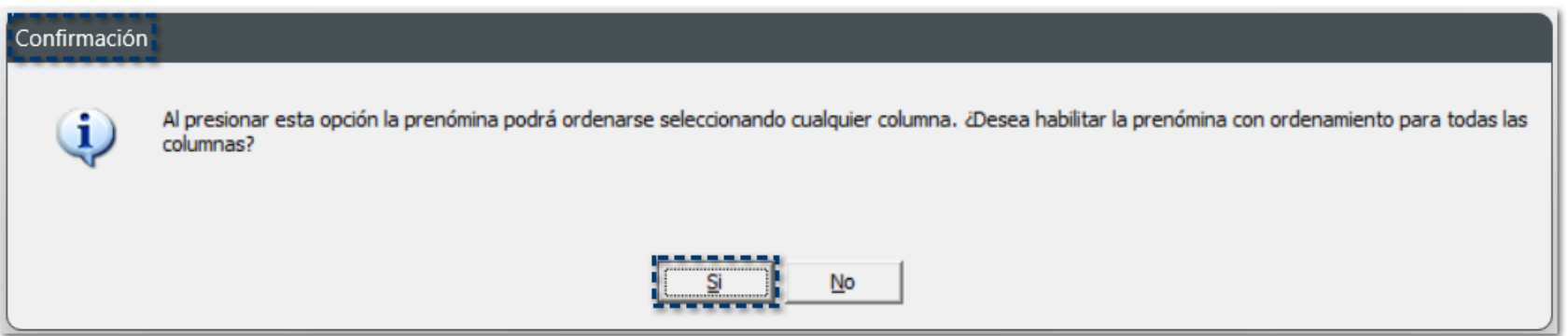

Para que los cambios surjan efecto, deberás cerrar la empresa e ingresar nuevamente a la prenómina.

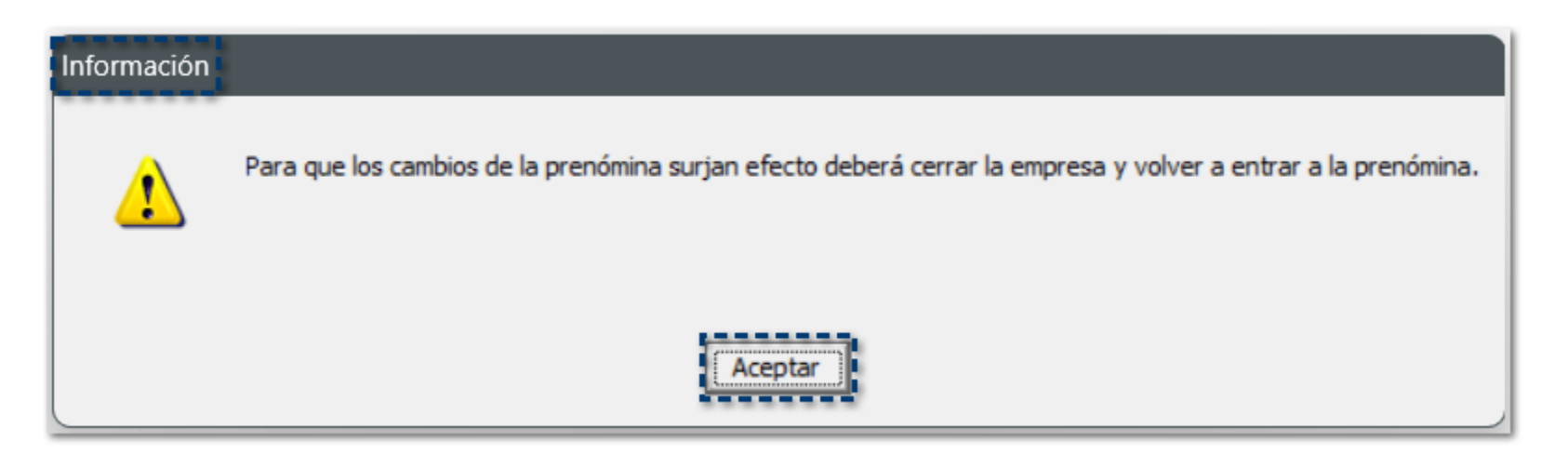

Una vez que el botón se encuentre habilitado  $\frac{21}{2}$ , se mostrará en color **verde**, de esta manera podrás ordenar de manera **Ascendente o Descendente** las columnas que requieras de la prenómina:

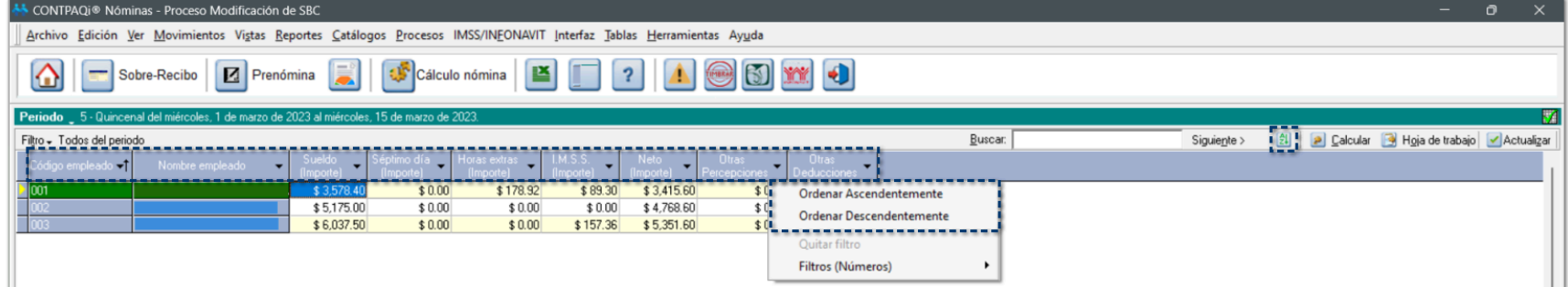

#### Importante

Al habilitar la prenómina con ordenamiento, es importante mencionar que, la configuración en el orden de las columnas que se realice en la empresa, se guarda por usuario.

#### **Por ejemplo:**

Usuario 1 ingresa a la terminal 1, habilita la prenómina con ordenamiento y configura la prenómina con base a sus necesidades.

Usuario 2 ingresa a la terminal 1, no estará ligado a visualizar la configuración que previamente había realizado el Usuario 1, el Usuario 2 podrá poner su propia configuración de prenómina optimizada o no.

### Consideraciones

**B** Si el botón se encuentra deshabilitado  $\frac{21}{2}$ , por omisión, la prenómina solo se ordenará por Código **empleado** y **Nombre empleado**.

Si el botón se encuentra habilitado  $\boxed{21}$ , podrás ordenar todas las columnas de tu prenómina.

# **Menú Ayuda - Documentos legales**

### Documento Aviso de privacidad

### C484873

### Beneficio

A partir de esta versión, para brindarte mayor accesibilidad y la posibilidad de consultar en cualquier momento nuestro **Aviso de privacidad**, hemos agregado la opción para ingresar desde el menú **Ayuda**, por si no tuviste oportunidad de leer dicha información al instalar el sistema o si necesitas volver a revisarla.

### Configuración

Al ingresar al menú **Ayuda**, podrás visualizar el nuevo submenú **Aviso de privacidad...**

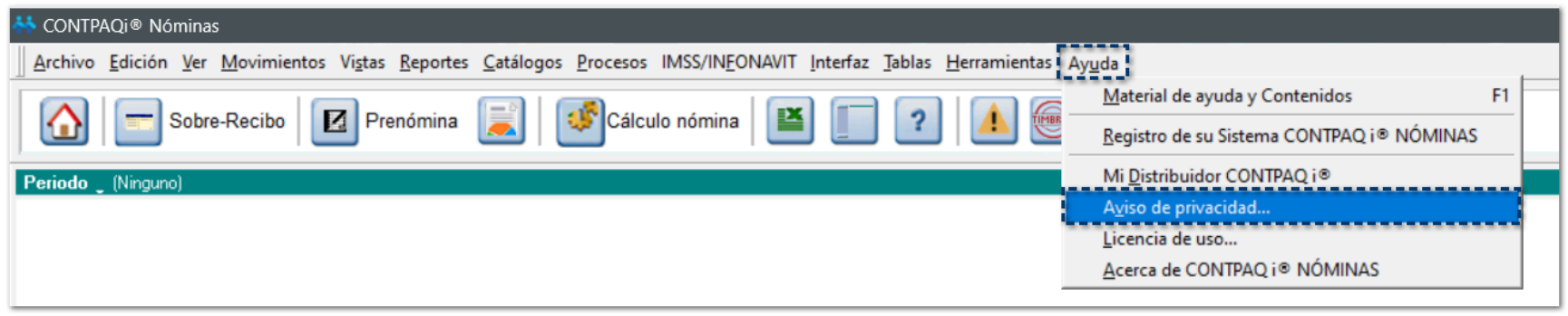

Al hacer clic en el submenú **Aviso de privacidad...** podrás consultar el siguiente documento:

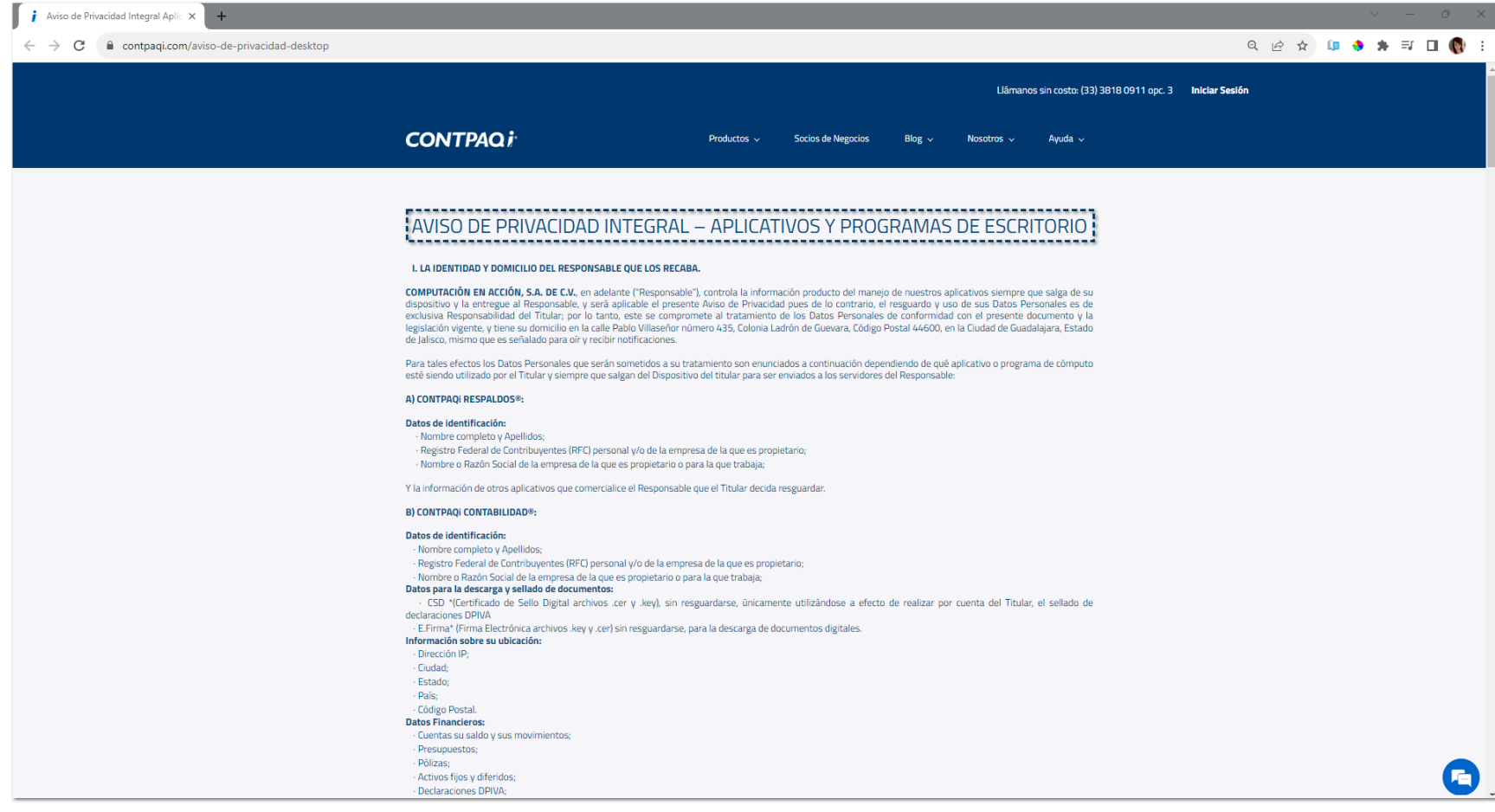

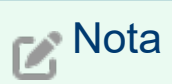

Este aviso también podrás encontrarlo directamente en la siguiente dirección:

**<https://www.contpaqi.com/aviso-de-privacidad-desktop>**

### Documento Acuerdo de Licencia de uso C484874

### Beneficio

A partir de esta versión, para brindarte mayor accesibilidad y la posibilidad de consultar en cualquier momento la **Licencia de uso**, hemos agregado la opción para ingresar desde el menú **Ayuda**, por si no tuviste oportunidad de leer dicha información al instalar el sistema o si necesitas volver a revisarla.

### Configuración

Al ingresar al menú **Ayuda**, podrás visualizar el nuevo submenú **Licencia de uso...**

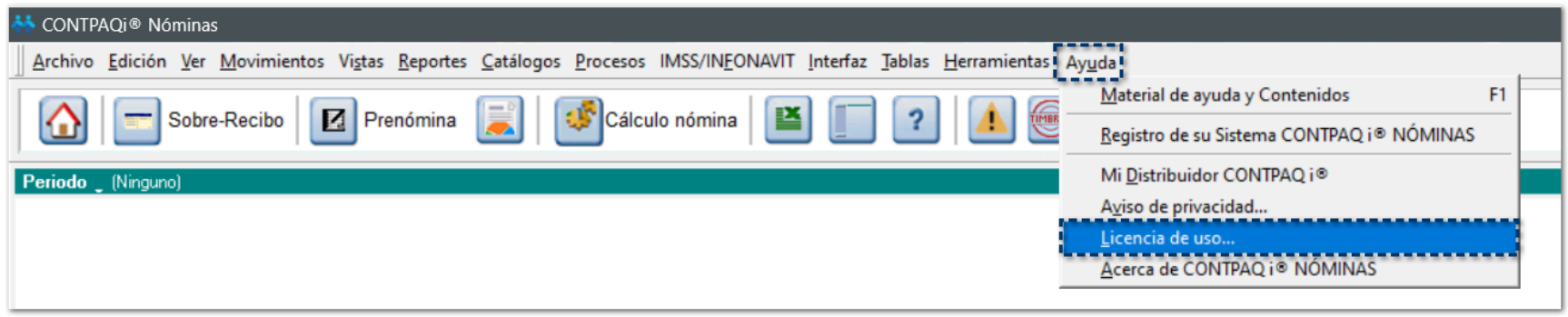

Al hacer clic en el submenú **Licencia de uso...** podrás consultar el siguiente documento:

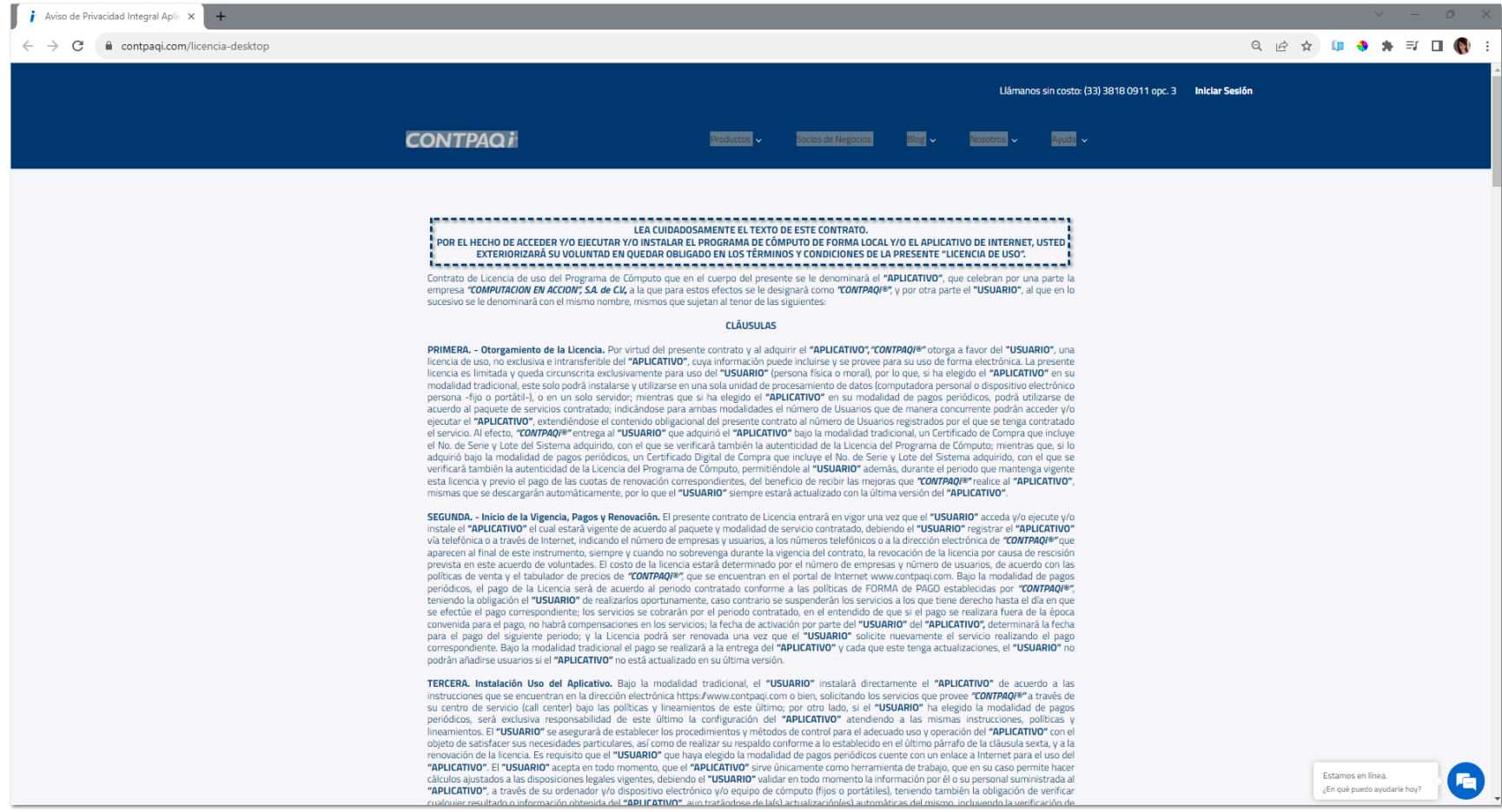

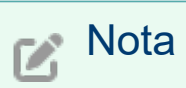

Este aviso también podrás encontrarlo directamente en la siguiente dirección:

**<https://www.contpaqi.com/licencia-desktop/>**

# **Nueva imagen**

### Nueva imagen de CONTPAQi® Nóminas C458777

### Beneficio

Como parte de la innovación y mejora continua que **CONTPAQi®** realiza en todos sus sistemas, **CONTPAQi® Nóminas** estrena nueva imagen para la versión **16.0.1.**

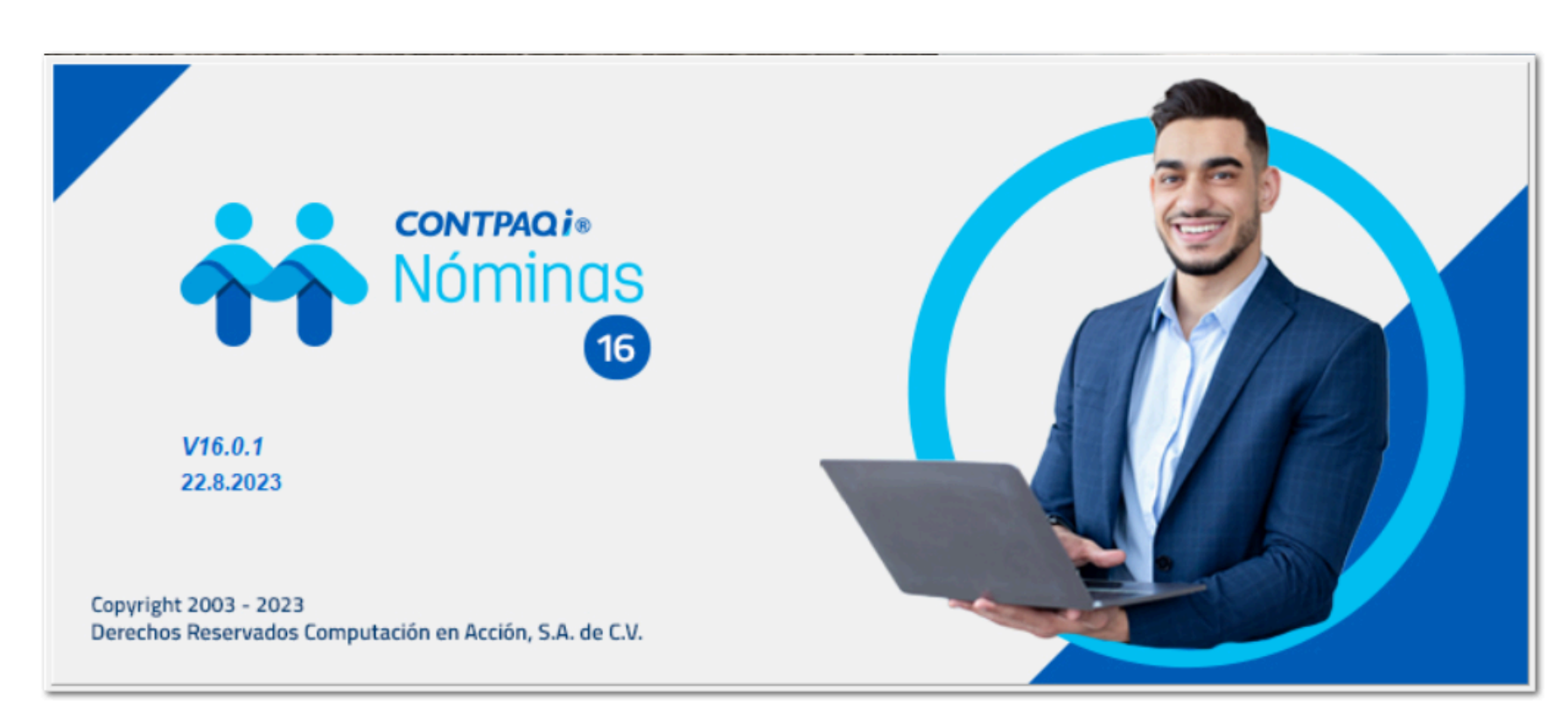

También verás nueva imagen en las ventanas de distintos módulos del sistema:

### **ReporPAQ:**

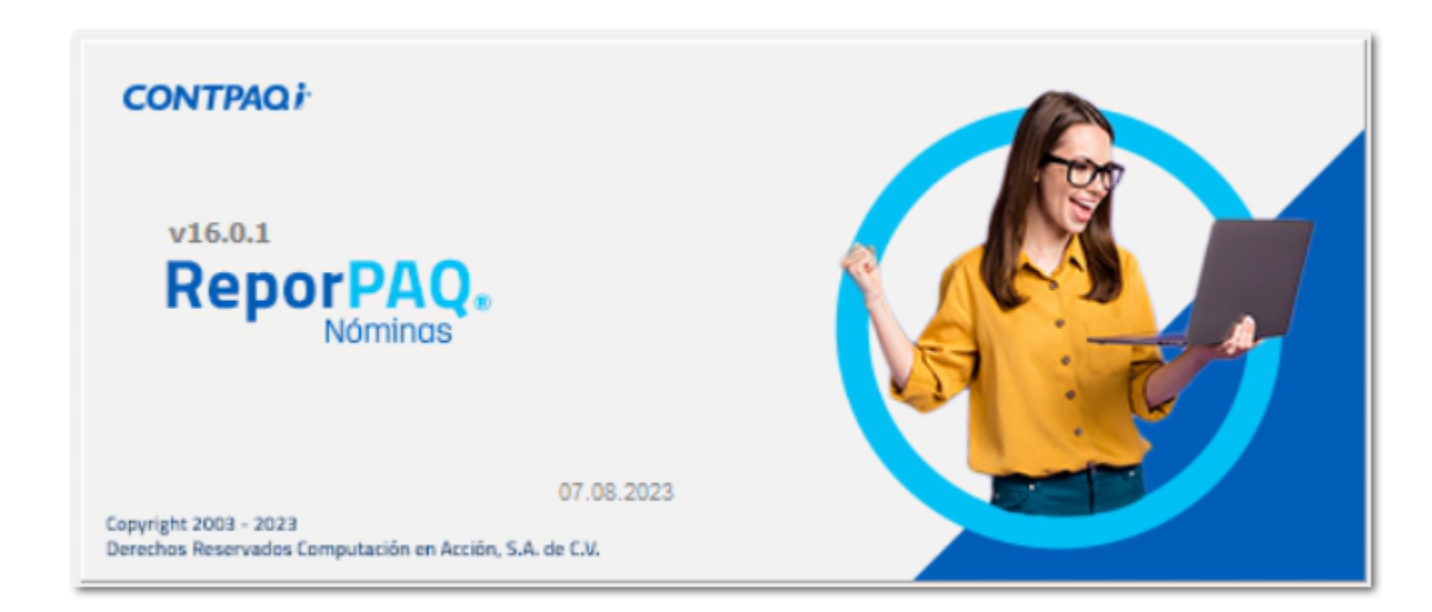

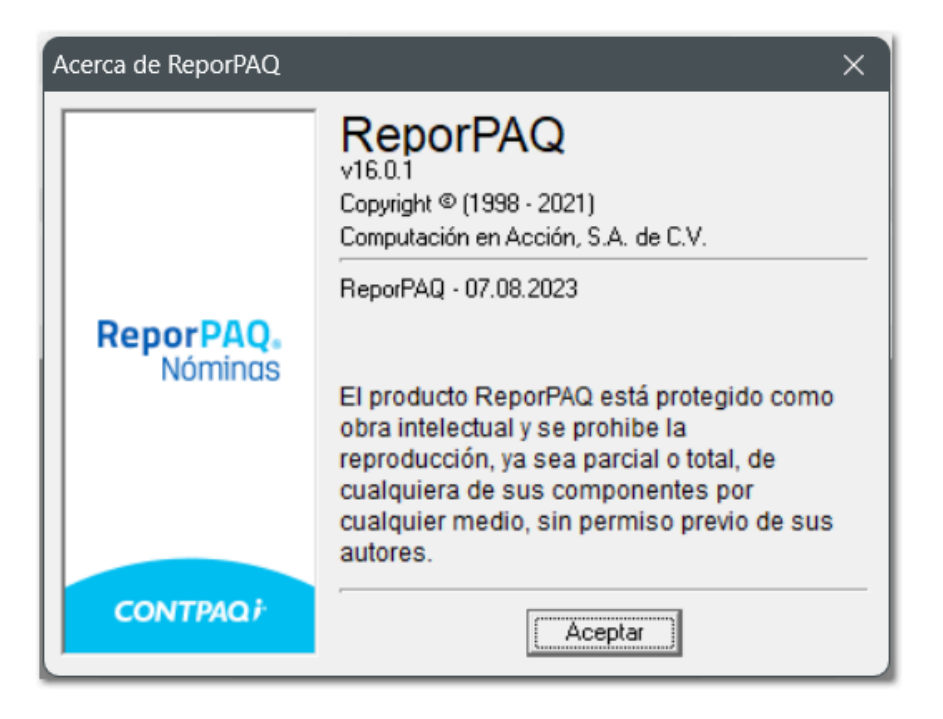

### **Hoja electrónica:**

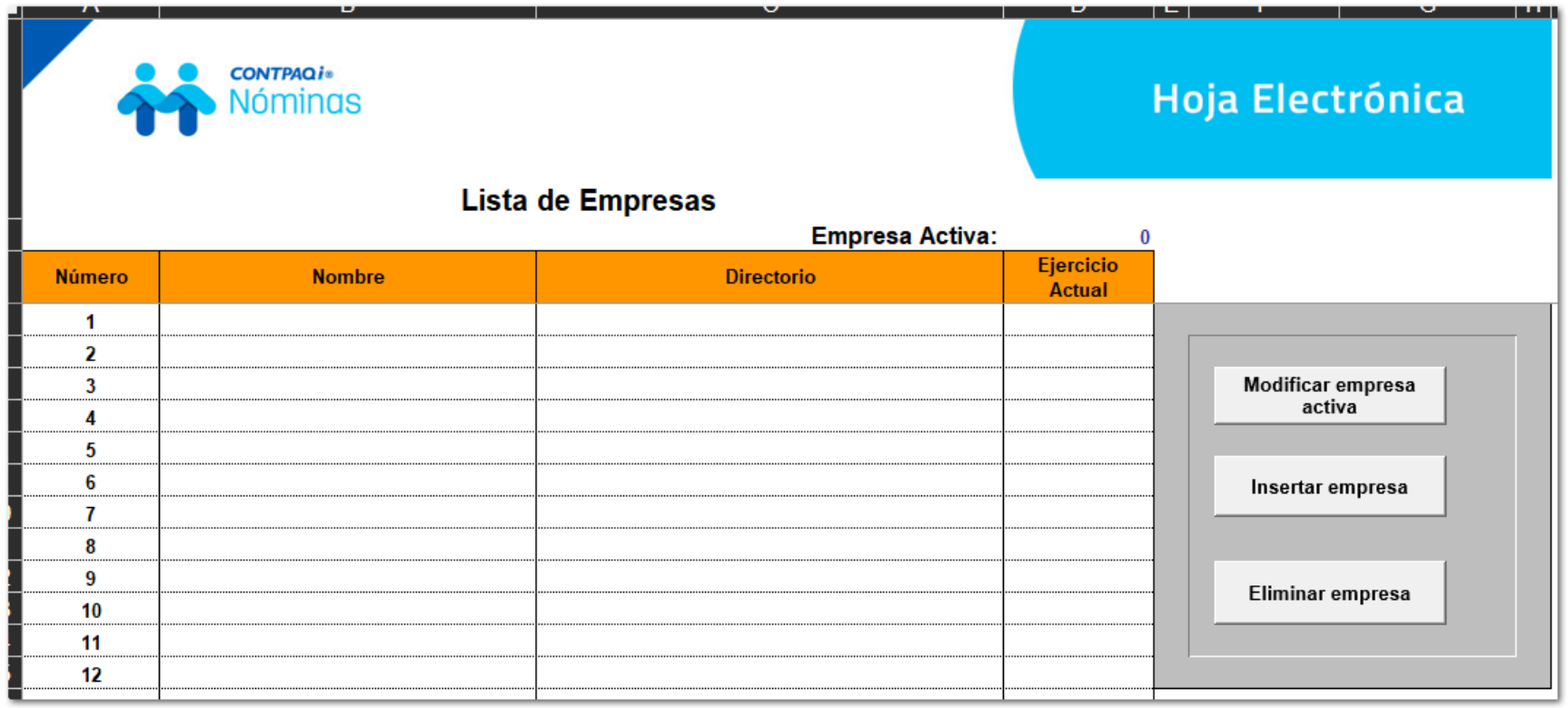

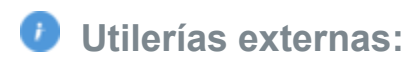

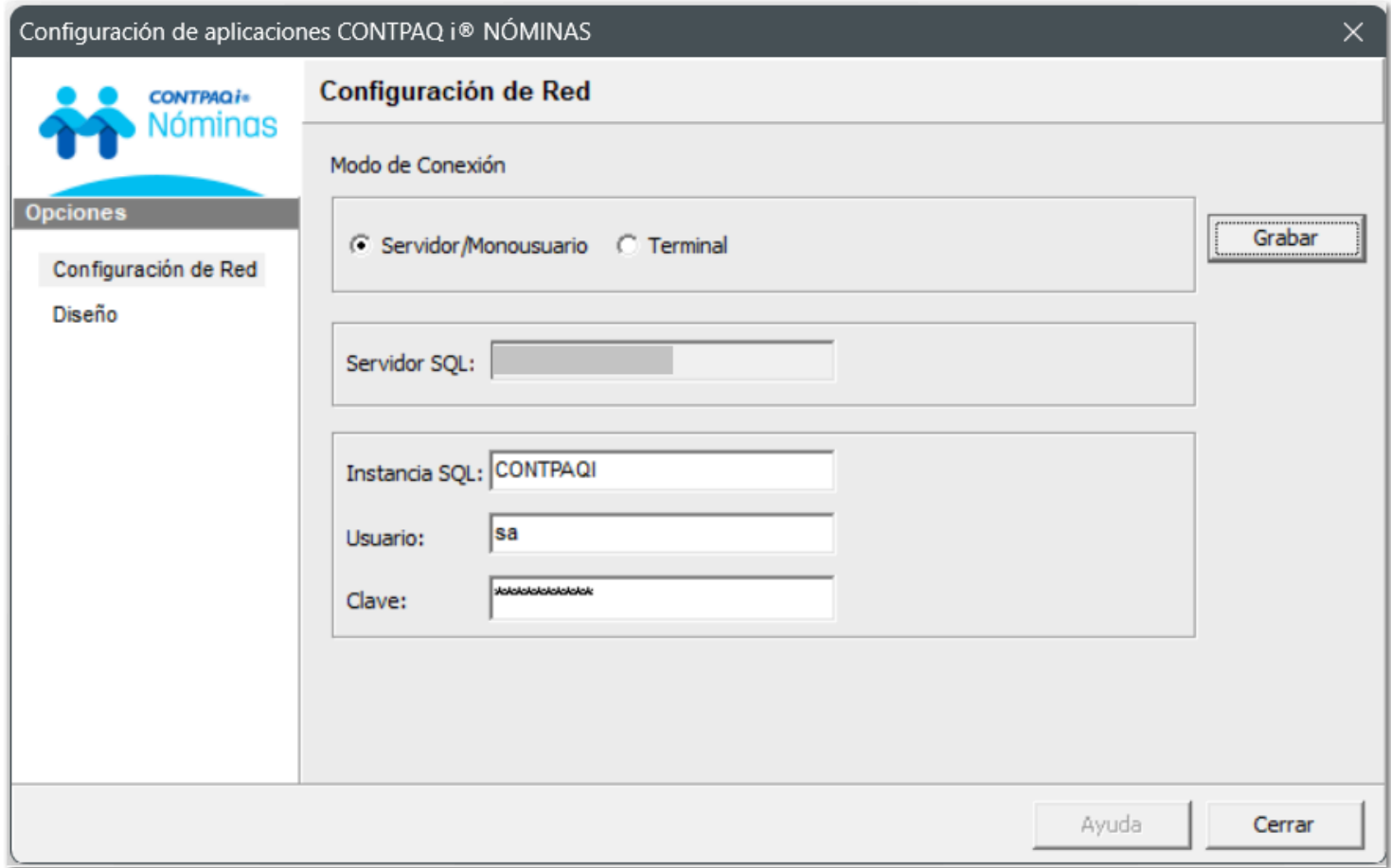

**Barra de búsqueda Ctrl + i:** 

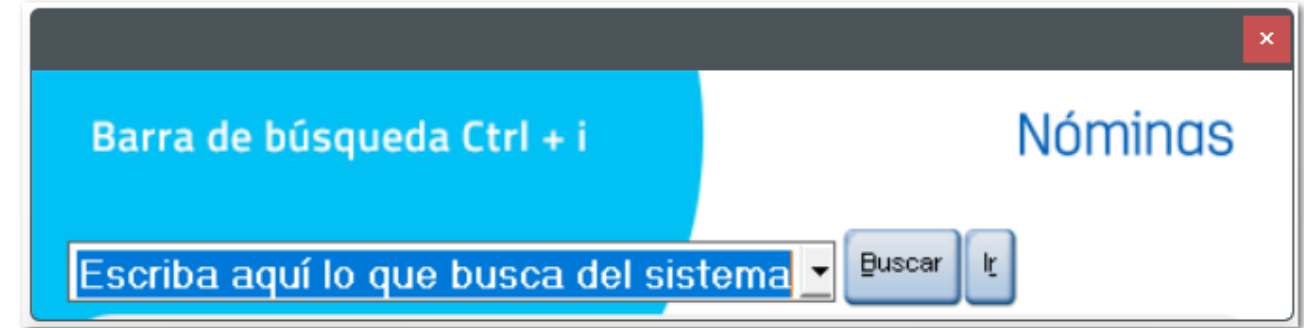

**Asistente para la construcción de filtros:**
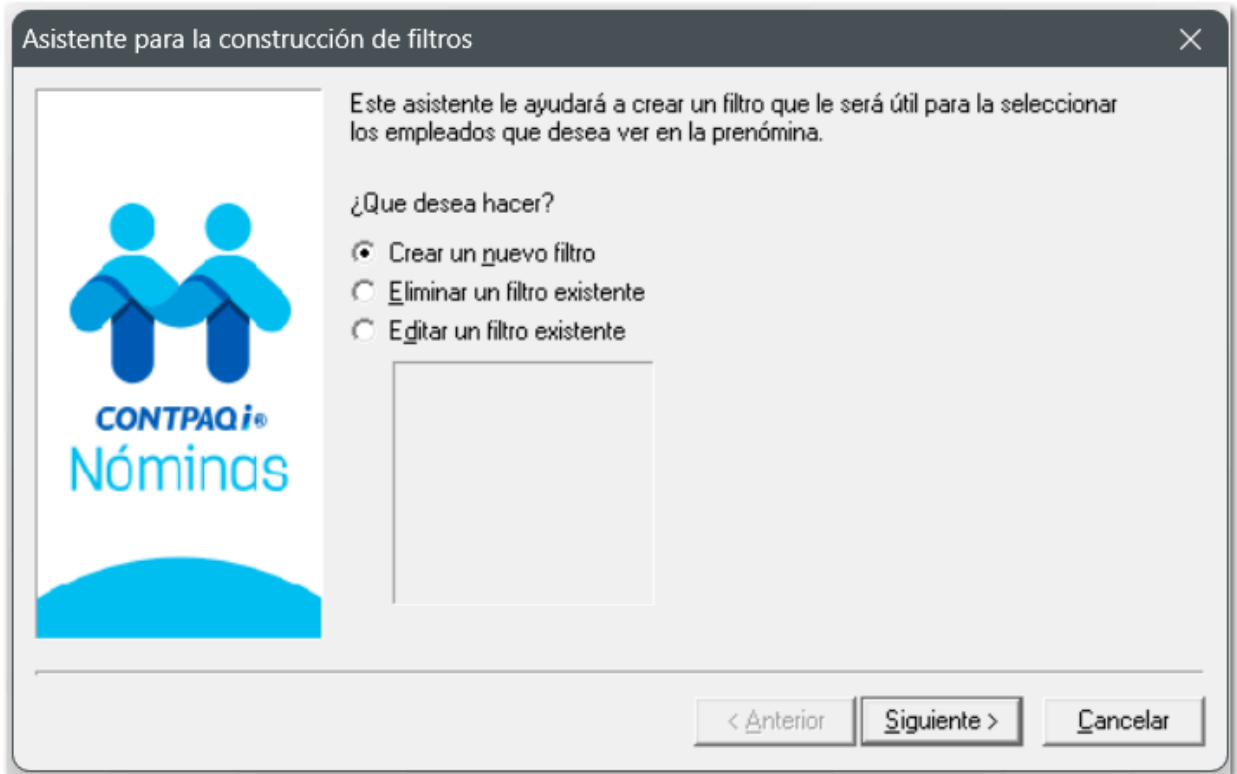

#### **Instalador:**

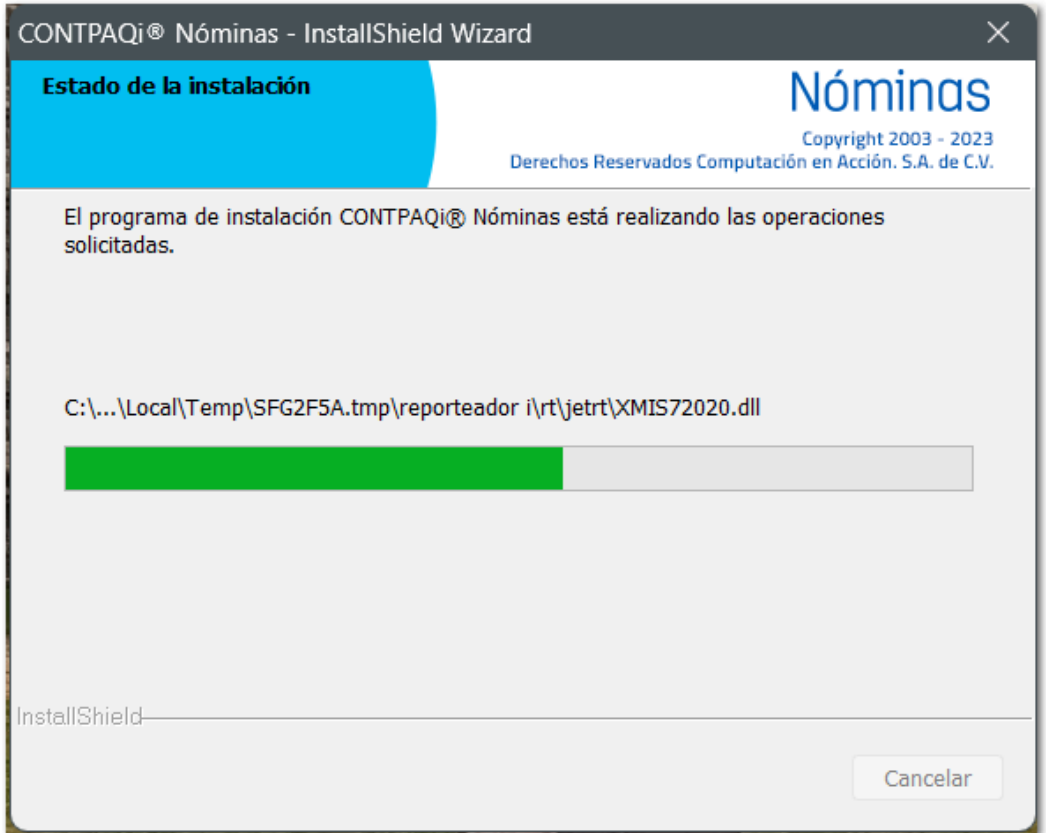

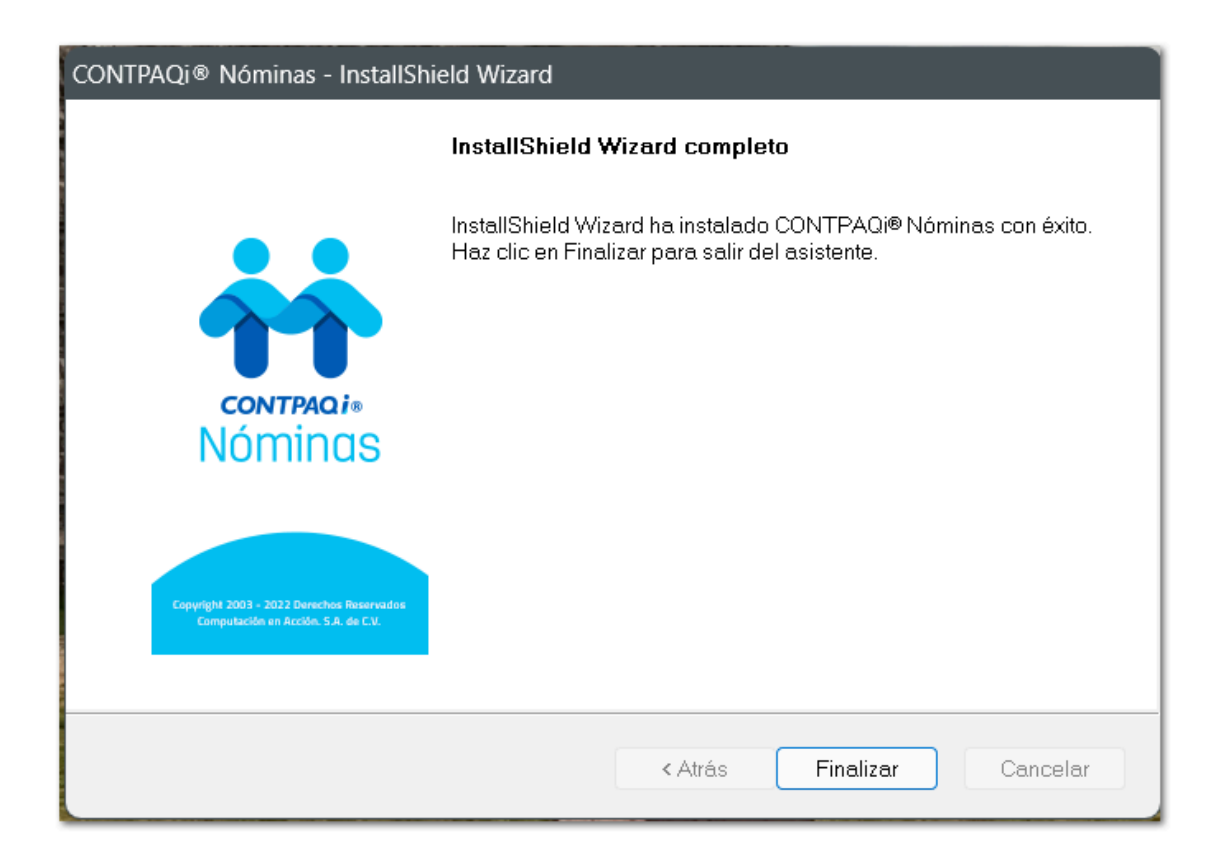

# **Generación de póliza a TXT con relación de UUIDs**

## Interfaz a CONTPAQi® Contabiliza por medio del TXT generado por el reporte Poliza.RTW con asociación a sus documentos CFDI

#### C463415

#### Beneficio

A partir de esta versión, es posible enviar los documentos asociados a la póliza del periodo de nómina en un TXT generado por medio del reporte **Poliza.RTW** para realizar la interfaz a **CONTPAQi® Contabiliza**.

#### **Configuración**

A partir de ahora, podrás realizar la interfaz con **CONTPAQi® Contabiliza** por medio del archivo TXT generado por el reporte Poliza.RTW con la asociación a sus documentos CFDI.

Estos documentos, los podrás identificar con el valor de **'AD'** y el **'UUID del docto'** y se visualizarán después del renglón **'P'**.

La estructura queda de la siguiente manera:

3 caracteres **"AD "**, seguidos del **UUID** más un espacio **"0101da01-b0d1-0cee-0101-f0a1c010cb1c "**

Por ejemplo: "**AD 0101da01-b0d1-0cee-0101-f0a1c010cb1c** "

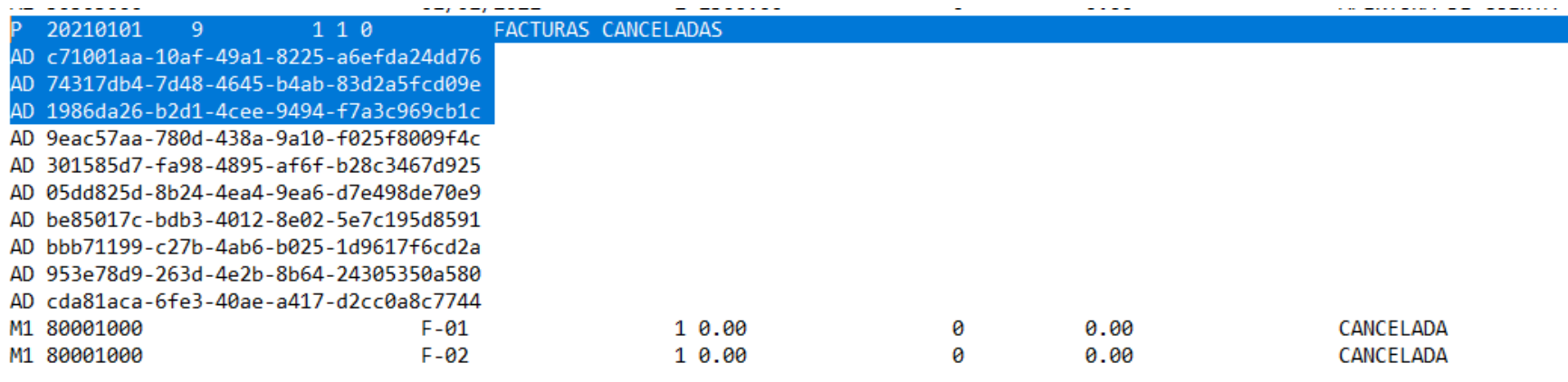

Dentro del reporte **Poliza.RTW**, se realizan los siguientes ajustes:

1. El renglón de Pólizas, cumple con el siguiente formato:

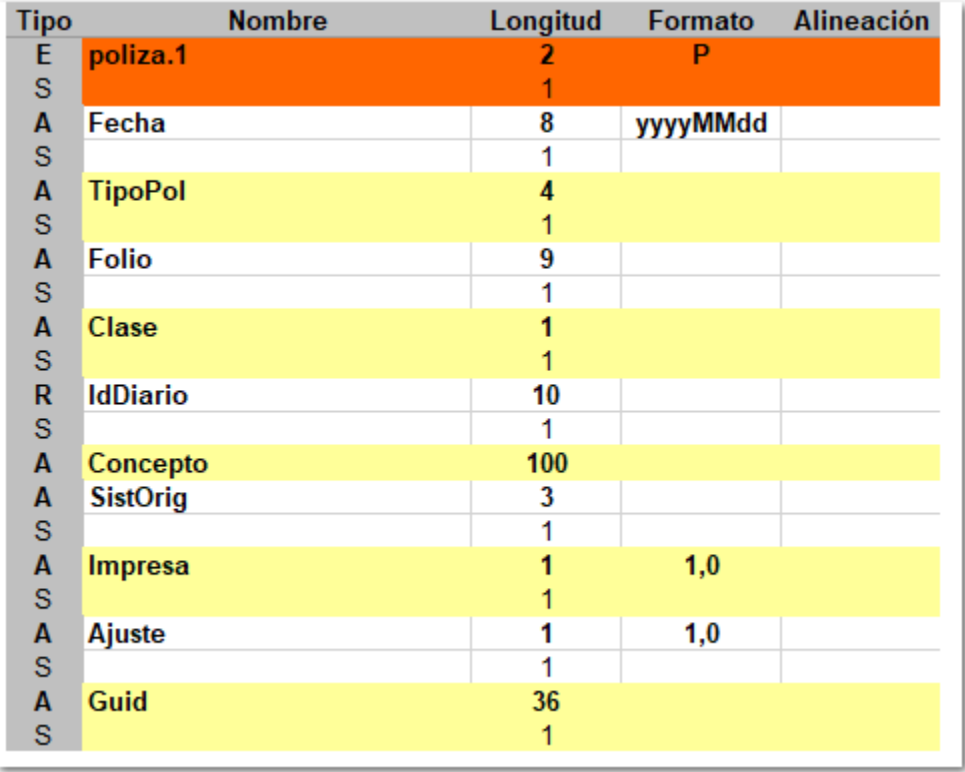

2. Seguido del renglón de Póliza, se agregan los renglones de asociación de documentos a la póliza, cumpliendo con el siguiente formato:

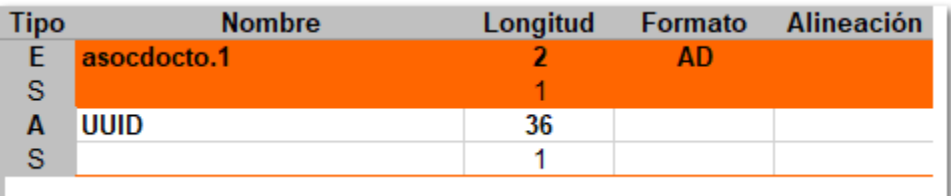

3. El renglón de Movimientos, cumple con el siguiente formato:

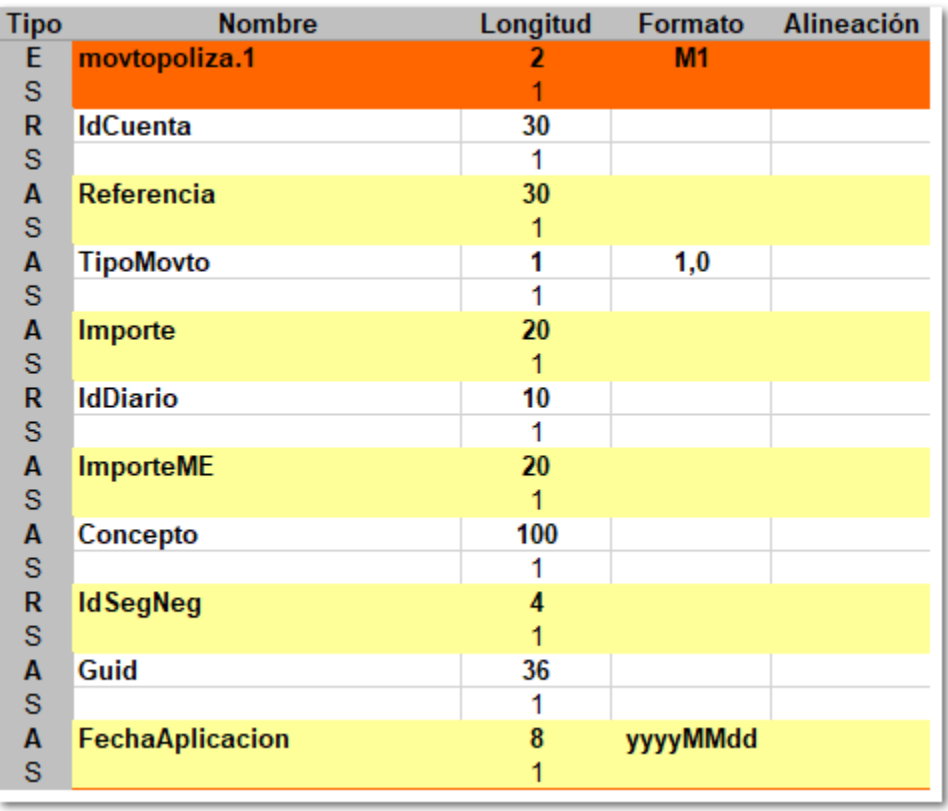

4. Seguido del renglón de Movimiento, se agrean los renglones de asociación de documentos al movimiento, cumpliendo con el siguiente formato:

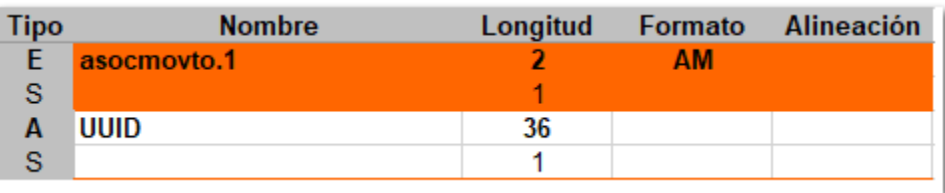

# **Mejoras**

### Tope de salario mínimo: se tomarán 4 decimales del factor de integración para enviar al SUA el salario de la Zona C C487565

A partir de esta versión, los módulos de **Conexión en línea IDSE** y **Conexión en línea con SUA**, calcularán el salario mínimo integrado tomando sólo los **4 primeros decimales del Factor de Integración** para la validación del **SBC** del empleado contra el Salario Mínimo Integrado.

### Mejora en Catálogo de empleados C470565

A partir de esta versión, al ingresar al Catálogo de empleados, los campos **Tipo de contrato** y **Segundo apellido** se muestran alineados correctamente.

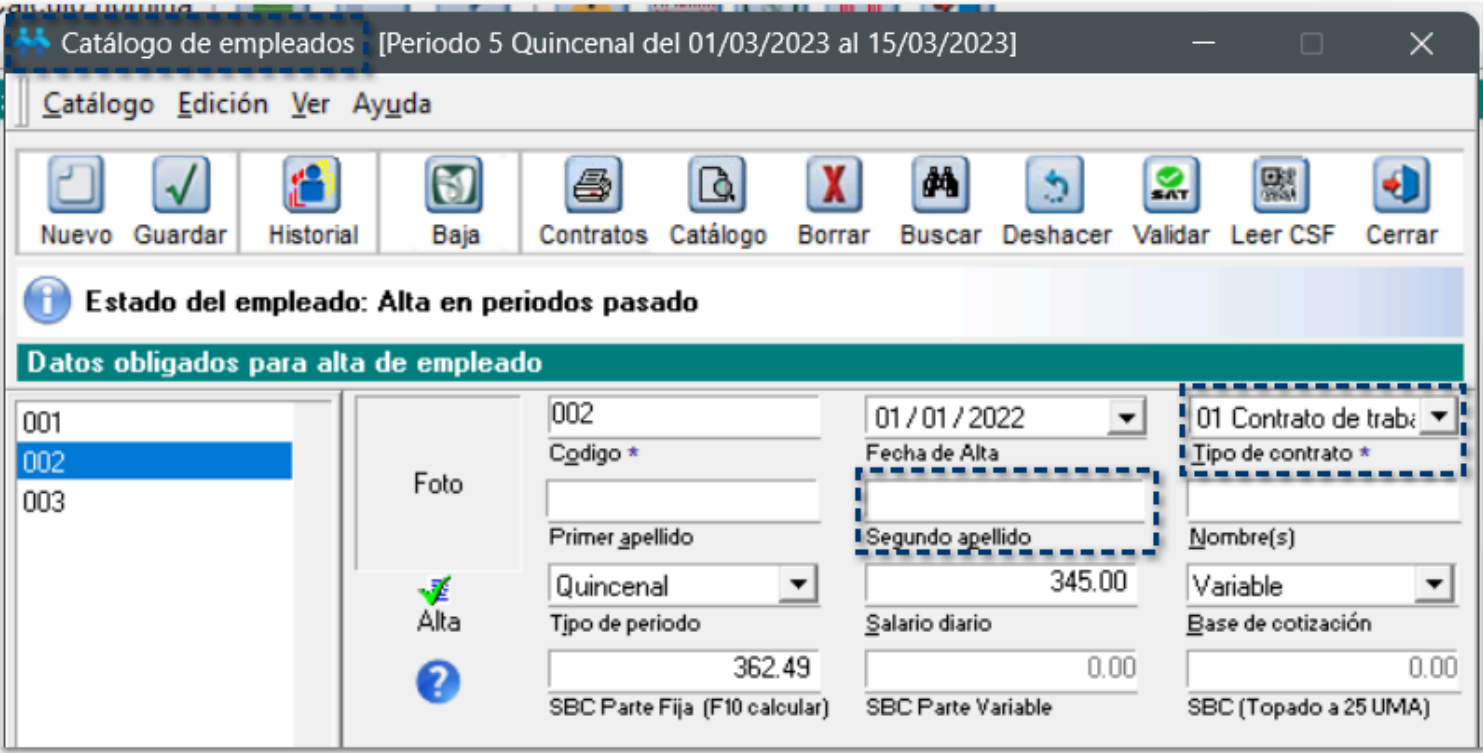

#### Sobre-recibo: Error al cambiar de pestaña en el sobre-recibo D488593

A partir de esta versión, al crear un nuevo usuario en la empresa e ingresar a los sobre-recibos de la prenómina, se muestran de manera correcta.

Anteriormente, después de crear un nuevo usuario y asignar un perfil diferente al de Supervisor, al ingresar a los sobre-recibos de la prenómina, se mostraba un error de Key violation.

### Tablero fiscal: No se pudieron obtener los datos de detalle al comparar los XML con CONTPAQi® Nóminas D475030

A partir de esta versión, al cargar XML que contenga nombre largo, se cargarán de manera correcta dentro del tablero fiscal y podrás hacer la comparativa en cada una de las pestañas: Ajuste subsidio de ISR mes, Conciliación ISR, Anual sueldos y salarios, Conciliación IMSS.

Anteriormente, después de cargar los XML y realizar la comparativa con la información de **CONTPAQi® Nóminas**, se mostraba el siguiente error:

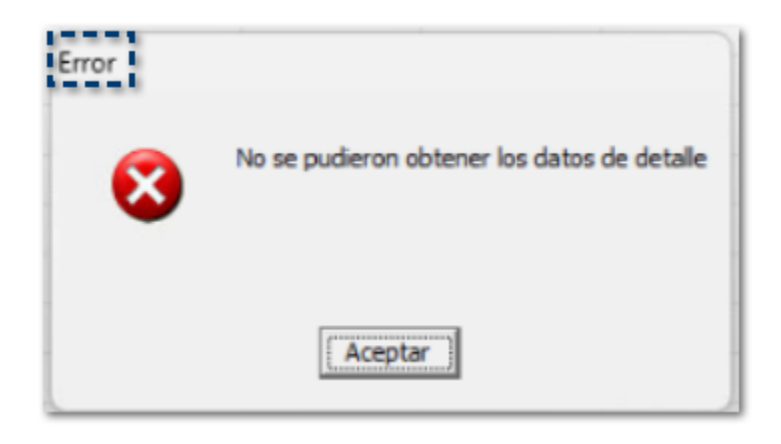

#### Módulo de Conexión en línea con IDSE: No muestra la causa de baja Otra D475481

A partir de esta versión, al tener un empleado con finiquito y que en la causa de baja se haya capturado la opción Otra, esta causa se mostrará en el módulo de Conexión en línea con IDSE.

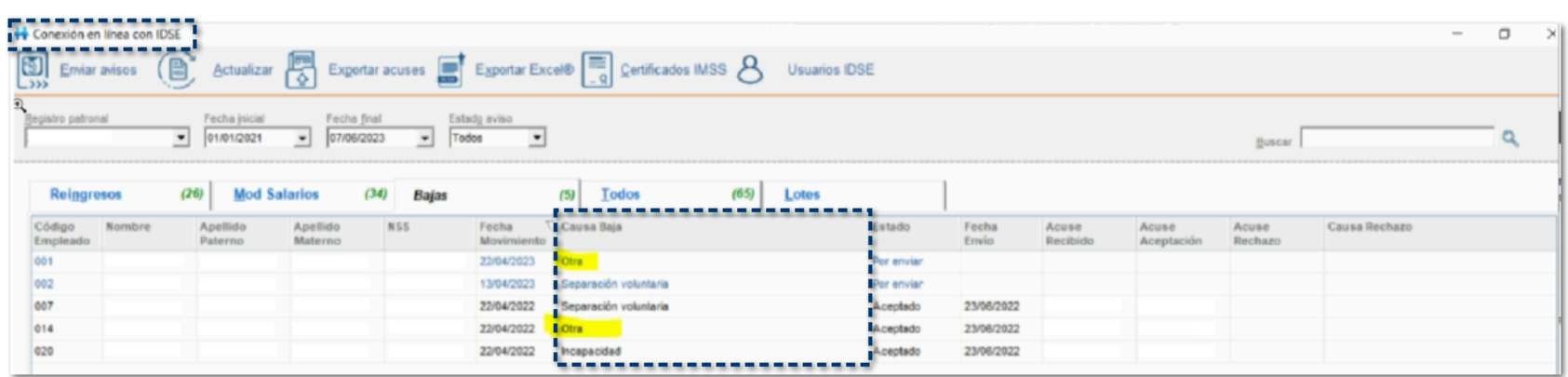

#### Emisión de recibos electrónicos: Se muestra el periodo 365 como periodo máximo de selección D480961

A partir de esta versión, se corrige el valor máximo que se tenía asignado en el componente de número de periodo para que no esté limitado a 365, si no que permita hasta un valor máximo de 999999999 cuando elijas la opción **Elegir recibos a emitir**.

Anteriormente, solo podías seleccionar hasta el periodo 365 cuando la empresa tenía más de 365 periodos extraordinarios.

### No muestra el campo Registro patronal en el reporte Prenómina de Percepciones, Deducciones y Obligaciones D488594

A partir de esta versión, al ejecutar y consultar el reporte **Prenómina de Percepciones, Deducciones y Obligaciones**, se incluye el campo **Registro patronal** para complementar la información del empleado en el reporte.

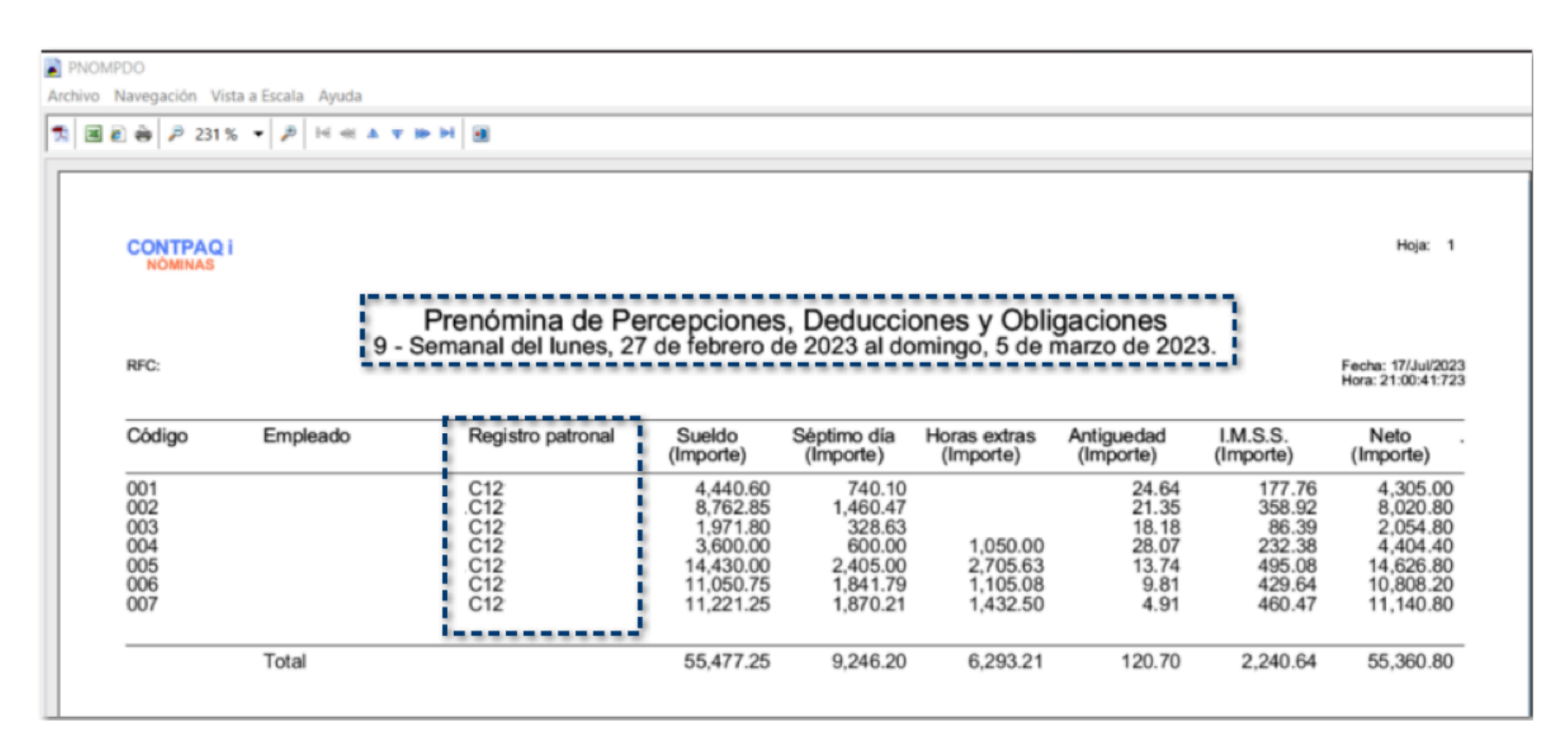

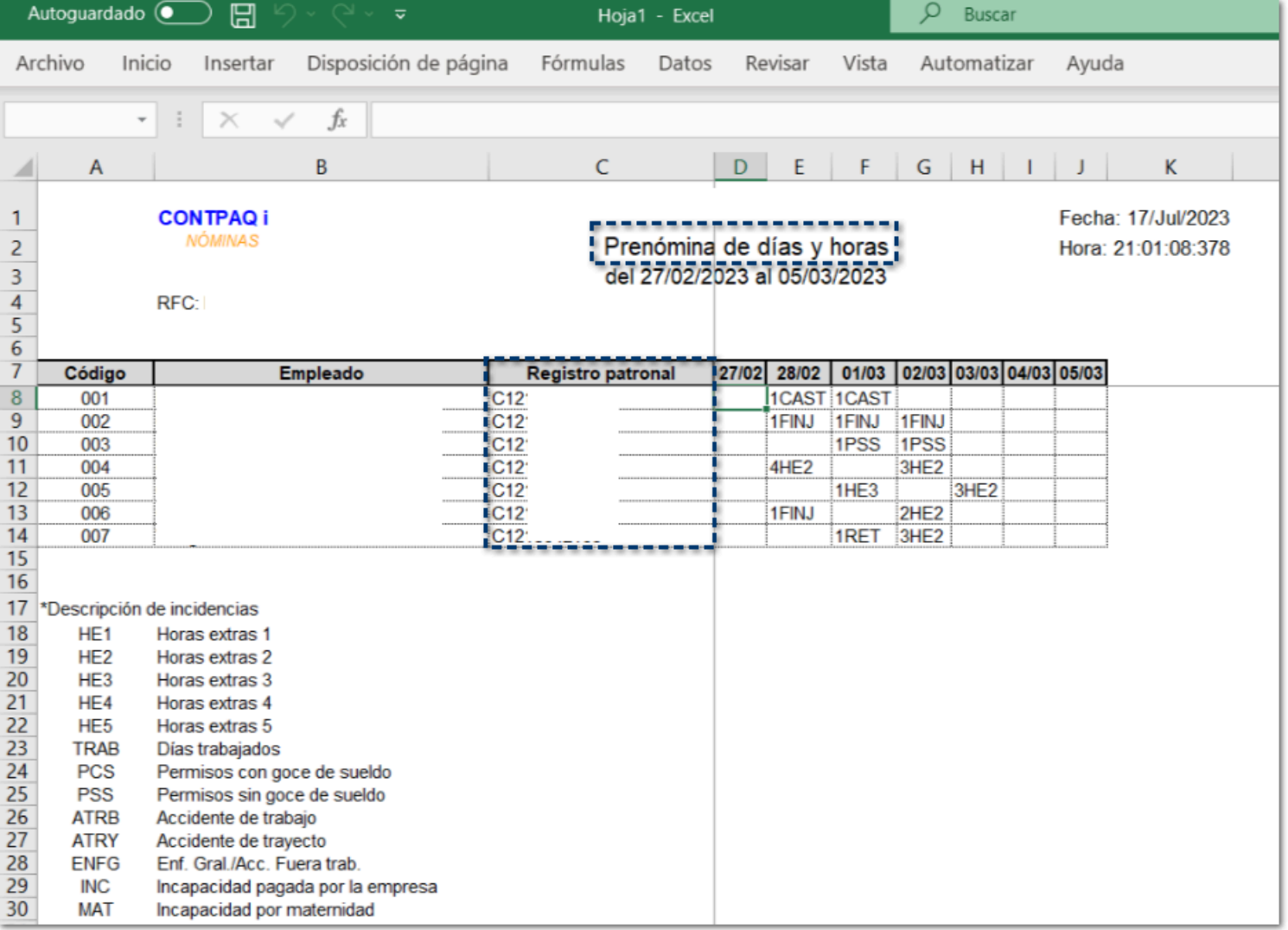

### Exportar CFG bancos - Santander - Nuevo formato C472021

A partir de esta versión, se agrega otro cfg del banco **Santander** para realizar la transferencia interbancaria: **Santander.cfg** y **SantanderPeriodoAfectado.cfg**

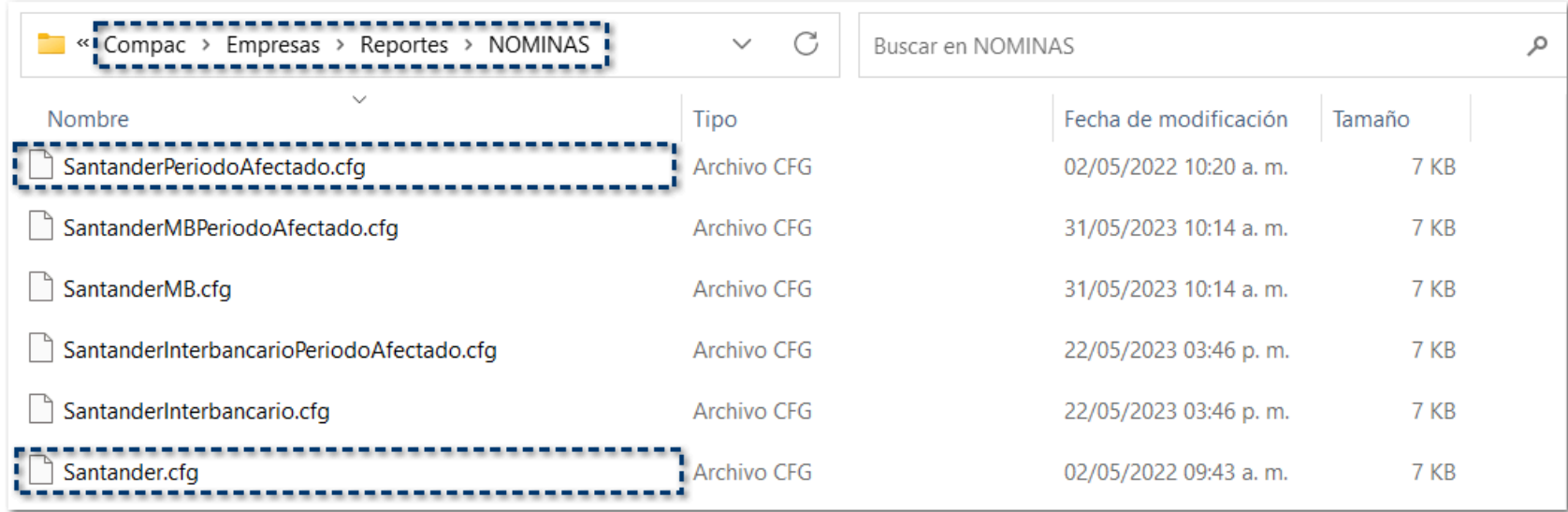

#### Caracteres permitidos en el campo Nombre de la empresa que se emitirá en el CFDI D502646

A partir de esta versión del sistema, se permiten capturar caracteres especiales en el campo **Nombre de la empresa que se emitirá en el CFDI** del catálogo de empresas. Se permiten los caracteres de acuerdo con los lineamientos del estándar del Anexo 20.

Ahora se podrán capturar razones sociales con caracteres especiales. Por ejemplo: ''**La gran / empresa:**''.

Anteriormente no se permitía la captura de ciertos caracteres especiales en el campo Nombre de la empresa que se emitirá en el CFDI.

Nota

Considera que en el primer campo **Nombre de la empresa** no se permiten algunos caracteres especiales, ya que este nombre se utiliza para generar el nombre del respaldo y en algunas situaciones podría generar alguna situación en la que no sea posible respaldar/restaurar.

# **Evalúa este documento**

I.S.C. Luis Eduardo Palau Castañeda

I.C. Claudia Viridiana López González

*Líder de producto CONTPAQi® Nóminas*

*Generación de Conocimiento*

Nos interesa tu opinión, haz clic **aquí**